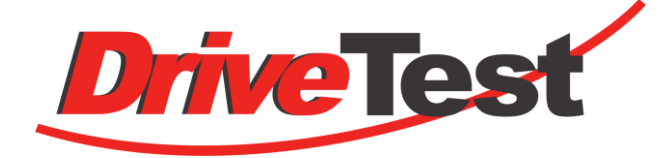

# **FM205**

## Schließkraftmessgerät für Fenster

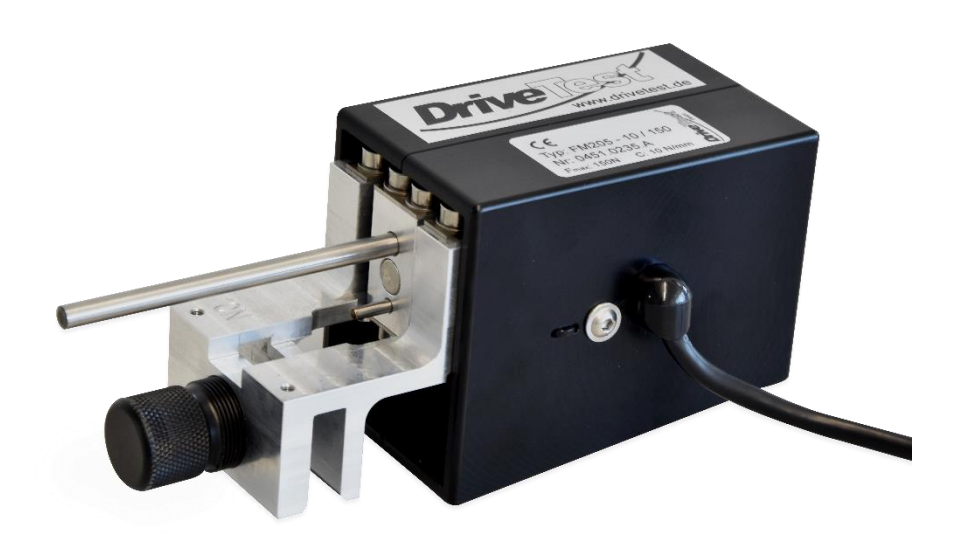

Handbuch

## Inhalt

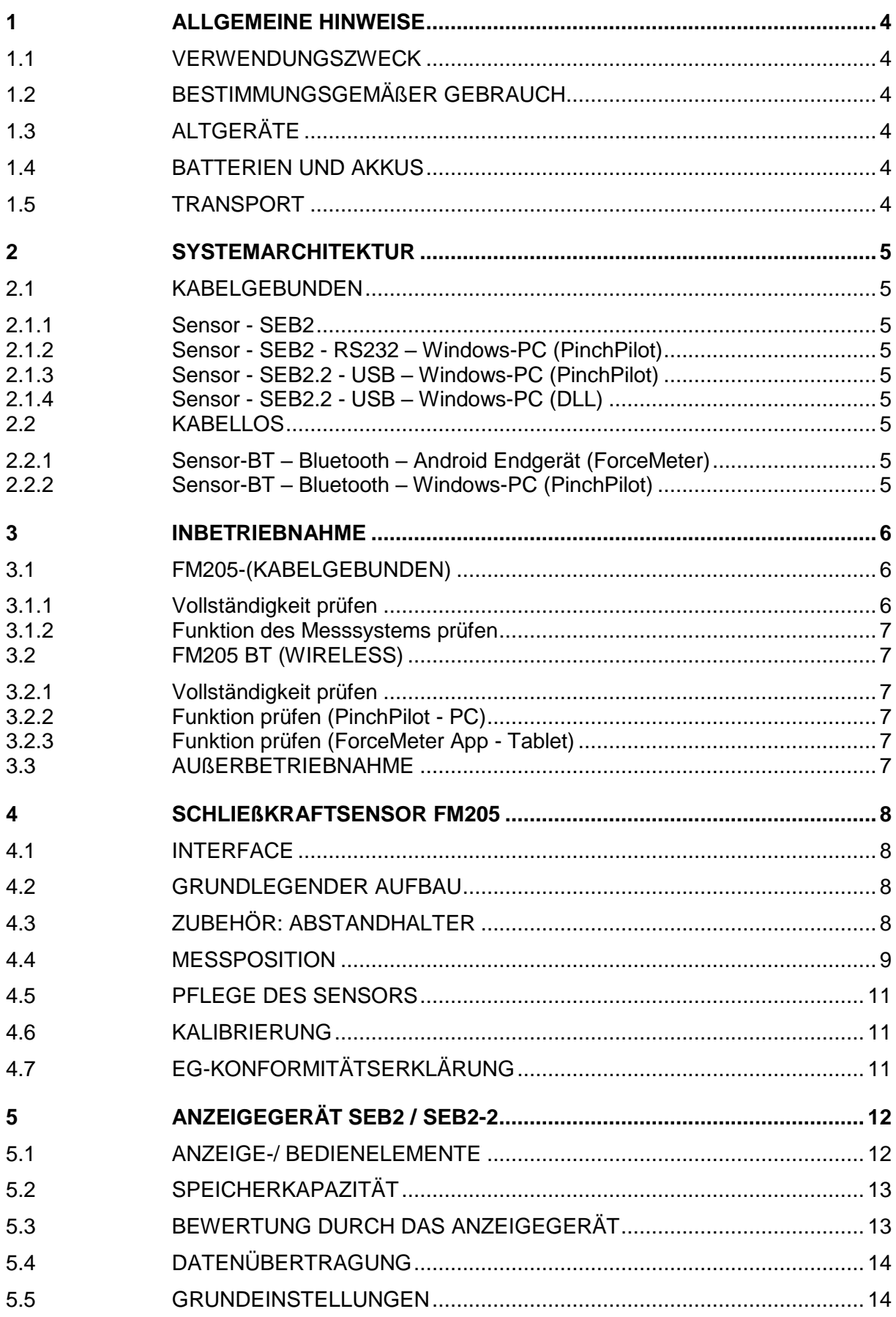

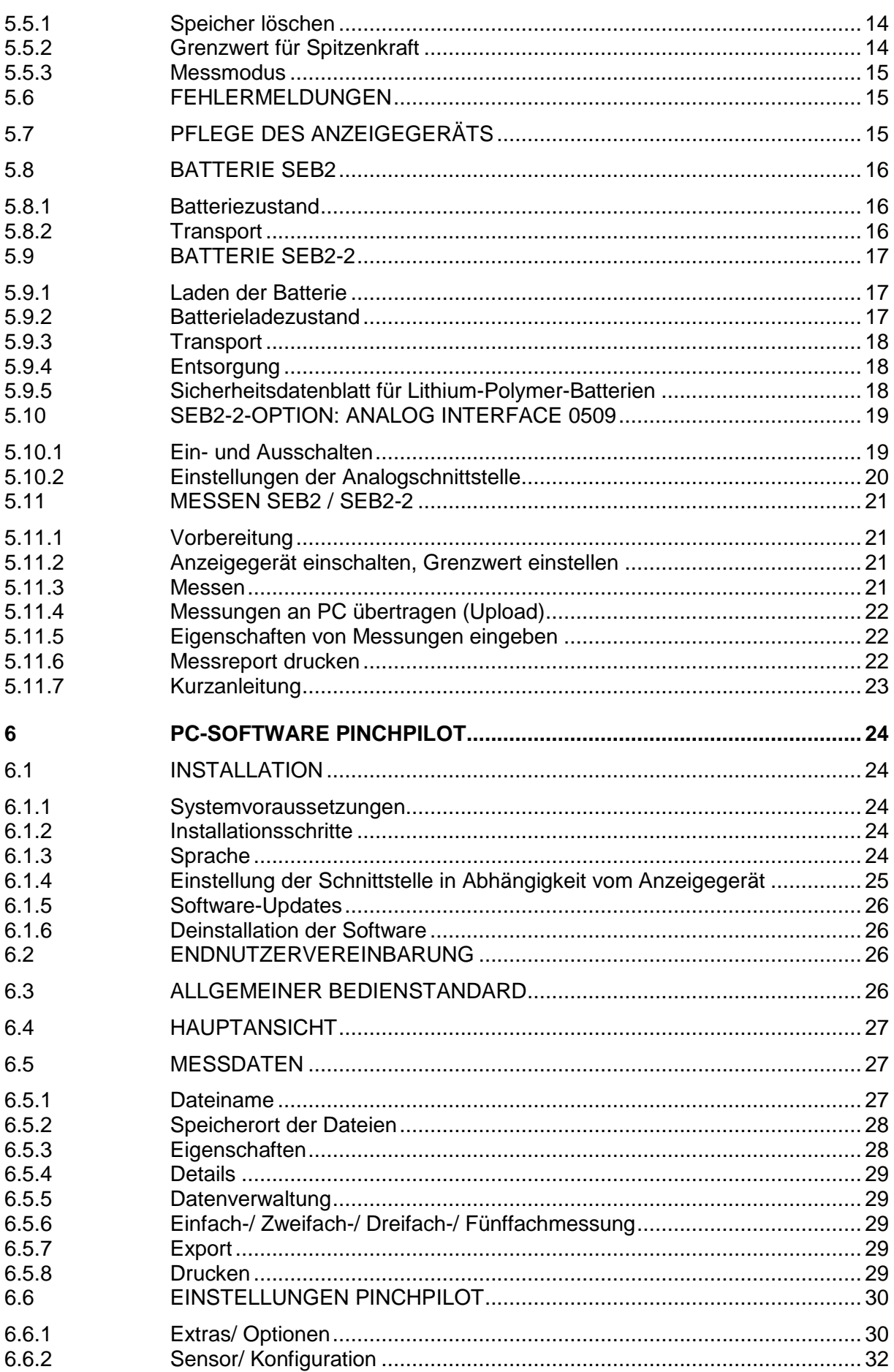

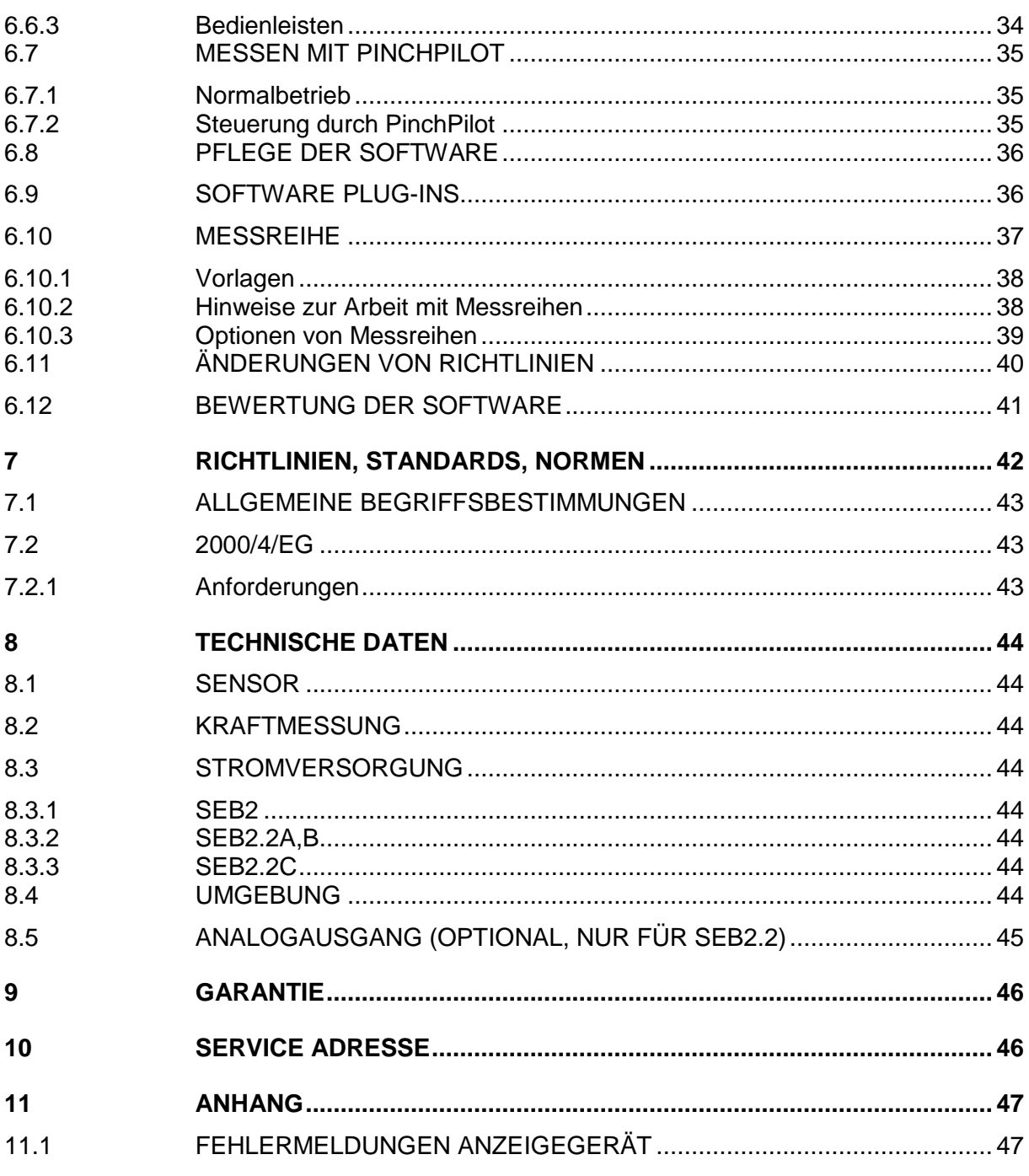

## <span id="page-4-0"></span>**1 ALLGEMEINE HINWEISE**

#### <span id="page-4-1"></span>1.1 VERWENDUNGSZWECK

Der bestimmungsgemäße Gebrauch des Schließkraftmesssystems FM205 ist die Schließkraftmessung an kraftbetriebenen Fenstern von Kraftfahrzeugen.

#### <span id="page-4-2"></span>1.2 BESTIMMUNGSGEMÄßER GEBRAUCH

Verwenden Sie das Gerät ausschließlich wie in dieser Bedienungsanleitung beschrieben. Jede andere Verwendung gilt als nicht bestimmungsgemäß und kann zu Sach- oder sogar zu Personenschäden führen.

Der Hersteller übernimmt keine Haftung für Schäden, die durch nicht bestimmungsgemäßen Gebrauch entstanden sind.

#### <span id="page-4-3"></span>1.3 ALTGERÄTE

Altgeräte dürfen nicht in den Hausmüll. Sie sind an einer zugelassenen Sammelstelle abzugeben. Dadurch werden sie einer umwelt- und resourcenschonenden Verwertung zugeführt.

#### <span id="page-4-4"></span>1.4 BATTERIEN UND AKKUS

Jeder Anwender ist verpflichtet, Batterien und Akkus bei einer zugelassenen Sammelstelle abzugeben, damit sie einer umweltschonenden Entsorgung zugeführt werden.

#### <span id="page-4-5"></span>1.5 TRANSPORT

Ein Transport des Messgeräts sollte immer in dem zum Lieferumfang gehörenden Transportkoffer erfolgen.

#### <span id="page-5-0"></span>**2 SYSTEMARCHITEKTUR**

- <span id="page-5-1"></span>2.1 KABELGEBUNDEN
- <span id="page-5-2"></span>2.1.1 Sensor - SEB2
- <span id="page-5-3"></span>2.1.2 Sensor - SEB2 - RS232 – Windows-PC (PinchPilot)
- <span id="page-5-4"></span>2.1.3 Sensor - SEB2.2 - USB – Windows-PC (PinchPilot)
- <span id="page-5-5"></span>2.1.4 Sensor - SEB2.2 - USB – Windows-PC (DLL)

#### <span id="page-5-6"></span>2.2 KABELLOS

- <span id="page-5-7"></span>2.2.1 Sensor-BT – Bluetooth – Android Endgerät (ForceMeter)
- <span id="page-5-8"></span>2.2.2 Sensor-BT – Bluetooth – Windows-PC (PinchPilot)

## <span id="page-6-0"></span>**3 INBETRIEBNAHME**

- <span id="page-6-1"></span>3.1 FM205-(KABELGEBUNDEN)
- <span id="page-6-2"></span>3.1.1 Vollständigkeit prüfen
	- Set von FM205-Sensoren (ein bis fünf, je nach Umfang)
	- **•** Anzeigegerät SEB2 oder SEB2-2
	- Abstandhalter (optionales Zubehör)
	- Software PinchPilot (USB-Stick)
	- USB Kabel, USB Ladegerät (SEB2-2)
	- Handbuch, Kalibrierschein (im Kofferdeckel hinter der Schaumstoffeinlage)
	- **J** Transportkoffer

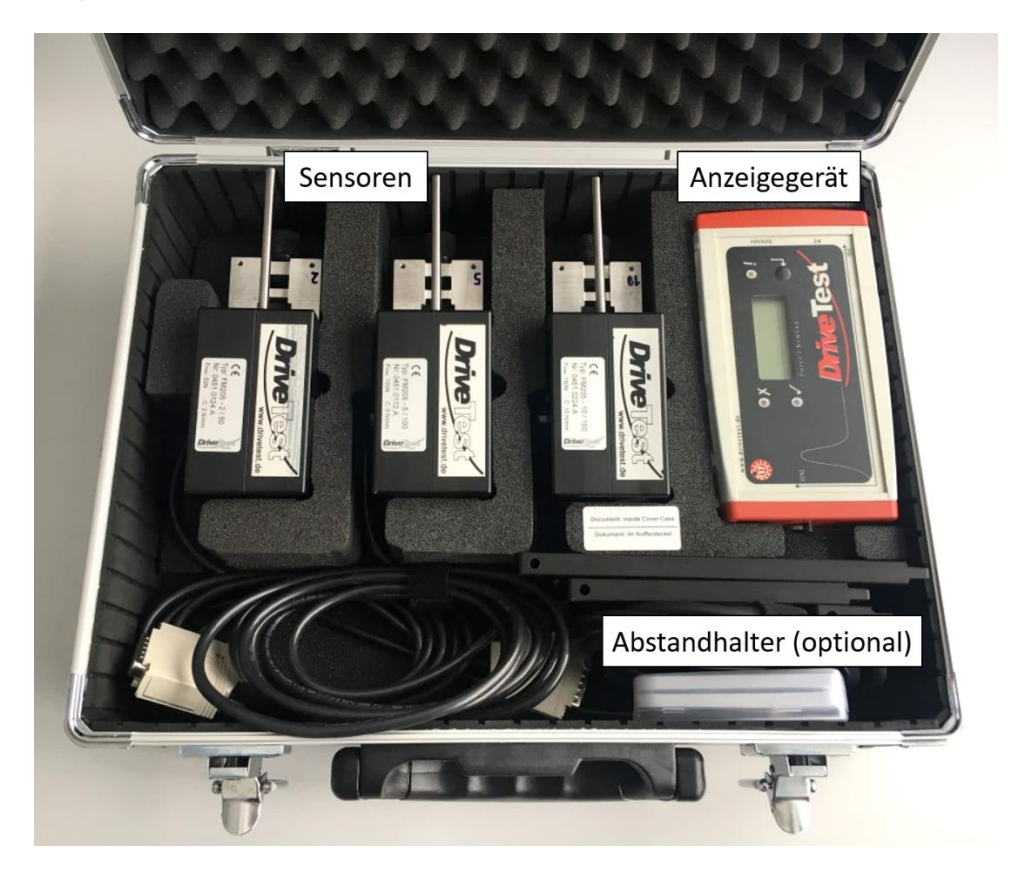

<span id="page-7-0"></span>3.1.2 Funktion des Messsystems prüfen

Für die erste Funktionsprüfung führen Sie bitte folgende Schritte durch:

- Akku über USB-Schnittstelle aufladen
- **Sensor an das Anzeigegerät anschließen,**
- durch kurzes Betätigen des Tasters das Anzeigegerät einschalten,
- **D** nach der Initialisierung durch Betätigen des Taster eine Messung auslösen
- Sensor belasten/entlasten; Messwert wird angezeigt.
- <span id="page-7-1"></span>3.2 FM205 BT (WIRELESS)
- <span id="page-7-2"></span>3.2.1 Vollständigkeit prüfen
	- FM205-BT-Sensor
	- USB Kabel, USB Ladegerät
	- Software PinchPilot (USB-Stick)
	- Handbuch, Kalibrierschein (im Kofferdeckel hinter der Schaumstoffeinlage)
	- **J** Transportkoffer
- <span id="page-7-3"></span>3.2.2 Funktion prüfen (PinchPilot - PC)
	- Akku über USB-Schnittstelle aufladen
	- Sensor einschalten
	- **D** Bluetooth-Verbindung zum Sensor einrichten (siehe Kapitel "PinchPilot"),
	- **PC-Software PinchPilot installieren, mit Sensor verbinden (siehe Kapitel "PinchPilot"),**
	- Messung über PinchPilot auslösen (Sensor/Messen/Start betätigen)
	- Sensor belasten/entlasten; Messwert wird angezeigt.
- <span id="page-7-4"></span>3.2.3 Funktion prüfen (ForceMeter App - Tablet)
	- Sensor Akku über USB-Schnittstelle aufladen
	- ForceMeter-App auf Tablet installieren (siehe Kapitel ForceMeter App)
	- **Messung über ForceMeter-App starten**
	- Sensor belasten/entlasten; Messwert wird angezeigt.

#### <span id="page-7-5"></span>3.3 AUßERBETRIEBNAHME

Wenn das Gerät für längere Zeit nicht verwendet werden soll ist folgendes zu beachten:

- Sicherstellen, dass keine Messdaten im Anzeigegerät gespeichert sind,
- SEB2: Batterie entnehmen; SEB2-2: Batterie laden
- Lagerung in trockener Umgebung innerhalb der Lagertemperaturgrenzen (s. techn. Daten).

#### <span id="page-8-0"></span>**4 SCHLIEßKRAFTSENSOR FM205**

#### <span id="page-8-1"></span>4.1 INTERFACE

Der FM205 Sensor ist in zwei Interface-Versionen verfügbar:

- SEB2 Interface; kabelgebundener Anschluss an die Anzeigeeinheit SEB2 oder
- Bluetooth (BT); kabelloser Anschluss an ein Android-Tablet oder an einen Windows PC

#### <span id="page-8-2"></span>4.2 GRUNDLEGENDER AUFBAU

Das Gerät besteht im Wesentlichen aus einer Fensterklemme auf der festen Seite und einer Krafteinleitungsstange (5mm Durchmesser) auf der beweglichen Seite. Beide Seiten sind über eine Feder mit definierter Steifigkeit sowie einer DMS-Wägezelle verbunden. Das Gerät befindet sich in einem zweischaligen POM Gehäuse.

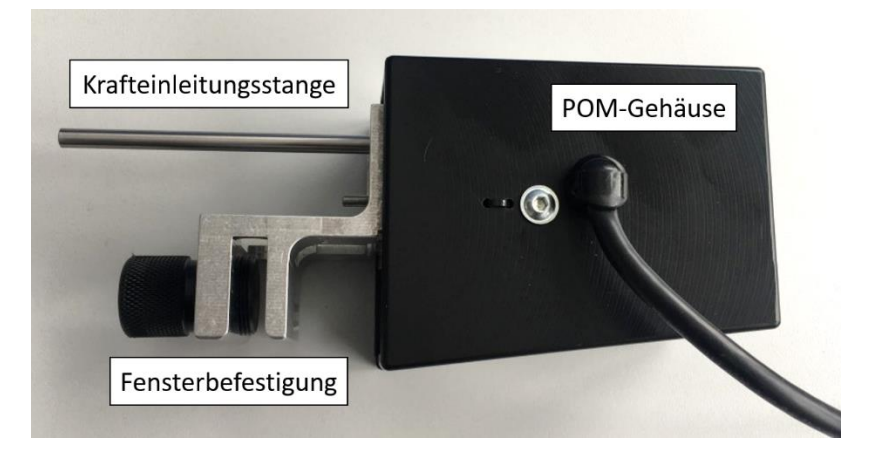

Abb. 2.1: FM205 Sensorkomponenten

Der FM205-Sensor ist in fünf Federsteifigkeiten erhältlich (2N/mm, 5N/mm, 10N/mm, 20N/mm and 65 N/mm). Jede Federsteifigkeit erfordert einen separaten Sensor.

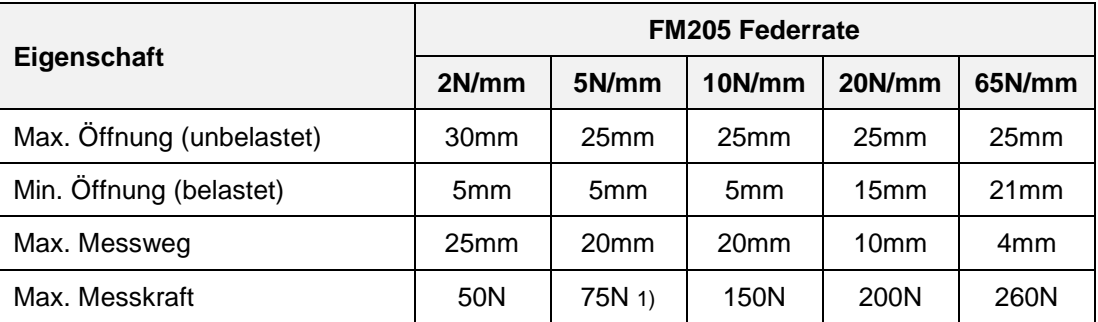

1) Kurzzeitige Belastung max. 100N

#### <span id="page-8-3"></span>4.3 ZUBEHÖR: ABSTANDHALTER

Um verschiedene Öffnungsweiten zu realisieren, sind 4 Abstandhalter erhältlich: 25mm, 75mm, 125mm und 175mm.

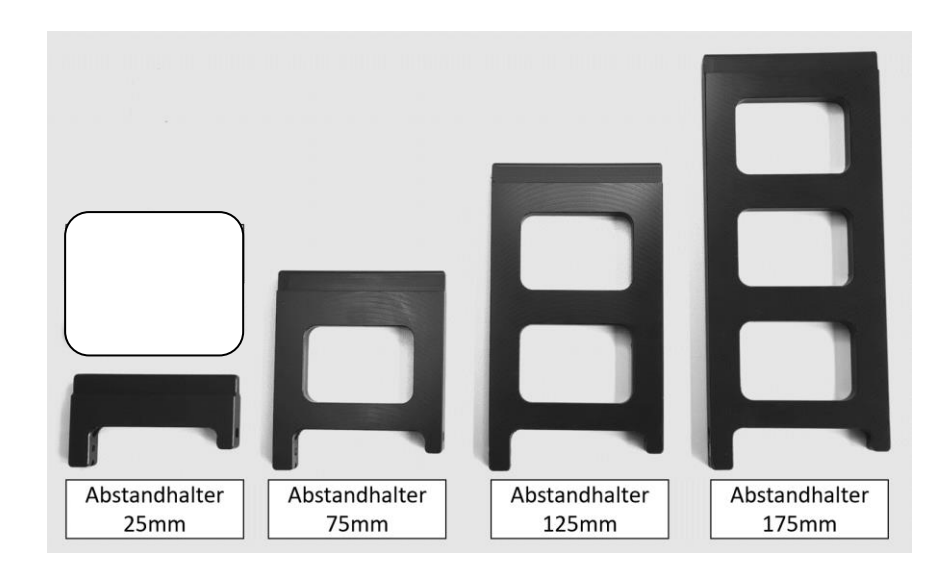

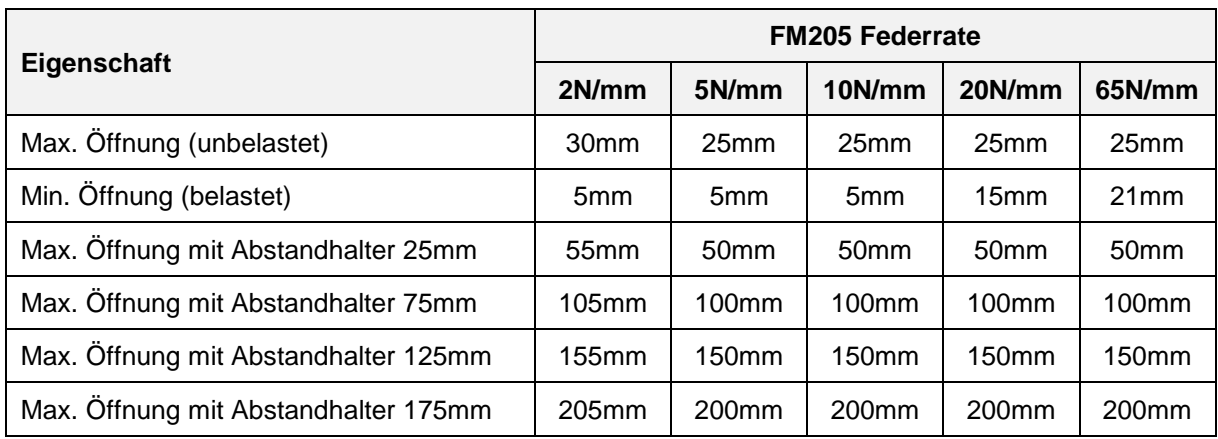

## <span id="page-9-0"></span>4.4 MESSPOSITION

Der Sensor mit der gewünschten Federsteifigkeit wird am Seitenfenster befestigt.

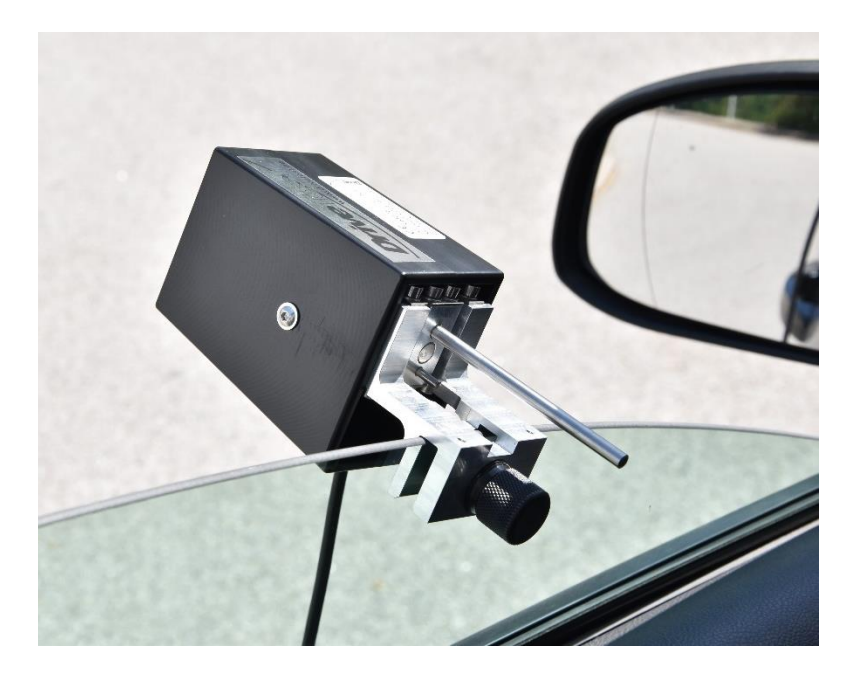

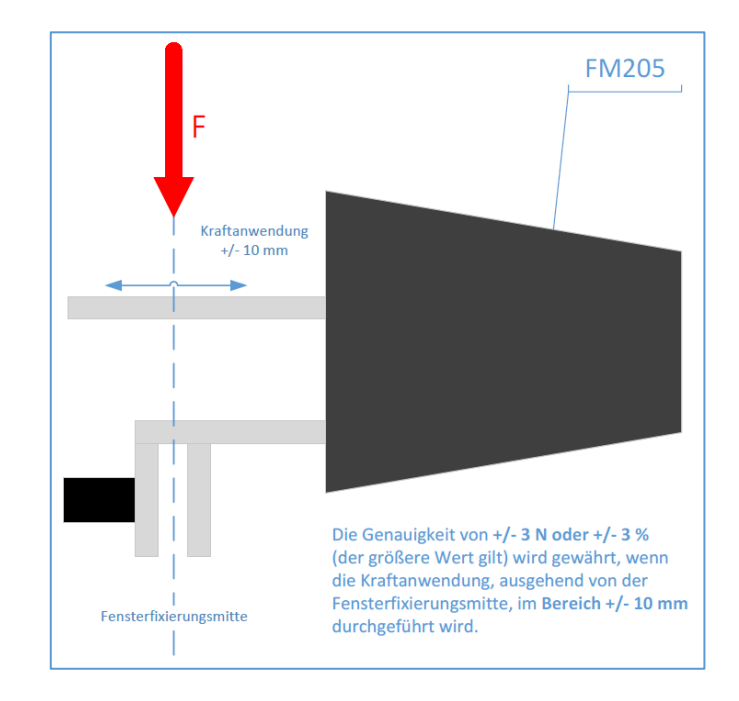

## <span id="page-11-0"></span>4.5 PFLEGE DES SENSORS

Das Messgerät muss vor Feuchtigkeit*,* Verschmutzung und starker Sonneneinstrahlung geschützt werden*.* Es ist so konstruiert, dass normale Handhabung und Transport keinen Einfluss haben. Starke Schläge oder Belastung (>250 N) können es jedoch beschädigen und sollten auf jeden Fall vermieden werden. Die meisten Bestandteile sind aus haltbarem Aluminium oder POM. Das Messgerät kann bei Bedarf mit einem feuchten Lappen gereinigt werden. Keinesfalls Säure oder Verdünner benutzen.

#### <span id="page-11-1"></span>4.6 KALIBRIERUNG

Drive Test Schließkraftmessgeräte sind präzise Instrumente; sie können jedoch durch unsachgemäße Behandlung (z.B. durch Sturz) in ihrer Genauigkeit beeinträchtigt werden.

Zur Sicherstellung der korrekten Funktion empfiehlt Drive Test eine jährliche Kalibrierung. Das Datum der letzten Kalibrierung erscheint im Report; bei Überschreitung der Jahresfrist erfolgt ein entsprechender Hinweis.

Das Kalibrierzertifikat des Messgeräts befindet sich im Kofferdeckel.

Zur Kalibrierung sind Sensor und die dazugehörige Anzeigeeinheit erforderlich.

## <span id="page-11-2"></span>4.7 EG-KONFORMITÄTSERKLÄRUNG

Wir,

Drive Test GmbH Adi-Maislinger-Str. 9 81373 München **Deutschland** 

erklären in eigener Verantwortung, dass das Schließkraftmessgerät

#### **FM205**

den Anforderungen der folgenden EG-Richtlinien entspricht:

2006/42/EC Maschinenrichtlinie 2006/95/EC Niederspannungsrichtlinie

6) Schaleel

Wolfgang Schabel München, 12.10.2016

## <span id="page-12-0"></span>**5 ANZEIGEGERÄT SEB2 / SEB2-2**

Das Anzeigegerät erfüllt folgende Funktionen:

- **Steuerung der Messung**
- Speicherung des Kraftverlaufs
- Bewertung und Anzeige des Spitzenwerts unmittelbar nach der Messung
- Übertragung der Messdaten an einen PC

<span id="page-12-1"></span>Eine Kurzanleitung zum Messen ist auf der Rückseite angebracht.

#### 5.1 ANZEIGE-/ BEDIENELEMENTE

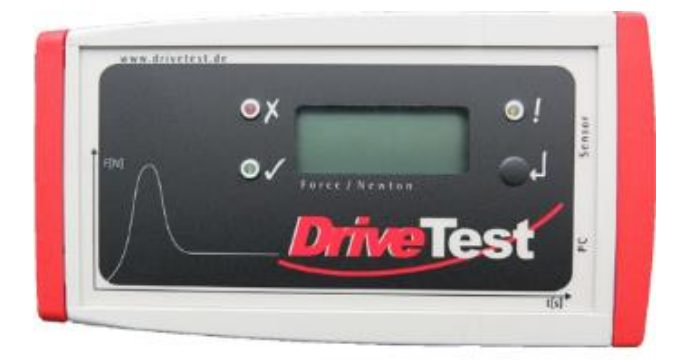

Die Anzeigeelemente sind drei LED`s und eine 3 ½ stellige LCD-Anzeige.

Die Bedeutung der LEDs ist:

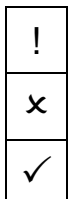

! Status-LED  $x$  | Ergebnis-LED: n.i.O.

Ergebnis-LED: i.O.

Die Bedienung des Geräts erfolgt über einen Taster:

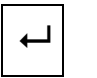

**Bedientaster** 

Die Funktion des Bedientasters ist je nach Betriebszustand unterschiedlich. In ausgeschaltetem Zustand dient die Taste zum Einschalten. In eingeschaltetem Zustand kann das Gerät durch einen Tastendruck von länger als zwei Sekunden ausgeschaltet werden.

Durch kurzen Tastendruck (bei angeschlossenem Sensor) wird eine Messung gestartet. Anschließend kann durch kurzen Tastendruck das Ergebnis gespeichert oder durch längeren Tastendruck verworfen werden.

Nach der Einschaltphase geht das Anzeigegerät in den Bereitschaftszustand. Die Status-LED blinkt langsam. Die Nr. des nächsten freien Speicherplatzes wird angezeigt.

Wenn die letzte Sensorkalibrierung länger als 15 Monate her ist, blinkt die rote Ergebnis-LED (siehe auch das Kapitel "Kalibrierung".

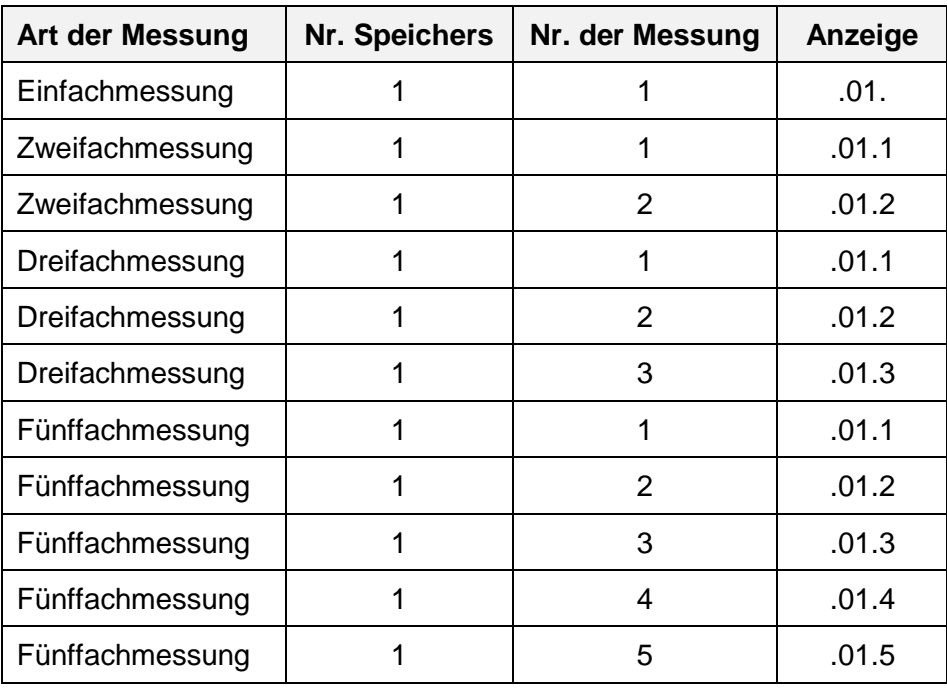

## <span id="page-13-0"></span>5.2 SPEICHERKAPAZITÄT

Die Daten werden in komprimierter Form gespeichert. Die Speicherkapazität reicht für ca. 80 Einfach- oder Dreifachmessungen.

## <span id="page-13-1"></span>5.3 BEWERTUNG DURCH DAS ANZEIGEGERÄT

Das Anzeigegerät nimmt nach Abschluss einer Messung eine Bewertung hinsichtlich der wesentlichen normrelevanten Parameter wie z.B. Maximalkraft und Pulsdauer vor. Das Ergebnis dieser Prüfung wird am Ende einer Messung durch die zwei Ergebnis-LEDs (rot oder grün) angezeigt. Eine vollständige Prüfung findet im Rahmen der PC-Software PinchPilot statt.

## <span id="page-14-0"></span>5.4 DATENÜBERTRAGUNG

Zur Übertragung der Messdaten muss das Anzeigegerät über ein USB-Kabel an einen PC mit der installierten Software PinchPilot angeschlossen werden. Durch den kurzen Druck des Bedientasters kann das Anzeigegerät eingeschaltet und die Datenübertragung gestartet werden.

Normalerweise erkennen sich Anzeigegerät und Software mittels Plug and Play. Sollte dies nicht der Fall sein, muss der COM Port im Geräte-Manager manuell ausgewählt werden (unter "Systemsteuerung" auf dem PC).

- **Geräte-Manager öffnen**
- **.** "Anschlüsse (COM &LPT)" öffnen
- COM-Anschluss wählen (USB-Anschluss wird als virtueller COM-Anschluss angezeigt

Für die Einstellungen bei der Erstinbetriebnahme siehe Kapitel "Software PinchPilot/ Installation/ Schnittstelleneinstellungen Anzeigegerät".

## <span id="page-14-1"></span>5.5 GRUNDEINSTELLUNGEN

Grundsätzlich sind alle Einstellungen über die PC-Software PinchPilot möglich (siehe Kapitel "Software PinchPilot/ Einstellungen PinchPilot/ Sensor/ Konfiguration").

Zusätzlich können bestimmte Grundeinstellungen direkt an der SEB2 ohne angeschlossenem PC vorgenommen werden.

#### <span id="page-14-2"></span>5.5.1 Speicher löschen

Alle gespeicherten Messungen im Gerät werden hierbei gelöscht. Das Löschen erfolgt aus dem ausgeschalteten Zustand heraus durch Drücken des Bedientasters länger als zwei Sekunden. Es erscheinen für kurze Zeit drei Striche (- - -), die anzeigen, dass nun alle Daten gelöscht sind. Als nächster freier Speicherplatz wird 01 angezeigt.

#### <span id="page-14-3"></span>5.5.2 Grenzwert für Spitzenkraft

Bestimmte Richtlinien sehen je nach Art des Messpunkts unterschiedliche Grenzwerte der Spitzenkraft vor. Bis zu drei unterschiedliche Grenzwerte sind verfügbar. Es ist sinnvoll, den jeweils gültigen Grenzwert vor der Messung einzustellen; dadurch wird die spätere Auswertung vereinfacht.

Einstellung:

(erfordert vorherige Aktivierung via PinchPilot: Sensor/Konfiguration/erweitert: O Grenzwert wählbar)

- SEB2-2: Nach dem Einschalten erscheint für zwei Sekunden der Batteriestatus. In dieser Phase Bedientaster nochmal für 2 s betätigen. Dann erscheint der aktuelle Grenzwert für die Dauer von 2s.
- SEB2: Nach dem Einschalten erscheint der aktuelle Grenzwert für die Dauer von 2 s.
- Durch kurzes Drücken des Bedientasters Umschaltung auf den nächsten Grenzwert. (Die Grenzwertauswahl entfällt bei Richtlinien, die nur einen Grenzwert haben).

## <span id="page-15-0"></span>5.5.3 Messmodus

Je nach zugrundeliegendem Standard ist eine Einfach-, Zweifach- oder Dreifachmessung je Messpunkt erforderlich. Zusätzlich kann bei Mehrfachmessungen die Option "Autosequenz" ausgewählt werden. Im Falle der Autosequenz starten die nachfolgenden Messungen (zweite bzw. ggf. dritte Messung) automatisch. Der Bediener kann sich voll auf das zu prüfende Schließsystem konzentrieren.

Einstellung:

(erfordert vorherige Aktivierung via PinchPilot: Sensor/Konfiguration/erweitert: O Modus wählbar)

- SEB2-2: Nach dem Einschalten erscheint für zwei Sekunden der Batteriestatus. In dieser Phase Bedientaster nochmal für 2 s betätigen. Dann erscheint der aktuelle Grenzwert für die Dauer von 2s.
- SEB2: Nach dem Einschalten erscheint der aktuelle Grenzwert für die Dauer von 2 s.
- Nochmaliges Betätigen des Bedientaster für 2s führt zur Anzeige des aktuellen Modus für die Dauer von 2s.
- Durch kurzes Drücken des Bedientasters Umschaltung auf den nächsten Modus. Solange wiederholen, bis der gewünschte Modus eingestellt ist.

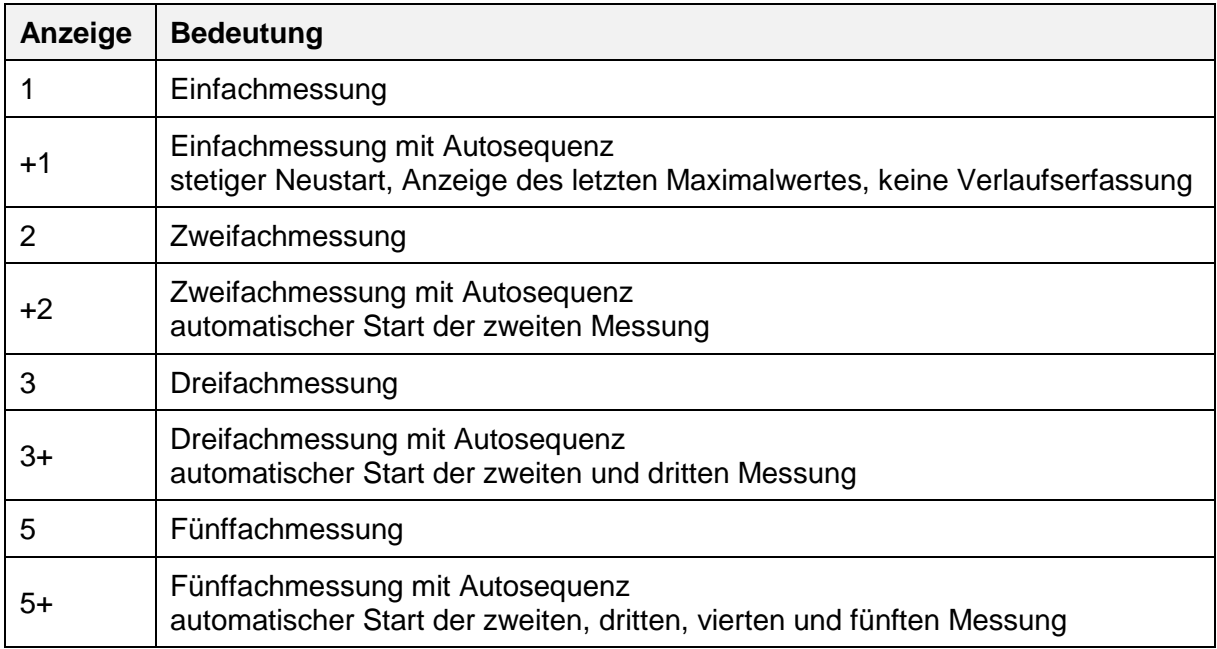

## <span id="page-15-1"></span>5.6 FEHLERMELDUNGEN

Das Anzeigegerät gibt im Fehlerfall gezielte Hinweise in Form einer Fehleranzeige (E:xx) mit einer zweistelligen Fehlernummer. Die Bedeutung ist der Fehlertabelle im Anhang zu entnehmen (Kapitel "Fehlermeldungen des Anzeigegeräts").

## <span id="page-15-2"></span>5.7 PFLEGE DES ANZEIGEGERÄTS

Das Anzeigegerät bedarf keiner besonderen Wartung und Pflege. Es sollte nicht für längere Zeit der direkten Sonnenbestrahlung ausgesetzt werden. Der Arbeitsbereich für Temperatur geht von 0°C bis +40°C bei maximal 90% Luftfeuchtigkeit, nicht kondensierend. Bei Verschmutzungen sollte sie vorsichtig mit einem feuchten Lappen gereinigt werden.

## <span id="page-16-0"></span>5.8 BATTERIE SEB2

Das Anzeigegerät SEB2 ist mit einer nicht aufladbaren Alkaline -Batterie ausgestattet.

#### <span id="page-16-1"></span>5.8.1 Batteriezustand

Wenn die Meldung "BAT" am LCD-Display dauerhaft erscheint, ist es Zeit, die Batterie zu wechseln. Ein Puffer-Kondensator stellt die Versorgung des CMOS-Speichers und der Uhr für einige Stunden sicher. Dadurch entsteht kein Verlust an Messdaten. Zum Wechseln der Batterie ist die linke der roten Gehäusekappen zu entfernen. Dies geschieht durch Drücken der beiden seitlichen Verriegelungstasten.

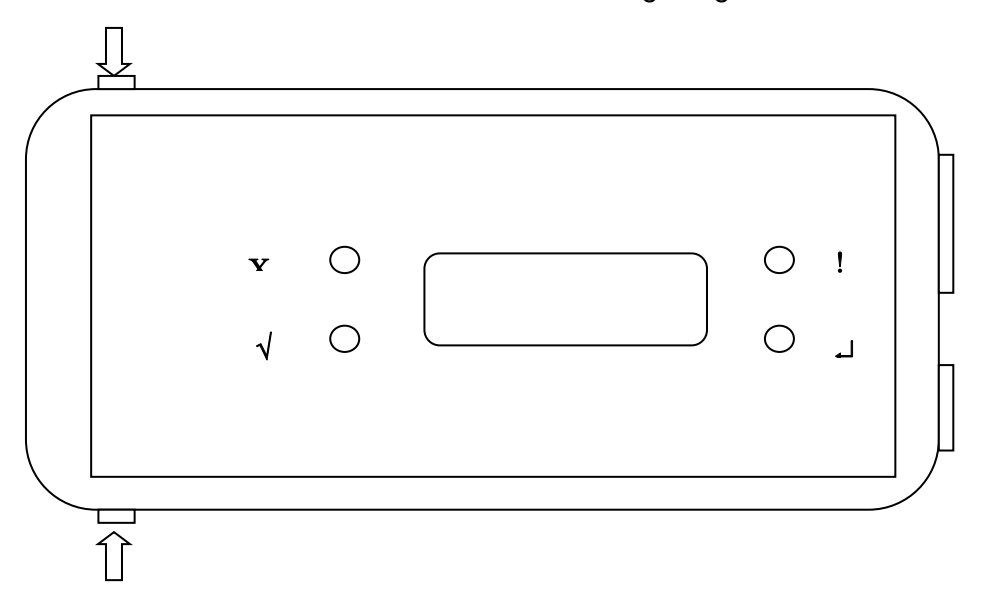

**Batteriewechsel** 

**Achtung !** Kappe nicht einseitig kippen, da sonst die Verschlusselemente beschädigt werden können.

#### <span id="page-16-2"></span>5.8.2 Transport

Die Anzeigeeinheit SEB2 beinhaltet eine Alkaline Batterie. Sie ist kein Gefahrengut. Der Versand kann daher ohne Einschränkung erfolgen.

## <span id="page-17-0"></span>5.9 BATTERIE SEB2-2

Das Anzeigegerät SEB2-2 ist mit einer wiederaufladbaren Lithium-Polymer-Batterie ausgestattet.

#### <span id="page-17-1"></span>5.9.1 Laden der Batterie

Die Batterie wird über den USB-Anschluss aufgeladen. Die Ladequelle kann ein PC oder ein USB-Ladegerät sein. Die Zeit, um eine leere Batterie komplett zu laden, beträgt etwa vier Stunden.

#### <span id="page-17-2"></span>5.9.2 Batterieladezustand

Beim Einschalten des Anzeigegeräts mit angeschlossen Sensor und nicht angeschlossen USB-Kabel wird der Batterieladezustand für zwei Sekunden in Prozent (0% … 100%) angezeigt (siehe Abb. 3.2).

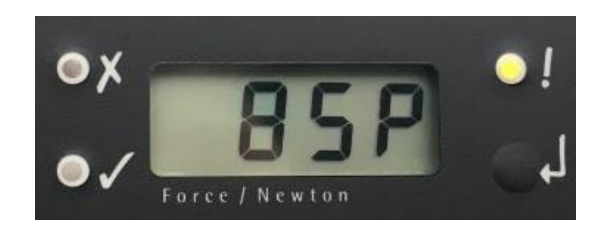

Abb. 3.2: Anzeige des Batterieladezustands

Während des Betriebes wird der Ladezustand permanent überwacht. Falls er unter 30% fällt, wird im Display BAT angezeigt (siehe Abb. 3.3).

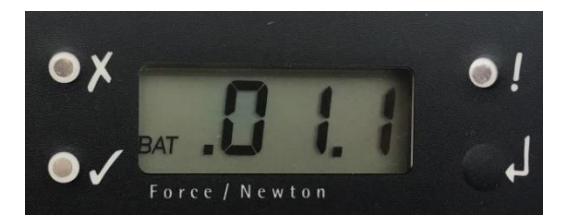

Abb. 3.3: Anzeige des BAT-Indikators

## <span id="page-18-0"></span>5.9.3 Transport

Da im Anzeigegerät SEB2-2 eine Lithium-Polymer-Batterie eingebaut ist, unterliegt der Transport gewissen Einschränkungen. Ein Gerät mit einer eingebauten Batteriezelle ist laut UN3481 kennzeichnungspflichtig.

Bitte hierzu die Gefahrgutmarkierung wie in Abbildung 3.4 ausdrucken und außen auf der Verpackung anbringen. Die Größe der Markierung sollte mindestens 120mm x 110mm betragen, bei kleinen Päckchen, auf denen diese Markierung nicht auf eine Seite passt, ist es auch zulässig, die Markierung auf 105mm x 74mm zu verkleinern. Die Markierung muss farbig ausgedruckt werden.

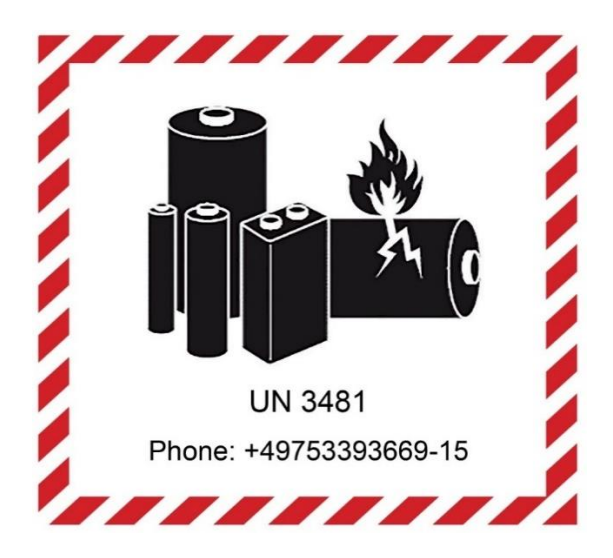

Nähere Informationen dazu finden Sie auf unserer Website (siehe dazu Kapitel "Kontaktinformationen").

## <span id="page-18-1"></span>5.9.4 Entsorgung

Es ist nicht erlaubt, Lithium-Polymer-Batteriezellen oder Geräte mit einer eingebauten Zelle im normalen Müll zu entsorgen, generell müssen für Elektrogeräte spezielle Vorschriften bei der Entsorgung beachtet werden.

Sie können das komplette Anzeigegerät zur Entsorgung an uns zurückschicken, bitte kontaktieren Sie uns jedoch zuvor (siehe "Kontaktinformationen"). Oder Sie befolgen ihre lokalen Regeln für die lokale Entsorgung. Zur Entsorgung der Lithium-Polymer-Batteriezelle wenden Sie sich an den Batterielieferanten auf seiner Webseite www.dynamis-batterien.de für einen örtlichen Partner, der Ihnen bei der Batterieentsorgung behilflich ist.

#### <span id="page-18-2"></span>5.9.5 Sicherheitsdatenblatt für Lithium-Polymer-Batterien

Die Anforderungen zur Handhabung der Batterie entnehmen Sie bitte dem Sicherheitsdatenblatt für Lithium-Polymer-Batterien auf der Website unseres Batterielieferanten www.dynamis-batterien.de.

## <span id="page-19-0"></span>5.10 SEB2-2-OPTION: ANALOG INTERFACE 0509

Das Analog Interface 0509 ist optionales Zubehör und nur für die SEB2-2 verfügbar.

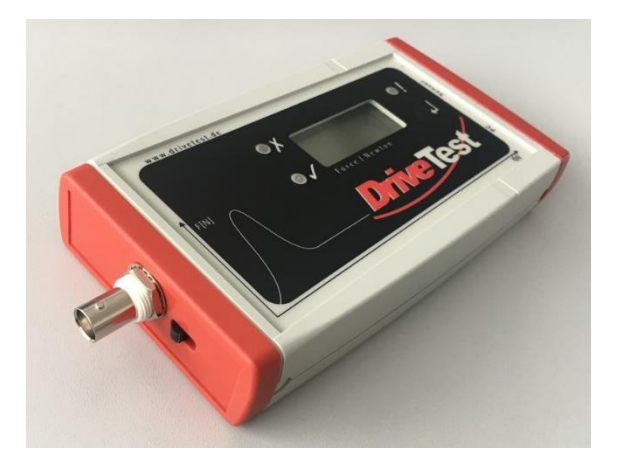

Das Analog Interface 0509 hat folgende Eigenschaften:

- BNC-Ausgangsbuchse, isoliert vom Anzeigegerät SEB2-2
- Ausgabe des Analogwertes während der Messung
- Ausgabebereich: 0 4000 mV
- Wiederholungsrate in Abhängigkeit vom verwendeten Sensor (250 oder 500 S/s)
- Einstellbarer Kraftbereich: 250N, 500N, 1000N, 2000N

## <span id="page-19-1"></span>5.10.1 Ein- und Ausschalten

Das Analog Interface kann folgendermaßen ein- und ausgeschaltet werden:

- Einschalten: Den Schiebeschalter auf die linke Seite bewegen (zum BNC-Anschluss).
- Ausschalten: Den Schiebeschalter auf die rechte Seite bewegen.

Um den Stromverbrauch zu reduzieren, ist die Analogschnittstelle bei Nichtgebrauch auszuschalten.

## <span id="page-20-0"></span>5.10.2 Einstellungen der Analogschnittstelle

Vor dem Beginn einer Messung ist die Schnittstelle zu konfigurieren. Dies muss für jeden Sensor einzeln gemacht werden:

- Sensor an das Anzeigegerät SEB2-2 anschließen
- Anzeigegerät SEB2-2 an den PC anschließen
- **•** PinchPilot starten
- Im Menü auf "Sensor/ Konfiguration/ Erweitert" klicken
- $\bullet$  "Messwertausgabe" aktivieren
- Die maximale Kraft auswählen: 250N, 500N, 1000N, 2000N
- **•** Auf "Schreiben" klicken

Diese Einstellung muss für jeden Sensor wiederholt werden.

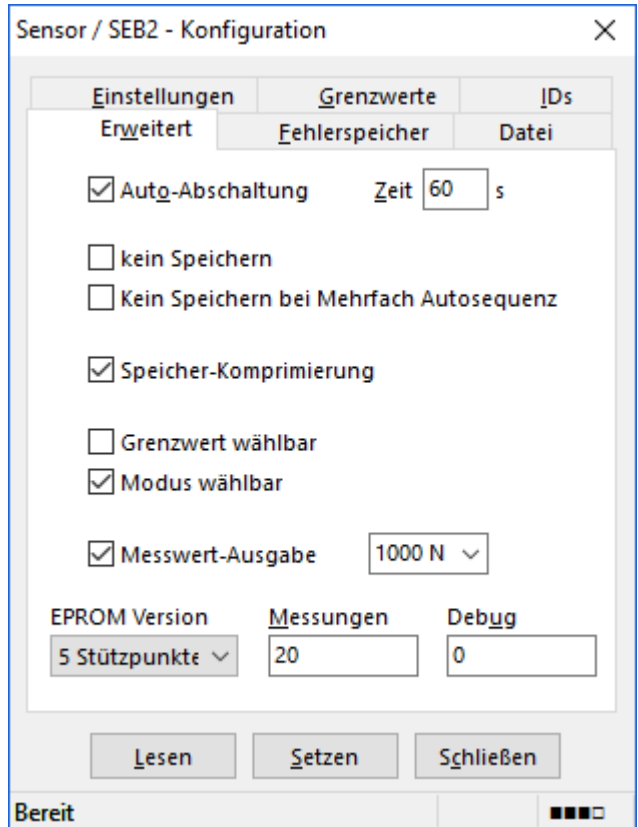

## <span id="page-21-0"></span>5.11 MESSEN SEB2 / SEB2-2

#### <span id="page-21-1"></span>5.11.1 Vorbereitung

#### 5.11.1.1 Konfiguration

Um die Konfigurationseinstellungen zu überprüfen, siehe Kapitel "Software PinchPilot/ Einstellungen PinchPilot/ Sensor/ Konfiguration".

#### 5.11.1.2 Messen mit Anzeigegerät und Sensor

Für die Durchführung von Messungen sind der Sensor und das Anzeigegerät erforderlich.

Der Sensor muss am Anzeigegerät angeschlossen werden. Vor dem Messvorgang ist es nützlich, den Batterieladezustand zu überprüfen (siehe Kapitel "Anzeigegerät/ Batterie").

#### 5.11.1.3 Liste der Messpunkte

Um eine spätere Zuordnung der Speicher-Nr. zum jeweiligen Messpunkt zu ermöglichen, sollte eine Liste mit allen Messpunkten vorbereitet werden. Während der Messung kann dann die Speicher-Nr. in die Liste eingetragen.

#### <span id="page-21-2"></span>5.11.2 Anzeigegerät einschalten, Grenzwert einstellen

Durch kurzes Drücken der Bedientaste schaltet sich das Anzeigegerät ein.

Der relevante Grenzwert (Spitzenwert der Kraft) sollte vor Durchführung von Messungen geprüft und ggf. eingestellt werden. Die Bewertung von Messungen durch das Anzeigegerät kann nur bei korrekter Einstellung sinnvolle Ergebnisse liefern. Im Rahmen der Auswertung durch die PC-Software PinchPilot kann der Grenzwert ebenfalls

geändert werden. Man spart jedoch Zeit und vermeidet Fehler, wenn der richtige Wert vor der Messung eingestellt wird.

Die Einstellung des Grenzwerts kann entweder im Rahmen der PC-Software PinchPilot oder direkt am Anzeigegerät erfolgen.

Das Anzeigegerät ist jetzt bereit; die gelbe LED blinkt langsam.

#### <span id="page-21-3"></span>5.11.3 Messen

Zunächst muss der Sensor in die richtige Messposition gebracht werden. Durch kurzes Drücken des Bedientasters wird dann die Kraftmessung aktiviert. Das Anzeigegerät tariert, d.h. der momentane Zustand wird als Kraft = 0 definiert. Dadurch sind evtl. Tara-Gewichte (Teile des Sensors, evtl. Abstandhalter etc.) nicht wirksam. Die Status-LED blinkt schnell.

Die eigentliche Messung beginnt, sobald die Ansprechschwelle der Kraft überschritten wird. Die Dauer der Messung kann je nach Anwendung variieren; in jedem Fall wird nach Ablauf der vorgesehenen Zeit das Ende der Messung erreicht.

Als Ergebnis der Messung wird der über die gesamte Messdauer festgestellte Spitzenwert der Kraft angezeigt (bei aktivierter Multiplexanzeige im Wechsel mit dem Effektivwert). Der Spitzenwert wird mit dem maximal erlaubten Grenzwert verglichen. Zusätzlich wird die Pulsdauer geprüft. Bei Überschreiten eines Grenzwertes leuchtet die rote LED; ansonsten die grüne LED.

Es kann vorkommen, dass eine Messung nicht brauchbar ist und deshalb wiederholt werden muss. Hierzu dient der Entscheidungsschritt "Messung gültig/ ungültig":

- Gültig: Kurzer Druck auf den Bedientaster. Die Messung wird gespeichert. In der Anzeige erscheint die Nummer des nächsten freien Speicherplatzes.
- Ungültig/ wiederholen: Langer Druck (> 2 Sek.) auf den Bedientaster. Die Messung wird gelöscht. In der Anzeige erscheint noch einmal die Nummer des aktuellen Speicherplatzes.

#### <span id="page-22-0"></span>5.11.4 Messungen an PC übertragen (Upload)

Das Anzeigegerät an den PC anschließen und einschalten. Die Software PinchPilot starten.

"Sensor/ Messdaten laden" wählen. Der Zielort der Daten im PC wird angezeigt und kann ggf. verändert werden (mit "Durchsuchen").

Die Anzahl der im Anzeigegerät befindlichen Messungen sowie die ungefähre Dauer des Ladens wird angezeigt. Durch Anklicken der "Start"-Taste beginnt der Upload.

Nach dem Upload wird die zuletzt übertragene Messung angezeigt. Über die Pfeiltasten in der Symbolleiste kann man durch die in diesem Verzeichnis vorhandenen Messungen blättern.

#### <span id="page-22-1"></span>5.11.5 Eigenschaften von Messungen eingeben

Unter Eigenschaften von Messungen versteht man Attribute wie z.B. Name des Kunden, Ort der Messung etc. Alle Eigenschaften erscheinen auf dem ausgedruckten Messreport.

Eigenschaften werden unter "Datei/ Eigenschaften" eingegeben und beziehen sich auf die gerade angezeigte Messdatendatei. Hilfreich sind hierbei die während der Messungen erstellten Notizen (Zuordnung von Nr. der Messung zum Messort).

Weitere Details zu Eigenschaften findet man im Kapitel "Software PinchPilot/ Messdaten/ Eigenschaften".

#### <span id="page-22-2"></span>5.11.6 Messreport drucken

Messungen können durch Ausdruck eines Messreports dokumentiert werden. Dieser beinhaltet im Wesentlichen die auf dem Bildschirm sichtbare graphische Darstellung sowie alle Eigenschaften.

Der Messreport bezieht sich immer auf die gerade angezeigte Messung. Der Ausdruck des Messreports wird durch "Datei/ Drucken" ausgelöst.

## <span id="page-23-0"></span>5.11.7 Kurzanleitung

5.11.7.1 Messung durchführen

| <b>Schritt</b> | <b>Funktion</b>                   | <b>Anweisung</b>                                                                                                    |
|----------------|-----------------------------------|----------------------------------------------------------------------------------------------------|
| 0              | <b>Ausschalten</b>                | Langer Tastendruck (länger als 2 Sek.)                                                                                |
|                | <b>Einschalten</b>                | Anzeigegerät mit Sensor verbinden<br><b>Kurzer Tastendruck</b><br>Ggf. Grenzwert anpassen<br>Gelbe LED blinkt langsam |
| 2              | <b>Notiz</b>                      | Speicher-Nr. der Anzeigegerät zusammen mit dem<br>Messpunkt notieren                                                  |
| 3              | <b>Messposition</b>               | Den Sensor in die Messposition bringen                                                                                |
| 4              | <b>Messung starten</b>            | <b>Kurzer Tastendruck</b><br>System tariert<br>Gelbe LED blinkt schnell                                               |
| 5              | <b>Schließvorgang</b><br>auslösen | Ende der Messung abwarten<br>grüne/ rote LED leuchtet (i.O./ n.i.O.)                                                  |
| 6              | Gültigkeit der<br><b>Messung</b>  | Ja: Kurzer Tastendruck<br>Nein: Langer Tastendruck                                                                    |

5.11.7.2 Messung auswerten

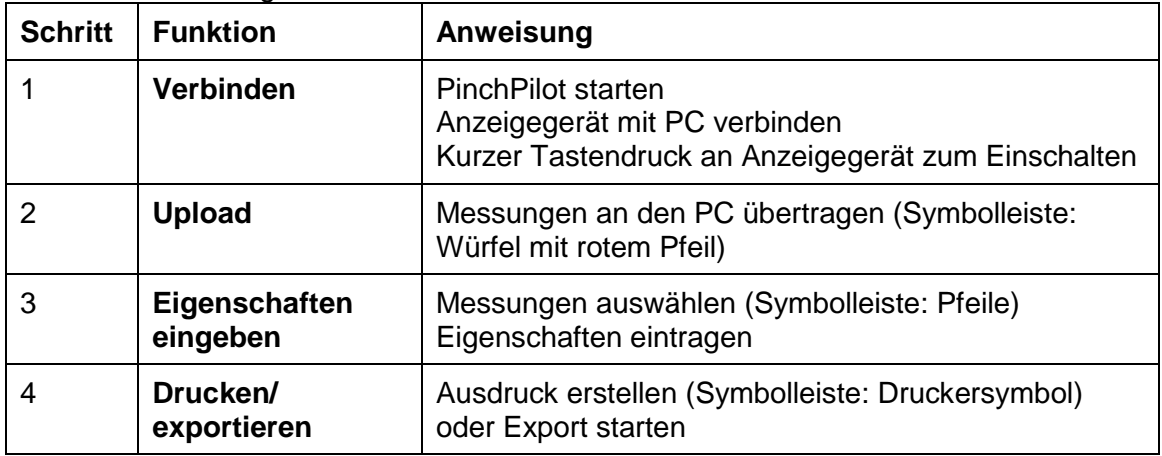

## <span id="page-24-0"></span>**6 PC-SOFTWARE PINCHPILOT**

Die PinchPilot Software erfüllt folgende Funktionen:

- Auslesen der im Anzeigegerät gespeicherten Messdaten
- **Graphische Darstellung des Verlaufs**
- **Berechnung wichtiger Kennwerte**
- Bewertung von Messungen anhand von Richtlinien
- Erstellung eines Messreports und Speicherung der Messdaten
- Steuerung von Messungen

#### <span id="page-24-1"></span>6.1 INSTALLATION

Die Installation und Lizensierung der Software muss in einem Admin Account erfolgen.

#### <span id="page-24-2"></span>6.1.1 Systemvoraussetzungen

Die Software PinchPilot lässt sich auf jedem PC installieren, der folgende Bedingungen erfüllt:

- **Betriebssystem: Windows 7 oder höher**
- Windows Länderversion: Englisch, Deutsch
- USB-Anschluss

#### <span id="page-24-3"></span>6.1.2 Installationsschritte

Den USB-Stick einstecken und im Explorer die Setup-Anwendung starten. Alles Weitere erfolgt automatisch. Im Verlauf der Installation ist der Lizenzschlüssel einzugeben. Der Lizenzschlüssel ist eine Kombination aus Zahlen und Buchstaben. Er befindet sich auf einem Etikett in der USB-Stick-Box. Im Falle, dass die Lizenzierung durch das Installationsprogramm fehlschlägt, sollte sie später innerhalb des Programms erfolgen. Es wird empfohlen, die Standard-Installation zu wählen.

Zu Demonstrationszwecken kann die Software auch ohne Eingabe eines Lizenzschlüssels gestartet werden (auf "Ignorieren" klicken). Es lassen sich dann jedoch ausschließlich die mitgelieferten Musterverläufe betrachten bzw. ausdrucken.

Nach erfolgreicher Installation lässt sich die Software PinchPilot über die Auswahl "Start/ Programme/ PinchPilot/ PinchPilot.exe" starten. Alternativ kann eine Verknüpfung auf den Desktop gelegt werden.

#### <span id="page-24-4"></span>6.1.3 Sprache

Verfügbare Sprachen sind Deutsch, Englisch, Französisch, Italienisch und Spanisch. Die Einstellung erfolgt unter "Extras/ Sprache" ("Extras/ Language").

- <span id="page-25-0"></span>6.1.4 Einstellung der Schnittstelle in Abhängigkeit vom Anzeigegerät
	- Durch erstmaliges Anstecken an den PC und Einschalten des Anzeigegerät SEB2/SEB2.2 werden die benötigten Treiber automatisch installiert (Windows 10, 11)
	- Für Bluetooth-Geräte eine Verbindung über die "Windows-Einstellungen" → "Geräte" → "Bluetooth oder andere Geräte hinzufügen" (einmalige Einstellung).
	- Normalerweise wird das Anzeigegerät SEB2 und SEB2.2 automatisch vom PC erkannt. Falls nicht, überprüfen Sie, an welchem COM-Port des PCs der USB-zu-Seriell-Konverter angeschlossen ist: "Einstellungen/ Systemsteuerung/ Geräte-Manager/ COM Anschlüsse ".
	- Es werden für die Anzeigegeräte folgende Treiber installiert:
	- SEB2 Box: Prolific USB To Serial Comm Port (COM x)
	- SEB2.2 Box: USB Serial Port (COM x)
	- Durch An-/Ausstecken des USB-Steckers Nr. des verwendeten COM-Ports prüfen.
	- **PinchPilot starten, zu "Extras/ Optionen/ Sensorbox/ Port" gehen und die Nummer** oder die Bezeichnung auswählen. Für Bluetooth Geräte kann auch "Auto" gewählt werden.

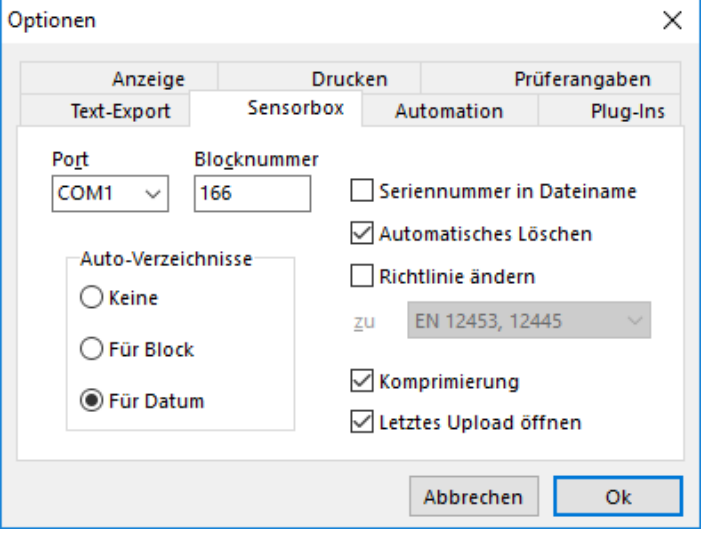

Verbindung zum Anzeigegerät testen: Anzeigegerät einschalten, "Sensor/ Messdaten laden" auswählen; die Nachricht in der unteren linken Ecke muss "Bereit" sein:

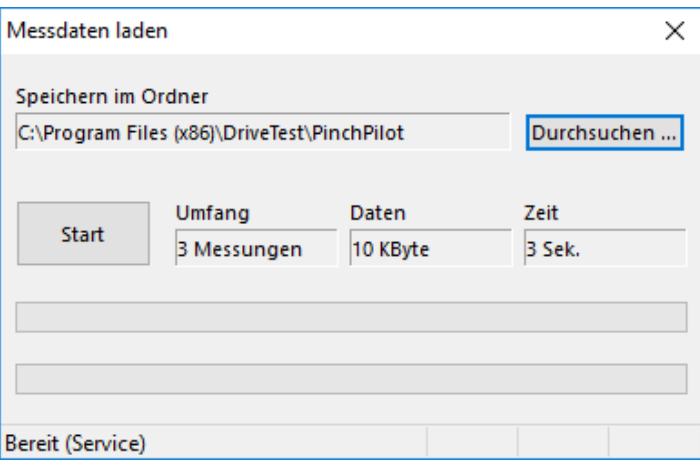

#### <span id="page-26-0"></span>6.1.5 Software-Updates

Die Installation der Updates ist genauso wie die Neuinstallation durchzuführen. Eine Deinstallation der vorigen Version von PinchPilot ist nicht erforderlich. In der Box des USB-Sticks befindet sich der zugehörige Lizenzschlüssel, oder Sie erhalten diesen per E-Mail nach dem Download der Software von unserer Website.

Jede neue Version der Software PinchPilot erfordert einen neuen Lizenzschlüssel. Dieser ist kostenpflichtig. Wenden Sie sich für ein Angebot bitte an unseren Support (siehe "Kontaktinformationen").

#### <span id="page-26-1"></span>6.1.6 Deinstallation der Software

Die Deinstallation erfolgt über folgende Schritte:

- "Einstellungen/ Systemsteuerung/ Software/ PinchPilot" auswählen
- . Hinzufügen/ Entfernen" auswählen: Danach befinden sich keine Software-Komponenten von PinchPilot mehr auf dem PC.

## <span id="page-26-2"></span>6.2 ENDNUTZERVEREINBARUNG

Durch die Installation der Software auf seinem PC akzeptiert der Endnutzer die Bedingungen dieses Vertrages:

- Der Endbenutzer ist berechtigt, die Software auf einem einzigen PC zu installieren und zeitlich unbefristet zu nutzen. Er kann die Software zu Sicherungszwecken kopieren.
- Die Eigentums- und Urheberrechte liegen bei Drive Test GmbH.
- Drive Test garantiert im Rahmen der Gewährleistung für die Dauer von einem Jahr, dass die Software im Wesentlichen für den Bestimmungszweck geeignet ist.
- Soweit gesetzlich zulässig, ist Drive Test nicht haftbar für Schäden im Zusammenhang mit der Anwendung der Software.
- Drive Test übernimmt keine Gewähr, dass die Software auf allen PC-Systemen einwandfrei läuft.

#### <span id="page-26-3"></span>6.3 ALLGEMEINER BEDIENSTANDARD

Die Bedienung der Software basiert auf dem Windows Standard und dürfte den meisten Benutzern vertraut sein. Am besten lässt sie sich mit der Maus bedienen, jedoch ist auch eine Bedienung per Tastatur möglich. Im Folgenden wird nur auf die spezifischen Funktionen eingegangen; allgemeine Funktionen wie "Speichern" etc. werden als bekannt vorausgesetzt. Als Weg zu den einzelnen Funktionen wird die Menüleiste beschrieben. Wichtige Funktionen sind jedoch auch direkt über die Symbolleiste wählbar.

## <span id="page-27-0"></span>6.4 HAUPTANSICHT

Nach dem Aufruf von PinchPilot durch einen Doppelklick auf das PinchPilot-Icon erscheint die Hauptansicht:

#### *Menüleiste:*

Am oberen Rand befindet sich die Menüleiste. Hierüber sind alle Einstellungen möglich.

#### *Symbolleiste:*

Unterhalb der Menüleiste befindet sich die Symbolleiste. Sinn dieser Leiste ist es, einen schnellen Zugriff auf häufig benötigte Funktionen zu bieten. Alle angebotenen Funktionen lassen sich auch in mehreren Schritten über die Menüleiste erzielen. Die Menüleiste kann vom Anwender angepasst werden (mit der rechten Maustaste öffnet sich diese Funktion).

#### *Vier Diagramme:*

Im mittleren Bereich sind vier Diagramme zu sehen, die zunächst keine Messwertkurven beinhalten. Diese Diagramme zeigen drei Einzelmessungen und eine gemeinsame Darstellung im vierten Diagramm. Jedes der vier Diagramme kann auch als Einzelbild dargestellt werden.

#### *Ergebniswerte:*

Im unteren Bereich des Bildschirms werden die Ergebniswerte angezeigt. Ergebniswerte sind diskrete Einzelwerte, die zur Bewertung von Messungen entsprechend der zugrundeliegenden Richtlinie benötigt werden, z.B. der Spitzenwert der Kraft während einer Messung. Jeder dieser Werte wird auf Grundlage der Richtlinie/ des Standards bewertet (i.O./ n.i.O.). Neben den Messwerten der Einzelmessung wird auch der Durchschnittswert aus drei Messungen bewertet. Das sich daraus ergebende Gesamtergebnis wird in einem separaten Feld in Form einer deutlichen Kennzeichnung mit i.O./ n.i.O. dargestellt.

#### <span id="page-27-1"></span>6.5 MESSDATEN

Messdaten befinden sich in Messdatendateien. Immer, wenn im PinchPilot von "Dateien" die Rede ist, sind Messdatendateien gemeint.

#### <span id="page-27-2"></span>6.5.1 Dateiname

Der Name von Messdatendateien setzt sich aus folgenden Komponenten zusammen:

aaaa bbb  $cc$  (dd).ppd $(x)$ 

- aaaa .. Seriennummer des Sensors. Diese Angabe kann aktiviert/ deaktiviert werden. Standardmäßig ist die Seriennummer deaktiviert. Die Einstellung kann unter "Extras/ Optionen/ Sensor/ Seriennummer in Dateiname" geändert werden. Die Seriennummer als Bestandteil des Dateinamens ist dann interessant, wenn mit mehreren Sensoren gearbeitet wird. Bei nur einem verwendeten Sensor sollte dies deaktiviert werden.
- bbb ... Fortlaufende Blocknummer. Diese Nummer wird bei jeder Upload-Session (Übertragung von Messdaten vom Anzeigegerät an den PC) um 1 erhöht. Die Blocknummer lässt sich unter "Extras/ Optionen/ Sensor/ Blocknummer" ändern.
- cc ... Nummer der Messung (00-99)
- (dd) ... Index für Einzel-Autosequenz (00-99)
- ppd ... Typspezifische Dateierweiterung: PinchPilot Daten (bis PinchPilot Version 2.68.372)
- ppdx Typspezifische Dateierweiterung: PinchPilot Daten (ab PinchPilot Version 2.72.377)

## <span id="page-28-0"></span>6.5.2 Speicherort der Dateien

Vor dem Upload kann ein Zielverzeichnis für die Daten ausgewählt werden ("Sensor/ Messdaten laden/ Durchsuchen"). Beim nächsten Upload wird das zuletzt verwendete Verzeichnis vorgeschlagen.

Beim Laden von im PC gespeicherten Messdaten zur Auswertung kann ebenfalls der Ort frei gewählt werden. Beim nächsten Laden wird das zuletzt verwendete Verzeichnis vorgeschlagen.

## <span id="page-28-1"></span>6.5.3 Eigenschaften

Unter Eigenschaften von Messdaten versteht man Attribute wie z.B. Name des Kunden, Ort der Messung etc. Alle Eigenschaften erscheinen auf dem Messreport. Ohne Angabe der Eigenschaften können Messdaten leicht verwechselt werden und haben eine geringe Aussagekraft.

Eigenschaften können unter "Datei/ Eigenschaften" eingegeben werden und beziehen sich auf die gerade angezeigte Messdatendatei. Als Standard gespeicherte Eigenschaften werden während der Übertragung von Messungen an den PC automatisch eingetragen.

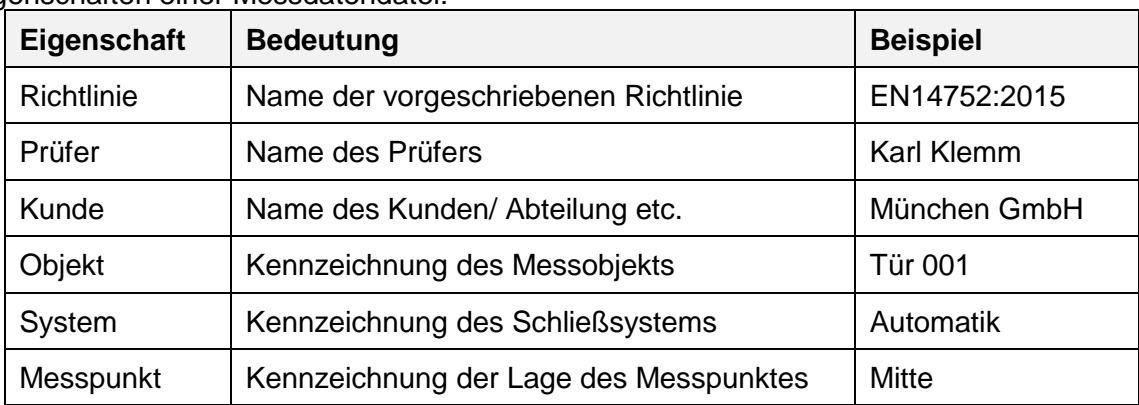

Eigenschaften einer Messdatendatei:

Je nach eingestellter Richtlinie können die Eigenschaftsfelder variieren.

Zusätzliche Eigenschaften können sein:

- Bemerkungen: Zusätzliche Informationen zur Messung
- Messpunkte: Bezeichnung für häufig vorkommende Messpunkte.

Diese Bezeichnungen können unter "Messung/ Messpunkt" ausgewählt werden.

Alle Eingaben sind zunächst für die aktuell angezeigte Messung gültig. Darüber hinaus können die Eigenschaften als Standard festgelegt werden. Standard-Eigenschaften werden beim Upload von Messungen automatisch eingefügt. Standard-Eigenschaften sind richtlinienspezifisch, d.h. sie sind nur im Rahmen der jeweiligen Richtlinie verfügbar.

Alternativ zur manuellen Eingabe der Eigenschaften für jede Messung empfiehlt es sich, bei zyklischen Messungen mit mehreren Messpunkten mit Messreihen zu arbeiten. Hierbei werden vorher festgelegte Eigenschaften einer Messreihe für alle Messungen übernommen. Siehe hierzu Kapitel "Software PinchPilot/ Messreihe".

#### <span id="page-29-0"></span>6.5.4 Details

Neben dem Kraftverlauf und den Ergebniswerten der Hauptansicht gibt es noch eine Vielzahl von Informationsdetails zu den Messungen. Unter "Ansicht/ Details" können diese für die jeweils geladene Messung betrachtet werden. Sie können im Fehlerfall von Bedeutung sein.

#### <span id="page-29-1"></span>6.5.5 Datenverwaltung

Die Verwaltung von Messdatendateien erfolgt außerhalb der Software PinchPilot mit dem Windows Explorer. Damit können bereits bearbeitete Daten gelöscht, verschoben oder gespeichert werden. Es ist ratsam, eine übersichtliche Ordnerstruktur einzurichten.

#### <span id="page-29-2"></span>6.5.6 Einfach-/ Zweifach-/ Dreifach-/ Fünffachmessung

Je nach Einstellung in "Sensor/ Konfiguration/ Modus" besteht eine Messdatendatei aus den Daten von einer, zwei, drei oder fünf Messungen.

#### <span id="page-29-3"></span>6.5.7 Export

Messdaten können je nach Verwendungszweck in unterschiedlichen Formaten exportiert werden. Unter "Datei/ Export" werden folgende Möglichkeiten angeboten:

#### *Text:*

Unformatierter Text, der von Programmen wie z.B. MS Excel oder MS Word gelesen werden kann.

Der Umfang der Exportinformationen kann unter "Extras" → "Optionen" → "Text-Export" reduziert oder erweitert werden.

#### *PDF:*

Der Messreport wird als Datei im PDF-Format ausgegeben. Vorteile dieses Formats sind:

- **Es ist elektronisch per E-Mail versendbar.**
- Es ist nachträglich nicht veränderbar.
- Es kann mit dem Acrobat Reader ohne zusätzliche Software gelesen werden.

#### *PNG:*

Der Messreport und das Diagramm können als PNG-Bilddatei exportiert werden.

*CSV:*

Die Ergebniswerte (Werte der Ergebnistabelle) werden in eine Ergebnisdatei eingetragen. Die Details dieses Exports können unter "Extras/ Ergebnis-Export Optionen" eingestellt werden.

#### <span id="page-29-4"></span>6.5.8 Drucken

Die Druckmöglichkeiten findet man unter "Datei/ Drucken":

- Wahl und Einstellung des gewünschten Druckers
- Betrachtung des zu druckenden Dokuments am Bildschirm
- Auslösung des Drucks

## <span id="page-30-0"></span>6.6 EINSTELLUNGEN PINCHPILOT

PinchPilot bietet vielfältige Einstellungsmöglichkeiten. Durch die standardmäßige Einstellung bei der Installation sind bereits sinnvolle Werte eingetragen, sodass durch den Anwender nur noch einzelne Größen angepasst werden müssen.

## <span id="page-30-1"></span>6.6.1 Extras/ Optionen

Die nachfolgende Tabelle gibt einen Überblick über die Einstellungsmöglichkeiten und deren Bedeutungen.

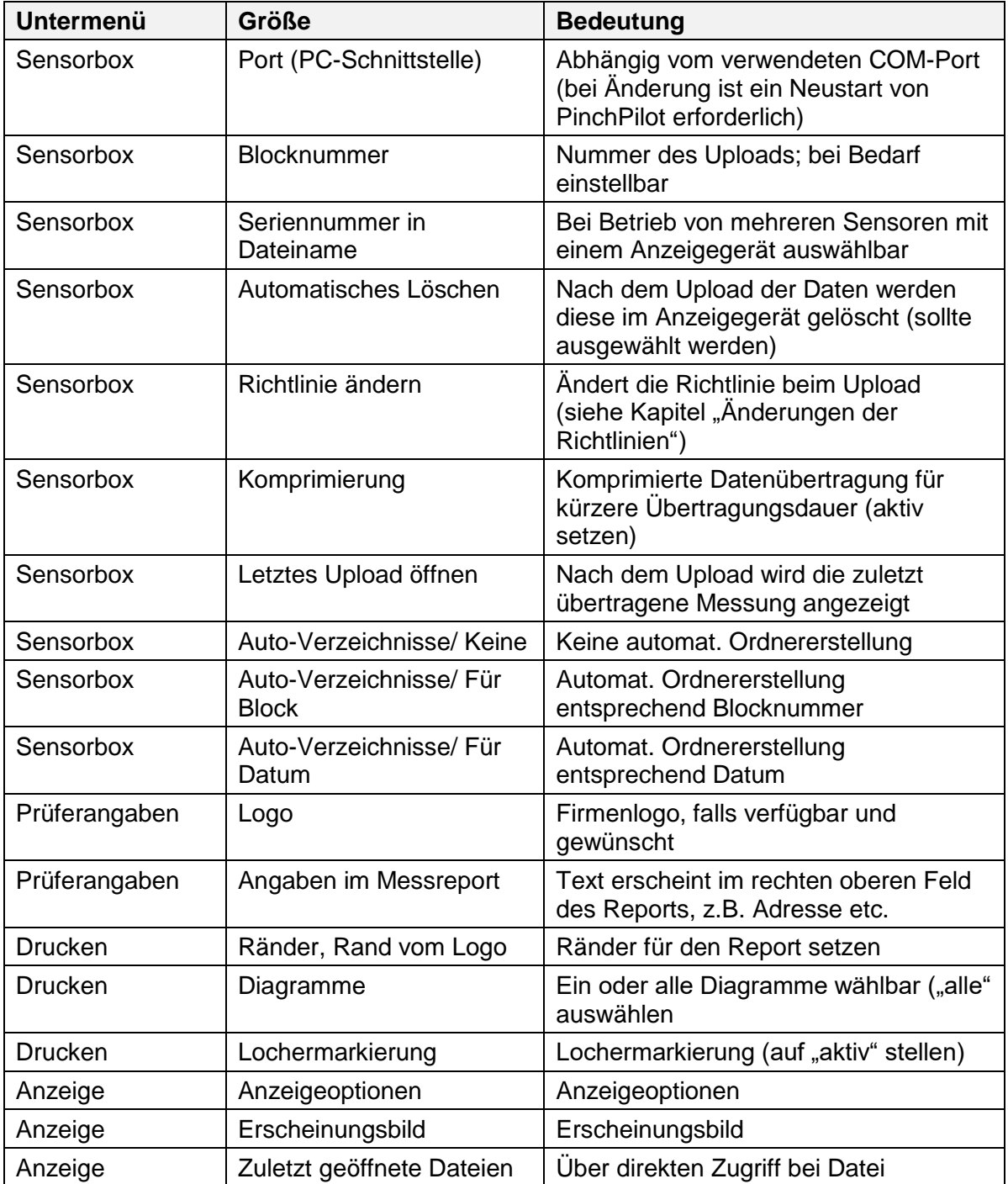

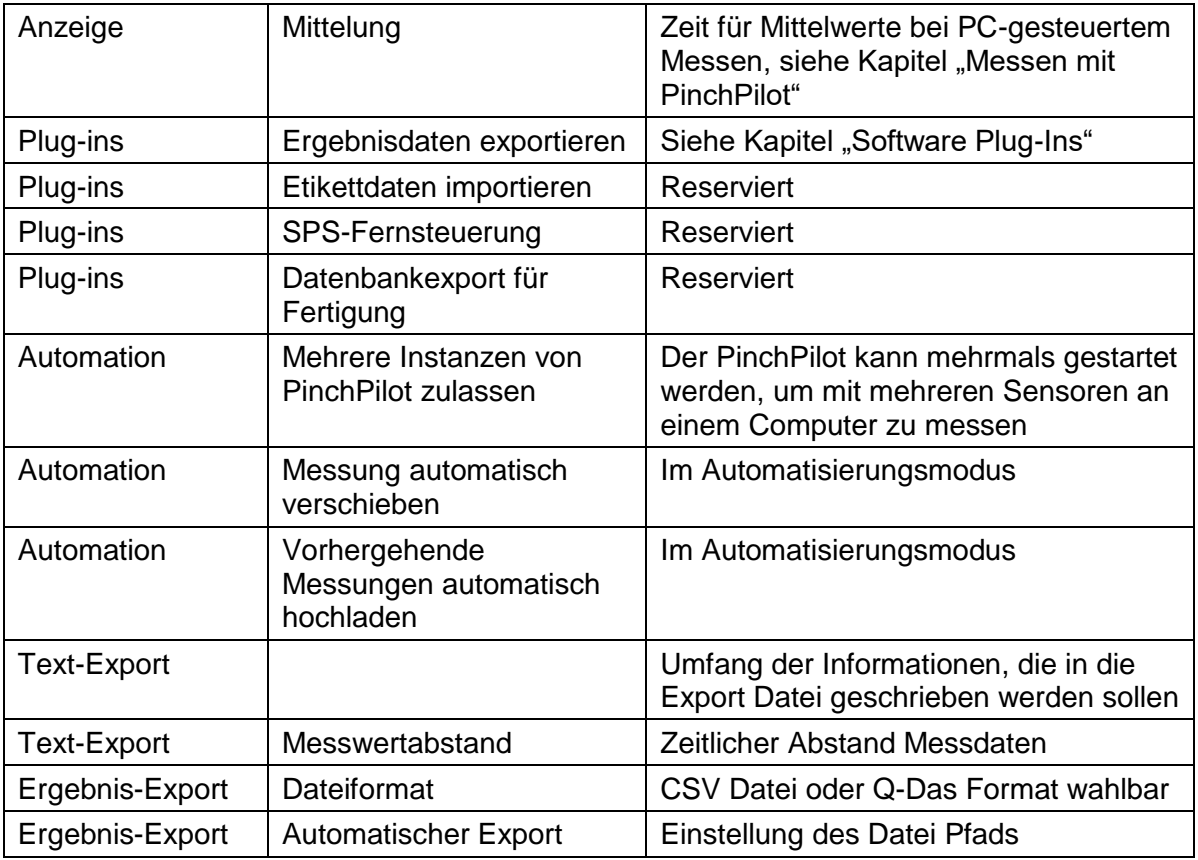

## Extras/ Einstellungen

Die hier möglichen Einstellungen sind richtlinienspezifisch und betreffen diejenige Richtlinie, die als Eigenschaft der gerade angezeigten Messdaten eingestellt ist. Änderbar sind die Skalierung (graphische Darstellung der Messdaten) und Einstellungen, die nicht in der Richtlinie festgelegt sind.

Änderungen werden nur dann für die gerade geladenen Messdaten wirksam, wenn das Fenster mit "OK" bestätigt wird. Andere Messungen behalten die bisherigen Einstellungen. Soll die Änderung für alle zukünftigen Messungen dieser Richtlinie gültig sein, so ist die Taste "Als Standard festlegen" zu betätigen.

#### *Skalierung:*

Die Skalierung ändert die graphische Darstellung der Messdaten. Zeit- und Kraftachse können jeweils automatisch skaliert oder mit einer festen Skalierung versehen werden. Es ist in den meisten Fällen vorteilhaft, eine feste, passende Skalierung zu haben, da dann die Diagramme vergleichbar sind.

#### *Grenzwerte:*

Größen, die durch eine Norm/ Richtlinie vorgegeben sind, sind nicht änderbar (graue Schrift). Größen, die in der Norm nicht eindeutig definiert sind oder deren Wert von der Art der Messung abhängt, können geändert werden (schwarze Schrift).

#### <span id="page-32-0"></span>6.6.2 Sensor/ Konfiguration

Wichtig: Für die Konfiguration des Sensors muss das Anzeigegerät am PC und der Sensor am Anzeigegerät angeschlossen sein. Das Anzeigegerät muss eingeschaltet sein.

Die vorhandene Einstellung kann ausgelesen, verändert und wieder zurückgeschrieben werden. Speicherorte sind das Anzeigegerät und ein Speicher im Stecker des Sensors.

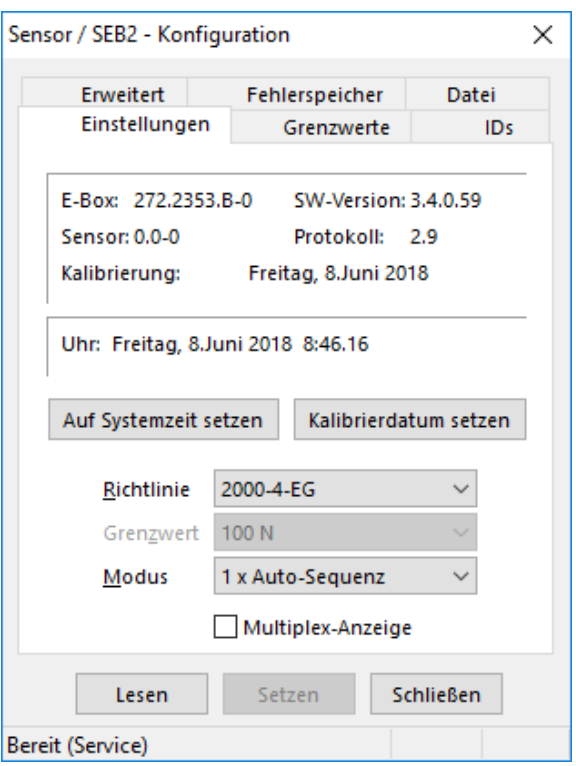

#### *Auf Systemzeit setzen:*

Die im Anzeigegerät befindliche Echtzeituhr wird auf die Systemzeit des PCs eingestellt. Diese Einstellung ist von großer Bedeutung, da jede Messung einen Zeitstempel erhält und somit der Zeitpunkt der Messung dokumentiert wird.

#### *Richtlinie:*

Es werden die für den Sensortyp passenden Richtlinien zur Auswahl gestellt.

#### *Grenzwert:*

Es stehen die zur Richtlinie passenden Kraftgrenzwerte zur Auswahl

#### *Modus:*

Als Modus ist wählbar:

- **Einzelmessung, Einzelmessung mit Autosequenz**
- Zweifachmessung, Zweifachmessung mit Autosequenz
- Dreifachmessung, Dreifachmessung mit Autosequenz
- Fünffachmessung, Fünffachmessung mit Autosequenz

Diese Einstellung ist auch über das Anzeigegerät möglich.

#### *Multiplex-Display:*

Ist diese Option aktiv, so wechselt nach einer Messung der Wert des Anzeigegeräts zwischen Effektiv- und Spitzenkraft hin und her. Der Effektivwert ist der Mittelwert von Überbis Unterschreiten der Triggerschwelle.

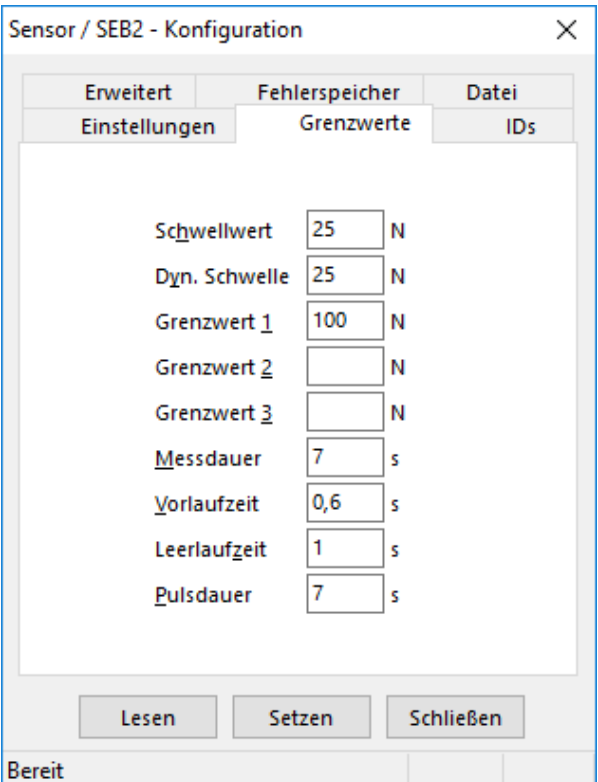

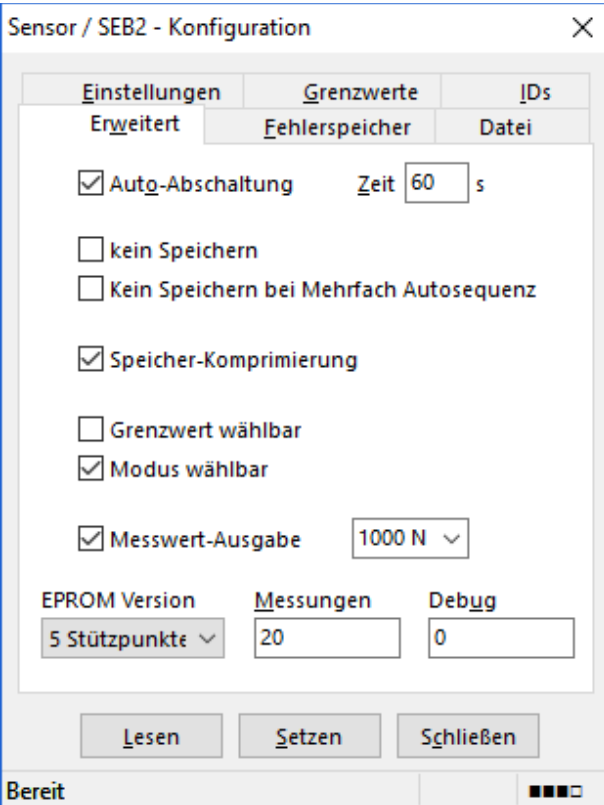

#### *Grenzwerte auswählbar:*

Ermöglicht/ blockiert die Grenzwertänderung beim Einschalten.

#### *Modusauswahl:*

Ermöglicht/ blockiert die Modusauswahl beim Einschalten.

*Messwertausgabe (benötigt die optionale Analogschnittstelle):* Ermöglicht/ blockiert die Ausgabe und legt den Kraftbereich fest.

#### <span id="page-34-0"></span>6.6.3 Bedienleisten

Die Menüleiste sowie die Symbolleiste lassen sich weitgehend durch den Benutzer einstellen. Der Weg hierzu lautet:

- Maus in den Bereich der Menü- bzw. Symbolleiste schieben
- Rechte Maustaste drücken (Kontextmenü)

Das nun erscheinende Menü erlaubt das Ein-/ Ausschalten von Menü-, Funktions- und Statusleiste. Zusätzlich kann die Darstellung der Graphik gewählt werden.

Weitergehende Einstellungen sind über die Auswahl "Anpassen" möglich.

#### *Bedienleisten (Symbolleiste):*

Ermöglicht das Aktivieren/ Deaktivieren der Symbolleiste. Zusätzlich ist hier das Zurücksetzen der wählbaren Funktionssymbole auf den Standard möglich.

*Aktionen:*

Ermöglicht eine individuelle Zusammenstellung der Symbolleiste.

*Optionen:*

Weitere individuelle Einstellungen der Ansicht.

## <span id="page-35-0"></span>6.7 MESSEN MIT PINCHPILOT

#### <span id="page-35-1"></span>6.7.1 Normalbetrieb

Das Messen erfolgt normalerweise unter Verwendung von Sensor und Anzeigegerät. Ein Anschluss an den PC ist nicht erforderlich. Die entsprechenden Bedienhinweise sind dem Kapitel "Anzeigegerät" zu entnehmen.

#### <span id="page-35-2"></span>6.7.2 Steuerung durch PinchPilot

Es besteht neben der oben beschriebenen Methode auch die Möglichkeit, alle Bedienschritte während des Messens vom PC aus zu steuern. Hierzu ist das Anzeigegerät an den PC anzuschließen.

Das Anzeigegerät einschalten und die Software PinchPilot in den Messmodus bringen ("Sensor/ Messen").

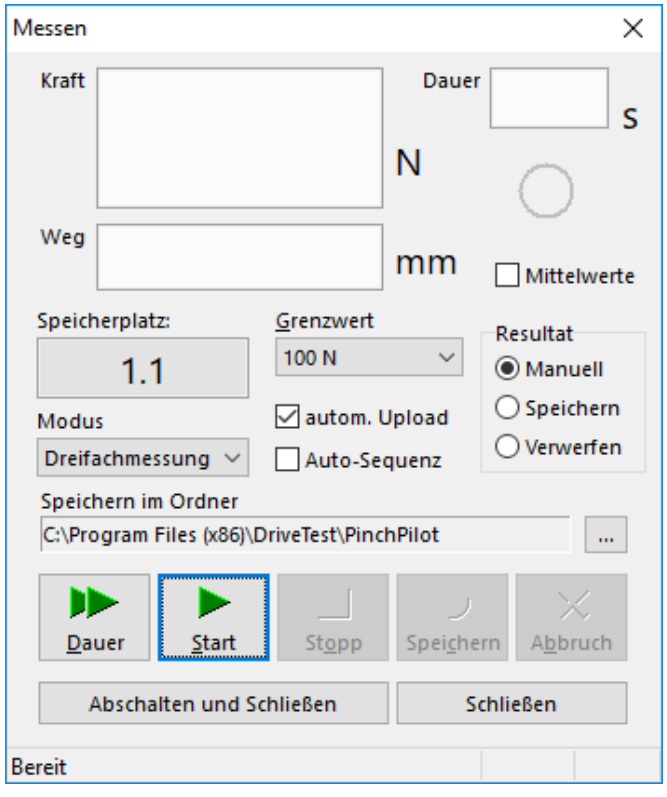
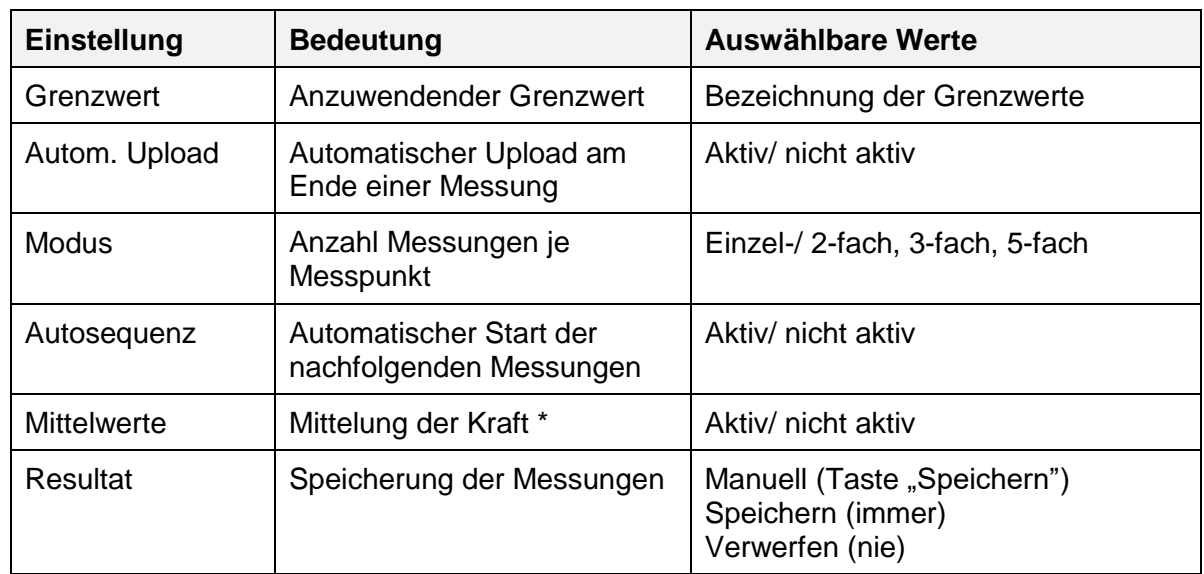

\* Einstellung der Mittelungszeit unter "Extras/ Optionen/ Anzeige/ Mittelung"

Sobald der PC mit dem Anzeigegerät verbunden ist (Statusanzeige unten links: "Bereit"), kann das Messen gestartet werden.

Die Normalmessung wird mit der Taste "Start" ausgelöst und entspricht dem Betätigen des Bedientasters des Anzeigegeräts im Bereitschaftszustand. Der Ablauf einer Messung entspricht dem bei Normalbetrieb. Die Speicherung ist abhängig von der Einstellung im Feld "Resultat".

Eine Dauermessung wird mit der Taste "Dauer" ausgelöst und ist zeitlich nicht begrenzt. Hierbei werden die Werte angezeigt, aber nicht gespeichert.

# 6.8 PFLEGE DER SOFTWARE

Während der Lebensdauer der Software wird sie durch den Hersteller gepflegt, d.h. es werden erkannte Fehler beseitigt, Funktionen verbessert oder neue Funktionen hinzugefügt. Daher ist, je nach Bedarf, in unregelmäßigen Zeitabständen eine neue Version verfügbar. Neue Versionen können z.B. anlässlich der Kalibrierung des Gerätes durch den Hersteller oder eines autorisierten Partners mitgeliefert werden. Lassen Sie sich einfach ein Angebot machen (siehe "Kontaktinformationen").

# 6.9 SOFTWARE PLUG-INS

Über sog. Plug-Ins können Zusatzfunktionen realisiert werden. Installierte Plug-Ins können unter "Extras/ Optionen/ Plug-Ins" aktiviert oder deaktiviert werden. Eine detaillierte Einstellung für Plug-Ins wird im unteren Teil des Menüs "Extras" angeboten.

Eine hilfreiche Möglichkeit für weitergehende Auswertungen der gemessenen Daten ist der Ergebnis-Export. Alle Werte der Ergebnistabelle einer Messung werden in eine Datei exportiert (angehängt).

Die Einstellungsdetails befinden sich unter "Extras/ Ergebnis-Export Optionen".

#### *Dateiformat:*

Die Standard-Einstellung ist das CSV-Format. Eine Weiterverarbeitung durch z.B. MS Excel ist damit möglich. Alternativ kann das Q-DAS-Format eingestellt werden.

#### *Automatischer Export:*

Der automatische Export erfolgt zum Zeitpunkt des Uploads der Messdaten aus dem Anzeigegerät. Die Details können in diesem Menü eingestellt werden.

#### *Manuell gesteuerter Export:*

Alternativ zum automatischen Export besteht die Möglichkeit, den Export manuell auszulösen ("Datei/ Export/ CSV-Export").

#### 6.10 MESSREIHE

Die Funktion "Messreihe" ist für Messobjekte gedacht, deren Prüfung aus mehreren Messpunkten besteht, z.B. bei Zugtüren, Bustüren, automatischen Toren etc.

Zum Arbeiten mit Messreihen wird das gleichnamige Menüfenster geöffnet: "Datei/ Messreihe" oder das Symbol in der Funktionsleiste (Hand mit Blatt).

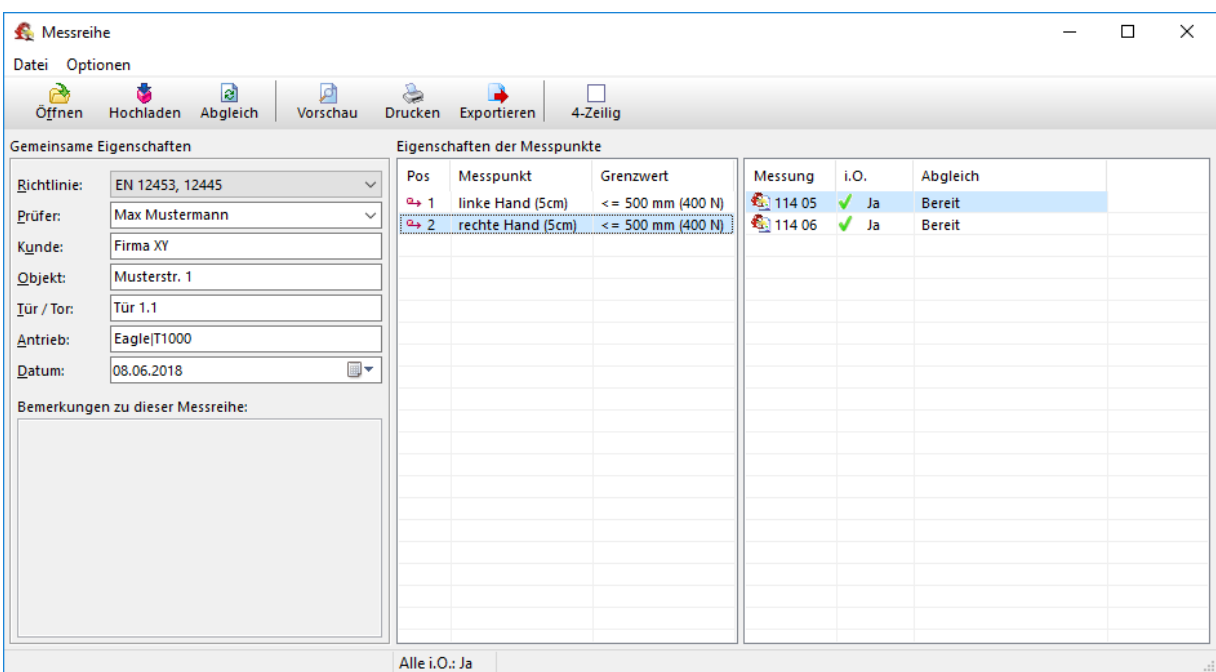

Die Messungen können im Rahmen des Messreihen-Fensters an den PC übertragen werden.

In der rechten Seite werden die geladenen Messungen tabellarisch dargestellt.

Der mittlere Teil dient zur näheren Kennzeichnung der Messpunkte sowie des anzuwendenden Grenzwerts.

Im linken Teil können allgemeine Eigenschaften wie anzuwendende Richtlinie, Prüfer, Kunde etc. sowie eine Bemerkung zu der Messreihe eingetragen werden.

Nach Eingabe aller Eigenschaften kann ein Abgleich erfolgen. Der Abgleich bewirkt:

- Eintragung der allgemeinen Eigenschaften in die entsprechenden Eigenschaftsfelder bei allen beteiligten Messungen. Ausnahme ist die Bemerkung; sie erscheint lediglich auf dem Report (Ausdruck) der Messreihe.
- Anwendung der gewählten Richtlinie sowie des gewählten Grenzwertes auf alle Messungen.

Das Ergebnis ist eine ausdruckbare Tabelle, die in der Vorschau auf dem Bildschirm betrachtet werden kann.

Die Ergebnisse der einzelnen Messpunkte können auf zwei Arten dargestellt werden:

- 4 Zeilen: Ergebnisse der drei Einzelmessungen sowie die Durchschnittswerte oder
- **1 Zeile: Durchschnittswerte der drei Einzelmessungen.**

#### 6.10.1 Vorlagen

Eine wesentliche Erleichterung beim Arbeiten mit Messreihen ist der Gebrauch von Vorlagen. Vorlagen bestehen aus den allgemeinen Eigenschaften und den Messpunkteigenschaften einer Messreihe.

Nach Eingabe aller Eigenschaften können diese Daten unter einem frei wählbaren Namen in einer Vorlagendatei gespeichert werden ("Datei/ Vorlage speichern unter"). Bei der nächsten Messung dieses Typs müssen die Eigenschaften nicht erneut eingegeben, sondern können durch Laden der Vorlage aktiviert werden ("Datei/ Vorlage öffnen").

Aus Gründen der Übersichtlichkeit sollten die Vorlagen in einem separaten Verzeichnis gehalten werden, z.B. "C:\PinchPilot\Messreihen\Vorlagen".

Wenn bei den Messungen die Reihenfolge der Vorlage beachtet wird, reduziert sich der Aufwand für die Auswertung auf einige wenige Mausklicks.

#### 6.10.2 Hinweise zur Arbeit mit Messreihen

Messungen erscheinen in der rechten Tabelle nach dem Hochladen aus dem Anzeigegerät. Alternativ können sie auch durch die Funktion "Öffnen" geladen werden. Es kann jeweils nur eine Messung markiert werden. Geladen werden aber alle in dem Verzeichnis befindlichen Dateien mit der gleichen Blocknummer, d.h. alle Dateien, die gemeinsam vom Anzeigegerät an den PC übertragen wurden. Das sind dann i.d.R. die ein Messobjekt betreffenden Messungen.

Ein wichtiges Werkzeug bei der Bearbeitung ist die rechte Maustaste. Beim Klicken auf die rechte Maustaste öffnet sich ein Kontextmenü, das die jeweils sinnvollen Bedienmöglichkeiten bietet (verschieben, löschen etc.).

Mit der Kombination Shift-Taste und linke Maustaste lassen sich Gruppen definieren, für die dann ebenfalls die Bearbeitungsmöglichkeiten des Kontextmenüs gelten.

Die Dokumentation von Messreihen erfolgt durch den Druck eines Reports. Wenn zu einem späteren Zeitpunkt der Report wieder erstellt werden soll, dann müssen alle Schritte

wiederholt werden. Eine dauerhafte Speicherung von Reports kann durch die Exportfunktion erfolgen (z.B. im PDF-Format).

Durch geeignetes Anordnen der Fenster können das Messreihenfenster und die Graphikansicht gleichzeitig auf dem Bildschirm betrachtet werden. Ein Doppelklick auf eine Messung im Messreihenfenster (oder "Öffnen" im Kontextmenü) bewirkt das Laden dieser Messung im Graphikfenster.

PinchPilot unterstützt die "drag and drop"-Funktion (Ziehen von Objekten mit der Maus bei gedrückter linker Maustaste). Damit lassen sich z.B. Verschiebungen von Zeilen oder Gruppen im Messreihenfenster bewerkstelligen. Bei gleichzeitig geöffnetem Windows Explorer können durch diese Technik verschiedene Ladevorgänge elegant erledigt werden:

- Ziehen von Messungen in die Graphikanzeige oder in das Messreihenfenster.
- **D** Ziehen von Vorlagen in das Messreihenfenster.

#### 6.10.3 Optionen von Messreihen

#### *Vierzeilig vs. einzeilig:*

Die vierzeilige tabellarische Darstellung ist bei 3-fach-Messungen sinnvoll. Sie beinhaltet die drei einzelnen Messungen sowie die Durchschnittswerte. Die Alternative ist die einzeilige Darstellung. Sie eignet sich für Einzelmessungen oder wenn es nur auf die Durchschnittswerte ankommt. Sie erlaubt die Darstellung von sehr vielen Messungen auf einem Blatt.

#### *Einstellungen:*

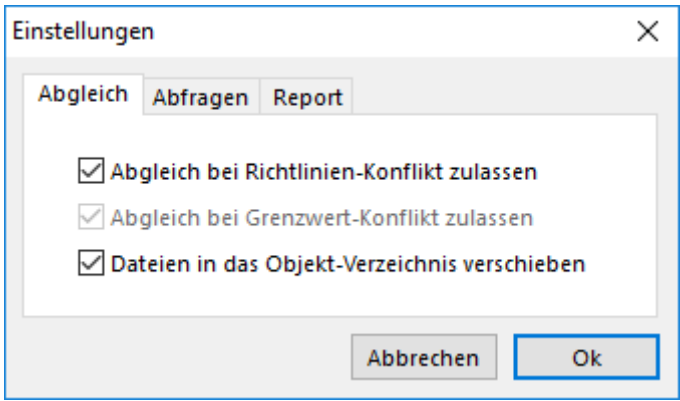

#### *Abgleich:*

Jede Messung erhält zum Zeitpunkt ihrer Entstehung im Anzeigegerät eine Richtlinie und einen Grenzwert als Eigenschaft. Wenn die Eigenschaften der Messreihe abweichen, dann ist bei Beibehaltung der Default-Einstellung ein Abgleich/ Reportausdruck nicht möglich.

Der Anwender kann jedoch Abweichungen zulassen, indem er die Eigenschaften ändert:

- Abgleich bei Richtlinien-Konflikt zulassen
- Abgleich bei Grenzwert-Konflikt zulassen

#### *Dateien in das Objekt-Verzeichnis verschieben:*

Das Objektverzeichnis trägt den Namen des im Feld "Objekt" stehenden Eintrags der Messreiheneigenschaften. Es befindet sich direkt unterhalb des Upload-Verzeichnisses. Das Verschieben der Messdaten findet zum Zeitpunkt des Abgleichs statt. Wenn das Objektverzeichnis noch nicht existiert, wird es automatisch neu angelegt. Eventuell beim Upload automatisch angelegte Unterverzeichnisse (Datum oder Blocknummer) werden ebenfalls verschoben.

Beispiel für den Abgleichprozess (Objekt 1105):

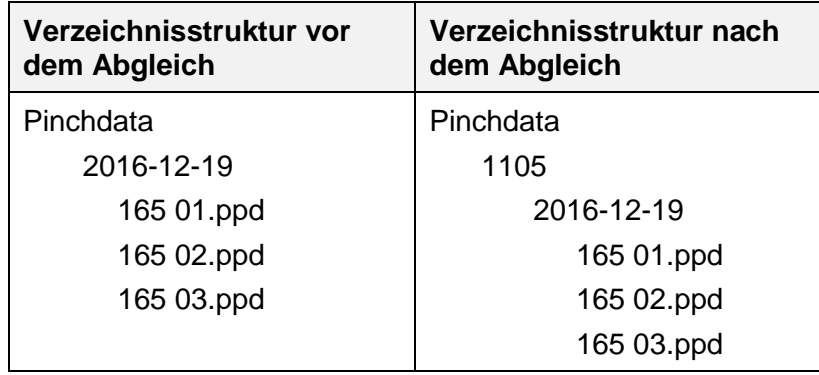

#### *Abfrage:*

Wenn der Verlust von Daten droht, erscheint eine Meldung mit der Möglichkeit des Abbruchs. Diese Meldung kann durch eine Einstellung unter "Optionen" unterdrückt werden.

#### *Report:*

Bei drei oder weniger Einzelmessungen kann zusätzlich zur tabellarischen Darstellung die graphische Darstellung aktiviert werden.

#### *Begleitzettel:*

Auf Basis der angegebenen Messpunkte kann ein Begleitzettel erstellt (gedruckt) werden. Er kann die Reihenfolge der Messungen vorgeben. Zur späteren Identifikation der Messungen kann die Speichernummer eingetragen werden. Die Vorlage für den Begleitzettel ist eine HTML-Datei. Sie kann durch den Benutzer modifiziert oder ersetzt werden.

# 6.11 ÄNDERUNGEN VON RICHTLINIEN

Im Falle einer Änderung der Normen für die Schließkraftmessung, werden die hinterlegten Richtlinien im PinchPilot von Drive Test geändert. Das erfolgt durch eine lückenlose Überwachung der Richtlinien und Normen. PinchPilot Software-Updates können z.B. erfolgen, wenn Ihr Gerät von Drive Test oder von einem autorisierten Partner kalibriert wird. Fragen Sie uns einfach nach einem Angebot (siehe "Kontaktinformationen").

Die Bewertung des Anzeigegerätes kann sich unter Umständen von denen im PinchPilot unterscheiden, da manche Ausnahmen und Einzelheiten der angewendeten Richtlinien oder Normen nur im PinchPilot abgebildet sind.

# 6.12 BEWERTUNG DER SOFTWARE

Typischer Kraftverlauf. Es gilt:

# max. Kraft  $<$  F<sub>p</sub> perm

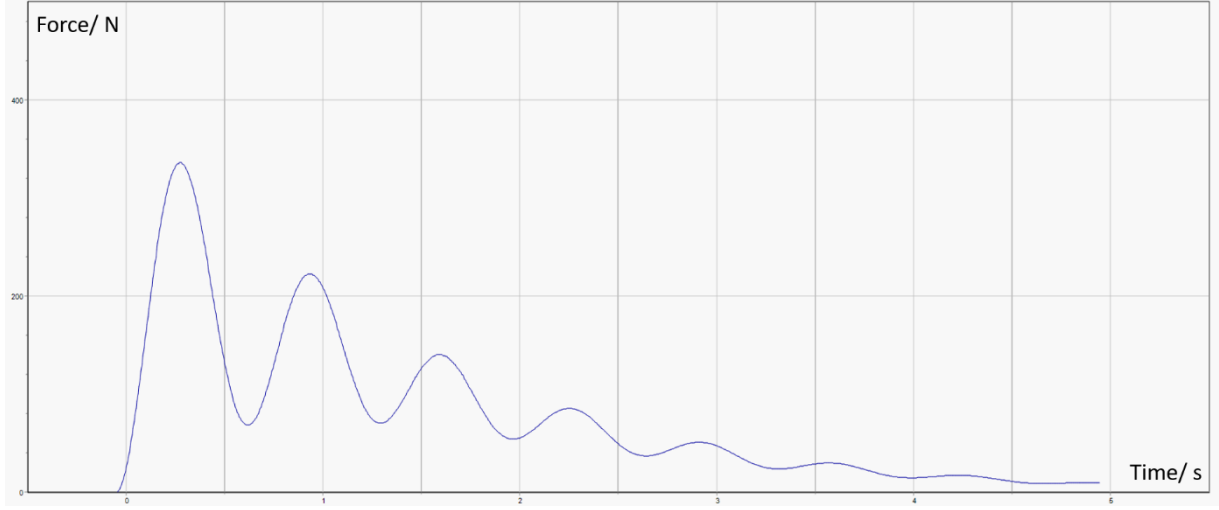

Im PinchPilot zeigt die Ergebnistabelle die Messwerte,  $F_{max}/N(F_p)$ ,  $F_{eff}/N$  and  $T_p/$  s:  $F_{\text{max}}$  Spitzenkraft,  $F_{\text{eff}}$  effektive Kraft,  $T_{p}$  Pulsdauer.

# **7 RICHTLINIEN, STANDARDS, NORMEN**

Die in diesem Handbuch verwendeten Begriffe werden wie folgt verstanden: **Standard:**

Allgemeine Bezeichnung einer Vorschrift zur Messung und Auswertung der Schließkraft. Dies können Normen, Gesetze, Vorschriften sein (z.B. Europäische Normen). **Richtlinie:**

Bezeichnet einen Satz von Parametern und Grenzwerten in der PinchPilot Software, nach denen eine Messung erfolgen die gewonnenen Messdaten geprüft werden sollen. Die Grundlage von Richtlinien sind Standards.

Werte, die ein Standard bindend vorschreibt, sind durch den Anwender nicht änderbar. Werte, deren Höhe von der Art der Messung abhängt oder im Standard nicht eindeutig festgelegt sind, sind vom Anwender änderbar.

Neben den von der PinchPilot Software vorgegebenen und auf anwendbaren Standards basierenden Richtlinien kann der Anwender eine benutzerdefinierte Richtlinie wählen. In diesem Fall sind alle Einstellungen frei änderbar.

In einem Speicherbaustein im Stecker jedes Sensors ist die für Messungen mit diesem Sensor gültige Richtlinie gespeichert. Alle Messungen erhalten als Eigenschaft diese Richtlinie.

Wenn sich die für die Schließkraftmessung relevanten Werte eines Standards ändern, wird die entsprechende PinchPilot-Richtlinie angepasst. Eine ständige Überwachung der zugrunde liegenden Standards durch Drive Test stellt dies sicher. Im Rahmen einer Kalibrierung durch Drive Test oder einen autorisierten Partner werden die Richtlinien aktualisiert.

Das Bewertungsergebnis des Anzeigegerätes kann von demjenigen der PC-Software PinchPilot abweichen, da eine vollständige Implementierung aller Prüfdetails nur im Rahmen der PinchPilot-Software erfolgte.

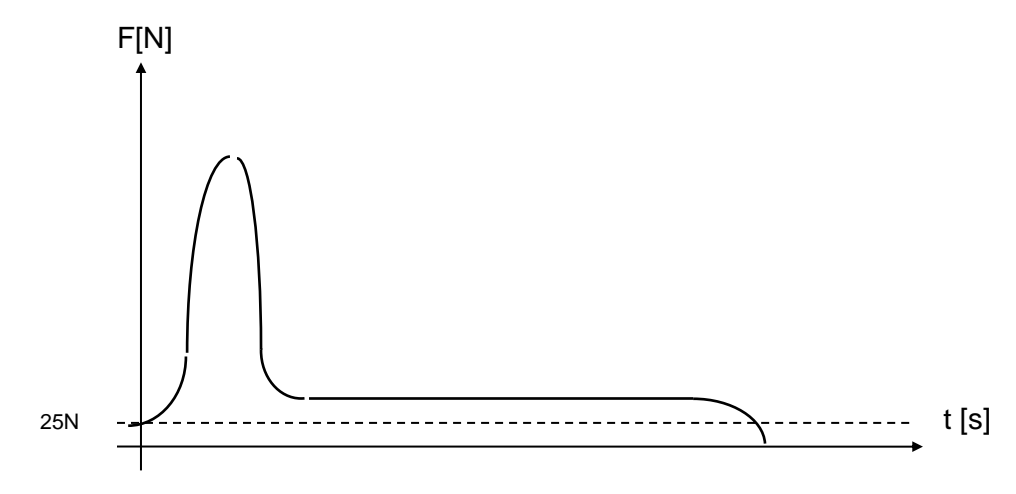

Schematischer Kraftverlauf

#### 7.1 ALLGEMEINE BEGRIFFSBESTIMMUNGEN

#### **Ansprechschwelle (Ft):**

Die Ansprechschwelle löst eine Messung aus (25N).

#### **Spitzenkraft (Fp):**

Maximale Kraft, die während der Messdauer auftritt.

#### **Effektive Kraft (Fe):**

Mittelwert der Kraft über den Zeitraum T.

#### **Pulsdauer (T):**

Zeitraum zwischen den Zeitpunkte t1 und t2, wobei t1 das Überschreiten und t2 das Unterschreiten der Ansprechschwelle markiert.

#### **Einklemmkraft (FE):**

Arithmetischer Mittelwert der Effektivkräfte, die am gleichen Messpunkt mehrere Male hintereinander gemessen wurden.

#### **Restklemmkraft (Fk):**

Kraft 1 s nach Unterschreiten der Ansprechschwelle. Wenn innerhalb von 5 s die Ansprechschwelle nicht unterschritten wird, dann gilt der Wert bei t = 5s.

#### 7.2 2000/4/EG

2000/4/EG ist eine europäische Richtlinie für Innenausstattung von Kraftfahrzeugen. Die hier beschriebenen Anforderungen betreffen Systeme mit automatischer Reversierung.

#### 7.2.1 Anforderungen

#### **Öffnungsweite**

Der Bereich der anwendbaren Öffnungsweite ist 4 mm bis 200 mm.

#### **Spitzenkraft**

Die Spitzenkraft muss unter 100 N sein.

#### **Federrate**

Die Federrate muss unter 10N/mm sein

# **8 TECHNISCHE DATEN**

Technische Änderungen vorbehalten. Gültig ab April 2020.

#### 8.1 SENSOR

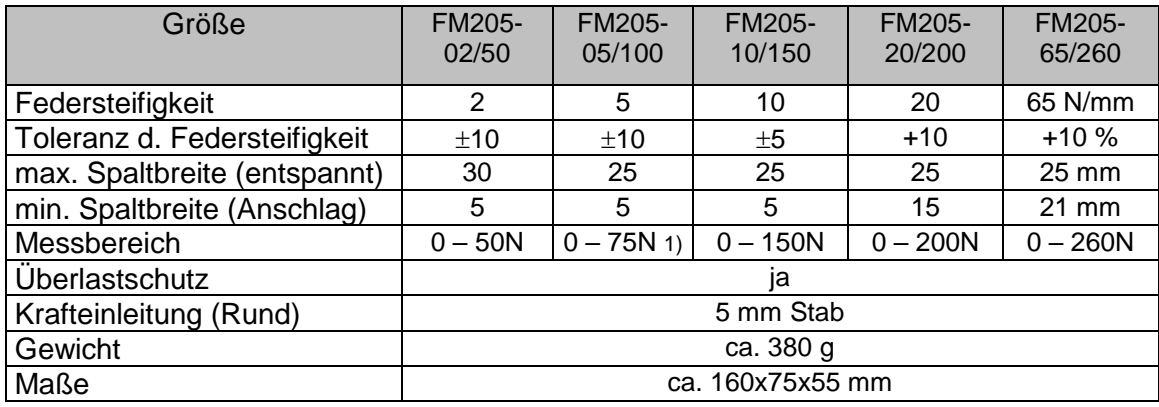

1) Kurzzeitige Belastung max. 100 N

#### 8.2 KRAFTMESSUNG

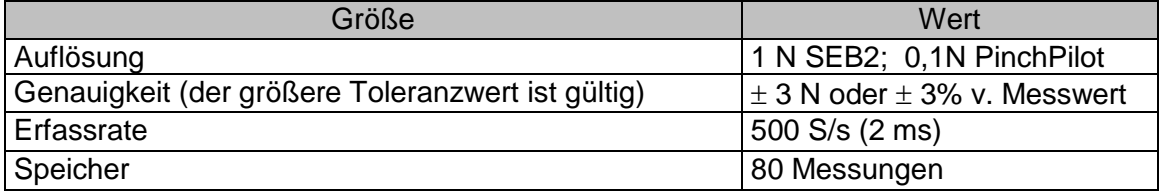

#### 8.3 STROMVERSORGUNG

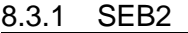

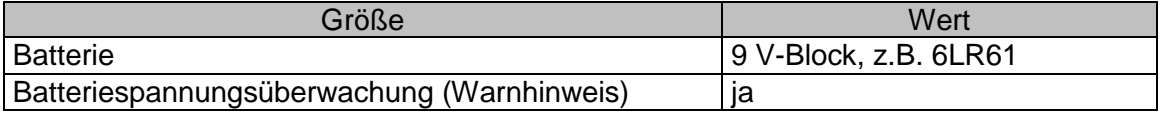

#### 8.3.2 SEB2.2A,B

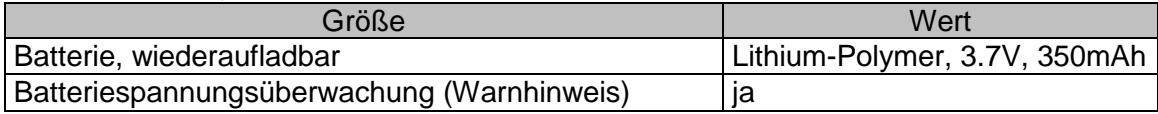

#### 8.3.3 SEB2.2C

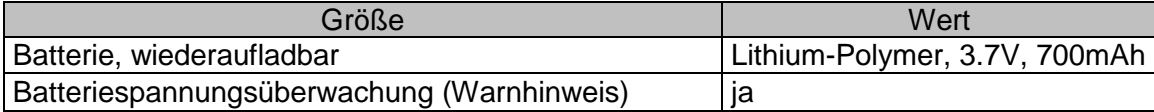

#### 8.4 UMGEBUNG

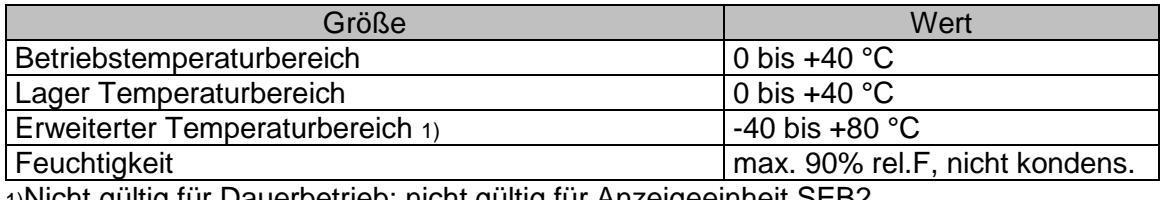

1)Nicht gültig für Dauerbetrieb; nicht gültig für Anzeigeeinheit SEB2.

# 8.5 ANALOGAUSGANG (OPTIONAL, NUR FÜR SEB2.2)

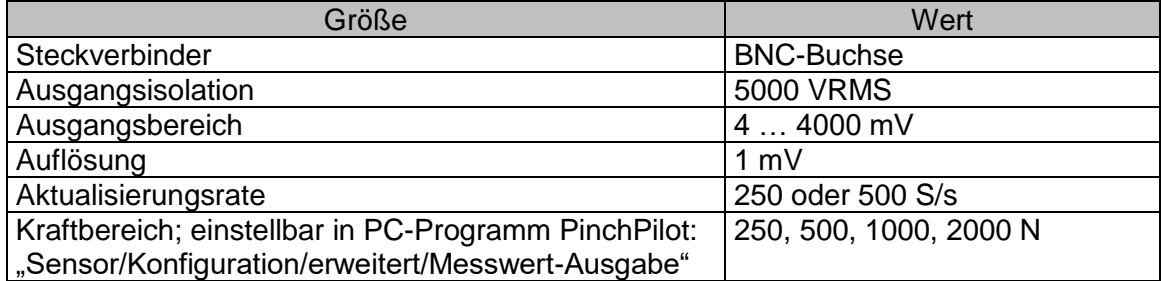

# **9 GARANTIE**

Der Hersteller gewährt dem Käufer eine Garantie von 2 Jahren. Beginn der Garantiezeit ist das Datum der Lieferung (Lieferscheindatum).

Defekte oder nicht funktionierende Teile werden nach Wahl von Drive Test entweder repariert oder ausgetauscht. Ausgenommen hiervon sind Schäden durch unsachgemäße Behandlung, Verschleißteile sowie bei Eingriffen durch nicht autorisiertes Personal.

Ort der Gewährleistung ist München. Für berechtigte Mängel übernimmt Drive Test die Kosten der Reparatur. Versandkosten gehen zu Lasten des Käufers.

Eine über die Korrektur von Fehlern hinausgehende Haftung, insbesondere für Folgeschäden, wird, soweit gesetzlich zulässig, ausgeschlossen.

## **10 SERVICE ADRESSE**

#### **Drive Test GmbH**

Adi-Maislinger-Str. 9 D-81373 München / Germany

Tel:  $+49(89)$  7 43 40 94 - 0 Fax:  $+49(89)$  7 43 40 94 - 9

EMail: [info@drivetest.de](mailto:info@drivetest.de) Internet: [www.drivetest.de](http://www.drivetest.de/)

#### **11 ANHANG**

# 11.1 FEHLERMELDUNGEN ANZEIGEGERÄT

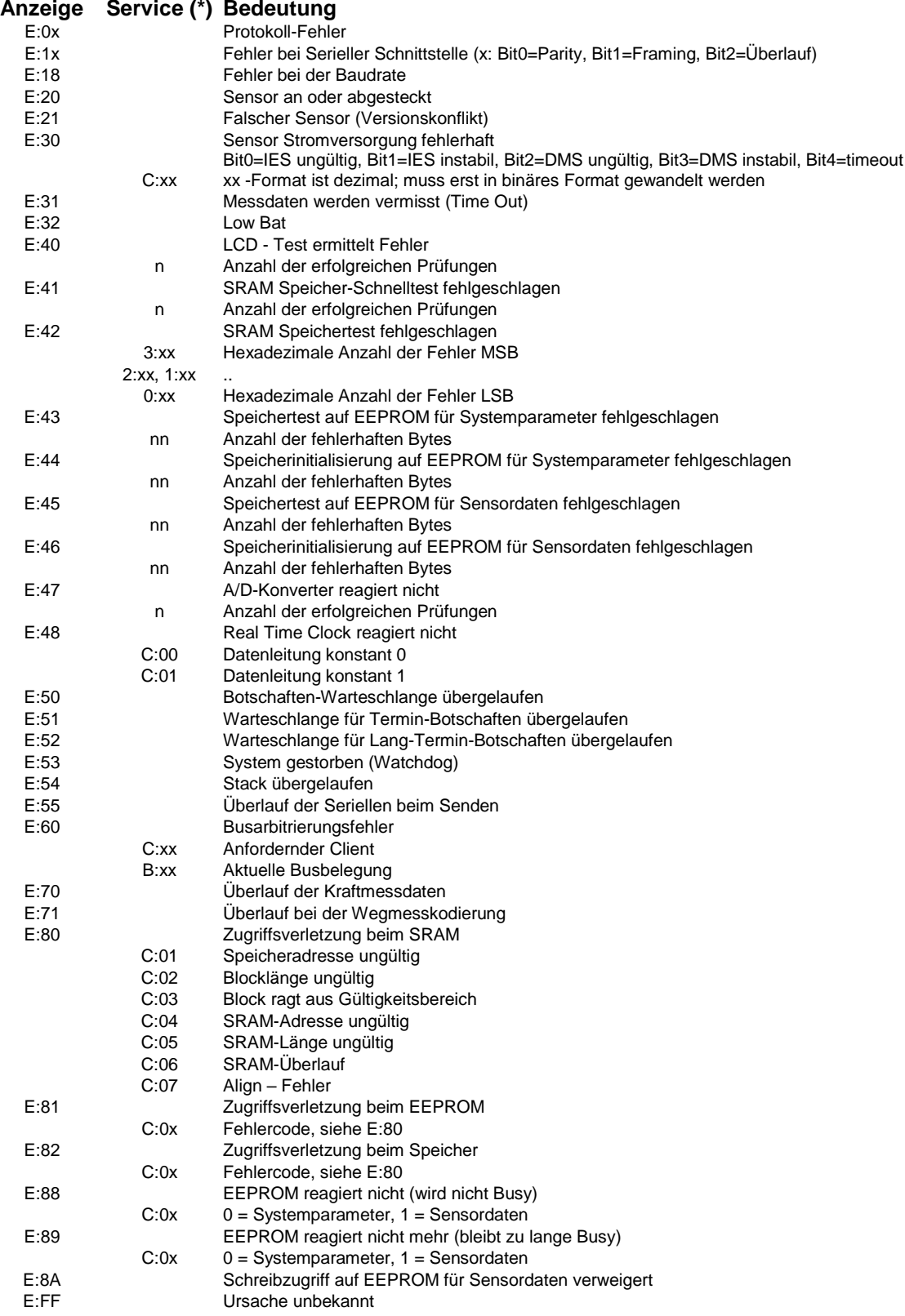

(\*) with service button additional error code is available

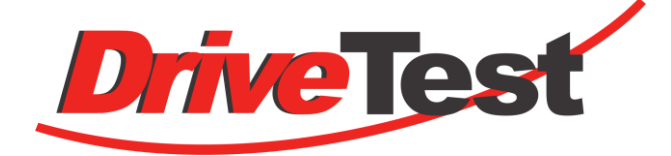

# **FM205**

# Pinch Force Meter for Windows

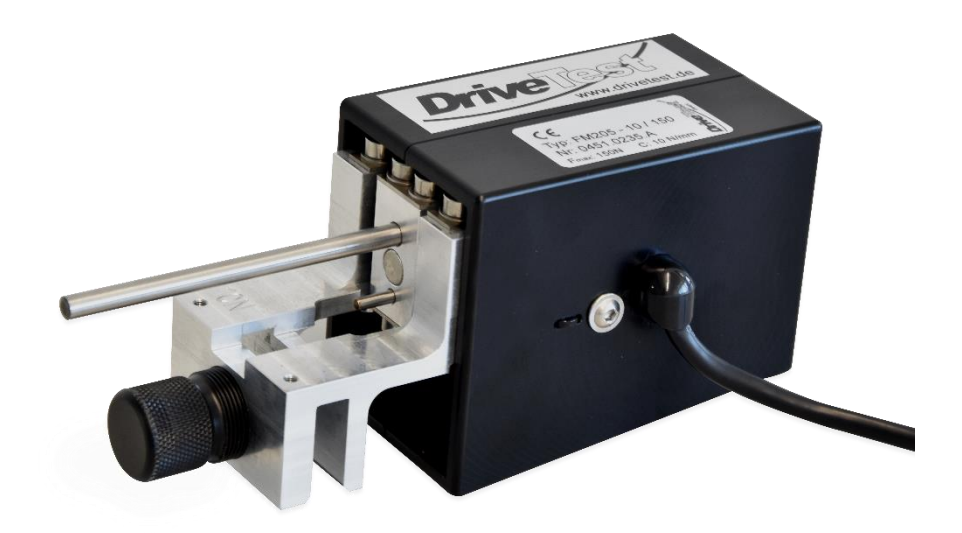

Manual

# Inhalt

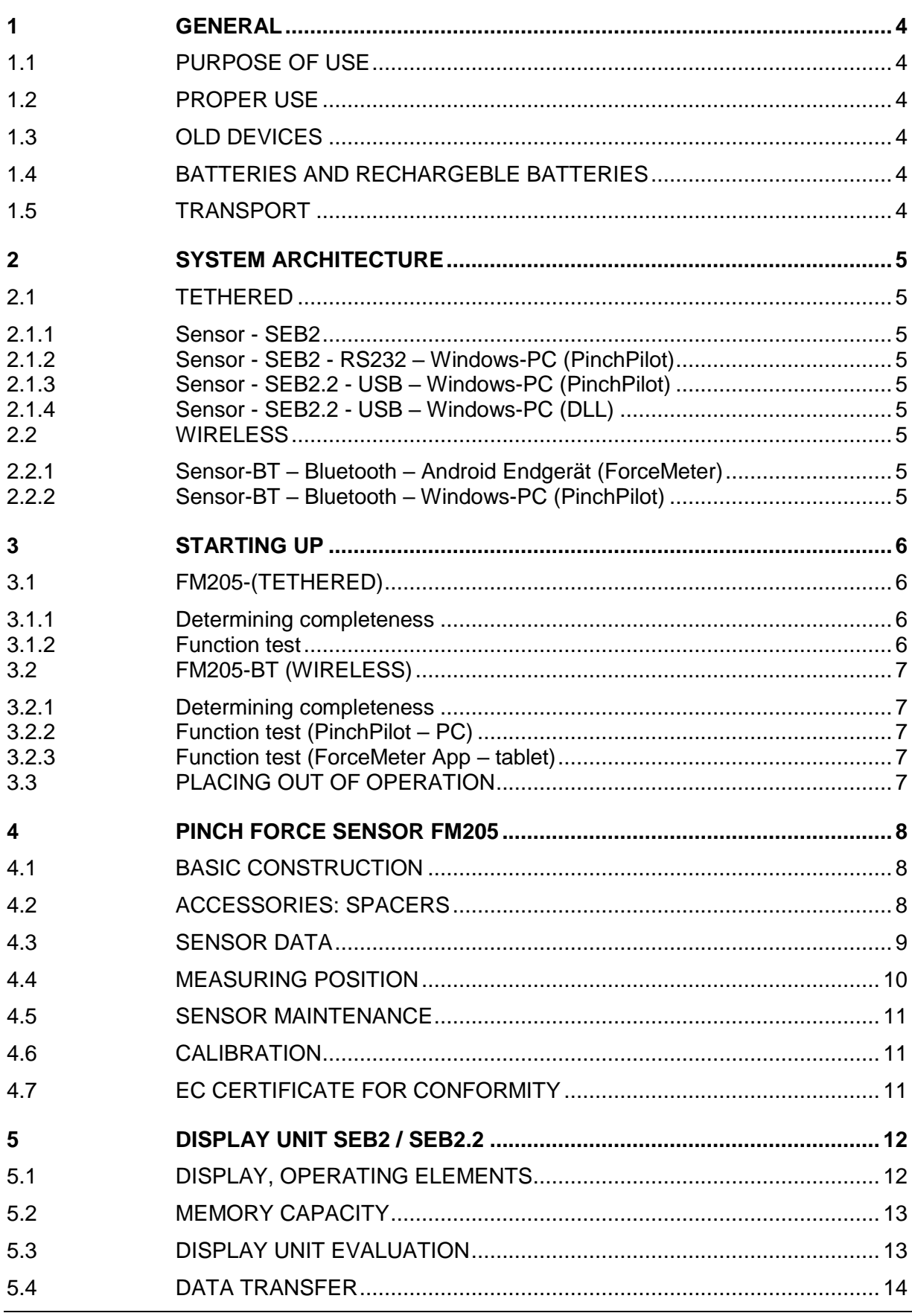

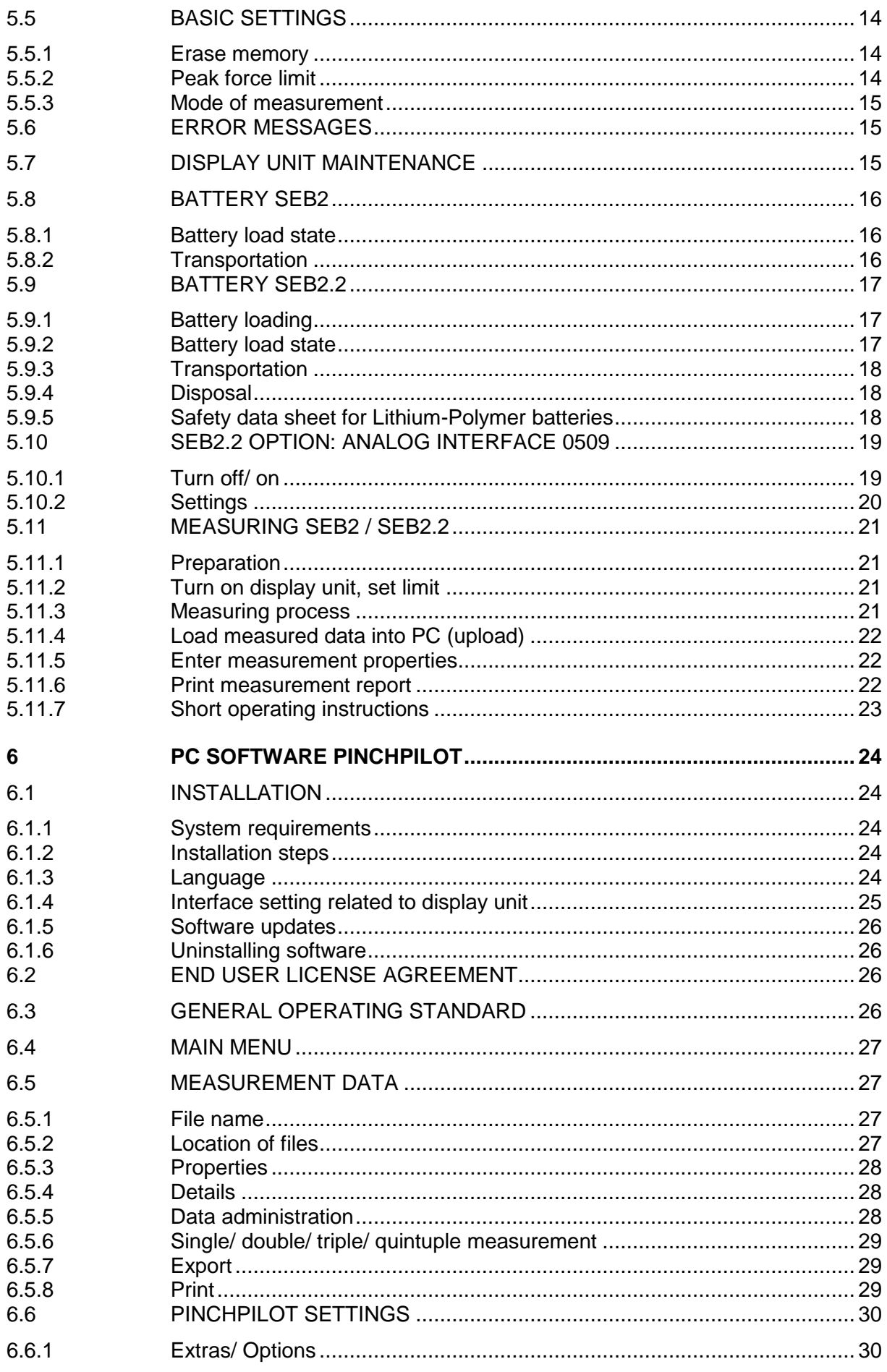

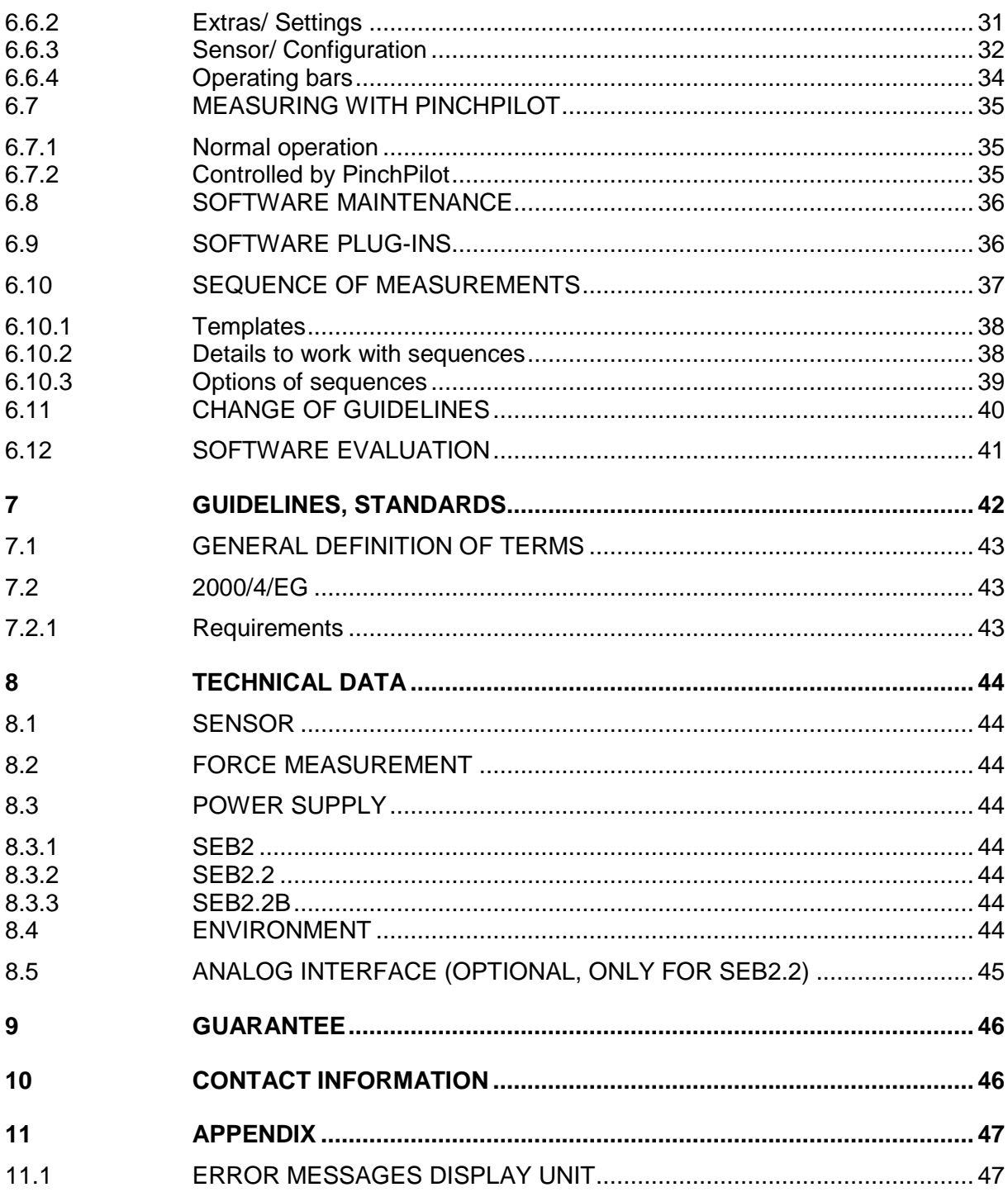

# <span id="page-52-0"></span>**1 GENERAL**

#### <span id="page-52-1"></span>1.1 PURPOSE OF USE

The purpose of use of the pinch force meter system FM205 is to measure the closing force of power operated car windows.

#### <span id="page-52-2"></span>1.2 PROPER USE

Only use the device as described in this manual. Any other usage will be deemed as not in accordance with the instructions and may lead to damage of property or even persons. The manufacturer accepts no liability for damage caused by improper use.

#### <span id="page-52-3"></span>1.3 OLD DEVICES

Old devices must not be disposed with household waste. They should be disposed in a local recycling centre.

#### <span id="page-52-4"></span>1.4 BATTERIES AND RECHARGEBLE BATTERIES

<span id="page-52-5"></span>Every user is required to bring all batteries to local recycling centres.

#### 1.5 TRANSPORT

For any transportation of the system the transportation case should be used.

## <span id="page-53-0"></span>**2 SYSTEM ARCHITECTURE**

- <span id="page-53-1"></span>2.1 TETHERED
- <span id="page-53-2"></span>2.1.1 Sensor - SEB2
- <span id="page-53-3"></span>2.1.2 Sensor - SEB2 - RS232 – Windows-PC (PinchPilot)
- <span id="page-53-4"></span>2.1.3 Sensor - SEB2.2 - USB – Windows-PC (PinchPilot)
- <span id="page-53-5"></span>2.1.4 Sensor - SEB2.2 - USB – Windows-PC (DLL)

#### <span id="page-53-6"></span>2.2 WIRELESS

- <span id="page-53-7"></span>2.2.1 Sensor-BT – Bluetooth – Android Endgerät (ForceMeter)
- <span id="page-53-8"></span>2.2.2 Sensor-BT – Bluetooth – Windows-PC (PinchPilot)

# <span id="page-54-0"></span>**3 STARTING UP**

- <span id="page-54-1"></span>3.1 FM205-(TETHERED)
- <span id="page-54-2"></span>3.1.1 Determining completeness
	- **•** FM110 sensor, tethered
	- Display unit SEB2.2
	- USB-cable, USB charger (SEB2.2)
	- Software PinchPilot (USB stick)
	- Manual, calibration certificate (placed in the cover of the transport case)
	- **U** Transportation case

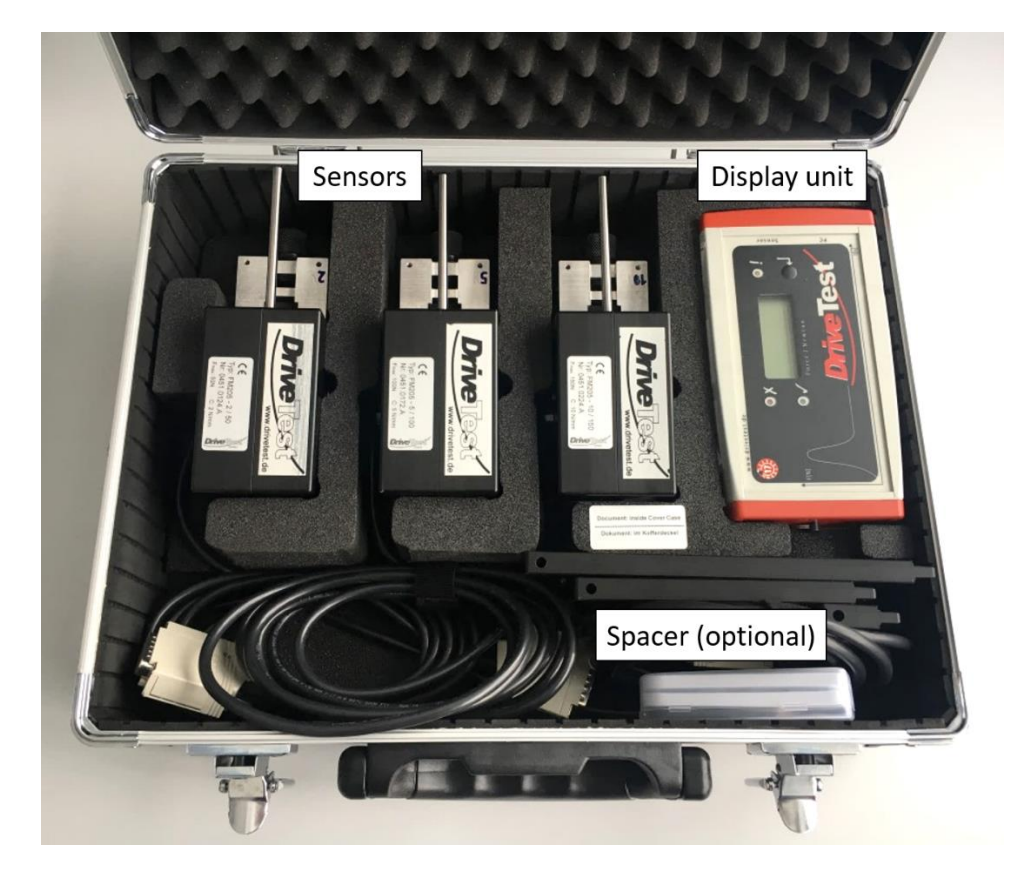

- <span id="page-54-3"></span>3.1.2 Function test
	- $\bullet$  Load display unit battery via USB charger
	- **C** connect sensor to display unit,
	- $\bullet$  turn on display unit by briefly pressing the display unit push button,
	- after initialisation start a measurement by pressing the push button of the display unit,
	- **apply/remove load to sensor, force is displayed**
- <span id="page-55-0"></span>3.2 FM205-BT (WIRELESS)
- <span id="page-55-1"></span>3.2.1 Determining completeness
	- FM205 sensor-BT
	- USB-cable, USB charger
	- Software PinchPilot (USB stick)
	- Manual, calibration certificate (placed in the cover of the transport case)
	- **J** Transportation case
- <span id="page-55-2"></span>3.2.2 Function test (PinchPilot – PC)
	- **U** Load sensor battery via USB charger
	- $\bullet$  turn on sensor
	- **C** connect sensor to PC via Bluetooth (refer chapter "PinchPilot)
	- **J** install PC-software PinchPilot, connect PinchPilot to sensor (refer chapter "PinchPilot)
	- start a measurement via PinchPilot (sensor/Measure/start button)
	- **O** apply/remove a load to sensor, measured force is displayed
- <span id="page-55-3"></span>3.2.3 Function test (ForceMeter App – tablet)
	- $\bullet$  Load sensor battery via USB charger
	- Install ForceMeter App on Tablet (refer to chapter ForceMeter-App)
	- **Start a measurement via ForceMeter App**
	- **•** apply/remove a load to sensor; measured force is displayed

#### <span id="page-55-4"></span>3.3 PLACING OUT OF OPERATION

When the instrument will not be used for a longer period of time, please regard these measures:

- Check if data to be used is still stored in the display unit (if so, upload data)
- SEB2: remove battery; SEB2.2: batterie partly loaded, reload every 6 month.
- The instrument should be stored in a dry environment within the limits of storage temperature (refer to "Technical Data").

# <span id="page-56-0"></span>**4 PINCH FORCE SENSOR FM205**

# <span id="page-56-1"></span>4.1 BASIC CONSTRUCTION

The sensor consists mainly of a window fixation side and a force initiation bar (5mm diameter). Both parts are linked by a spring system including a strain gauge sensor. The system is housed within two POM shells. Figure 2.1 shows the sensor components.

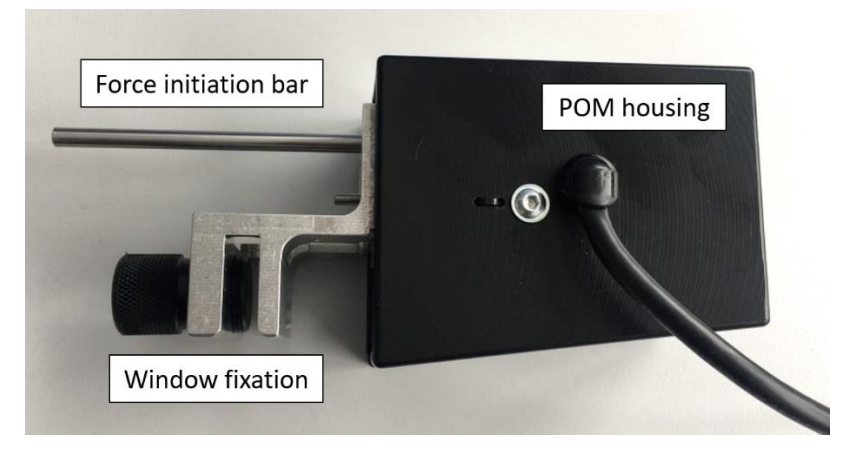

Fig. 2.1: FM205 sensor components

Five spring stiffnesses are available (2N/mm, 5N/mm, 10N/mm, 20N/mm and 65 N/mm). Each spring stiffness requires a separate sensor.

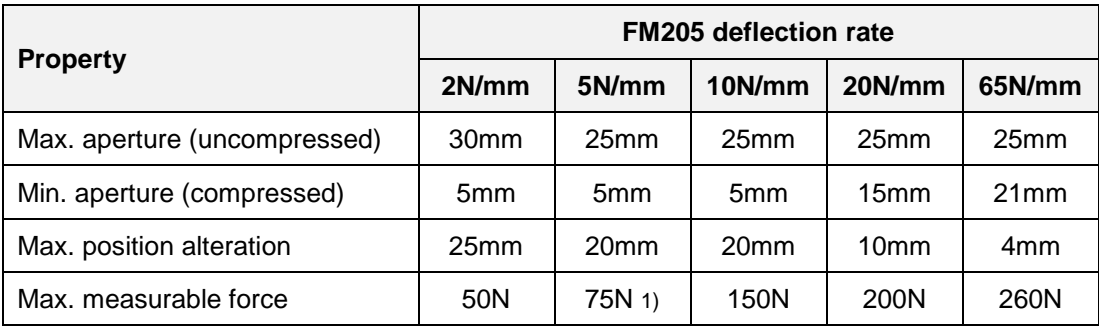

1) Short term load max. 100N

# <span id="page-56-2"></span>4.2 ACCESSORIES: SPACERS

In order to perform different apertures, 4 spacers are available: 25mm, 75mm, 125mm and 175mm.

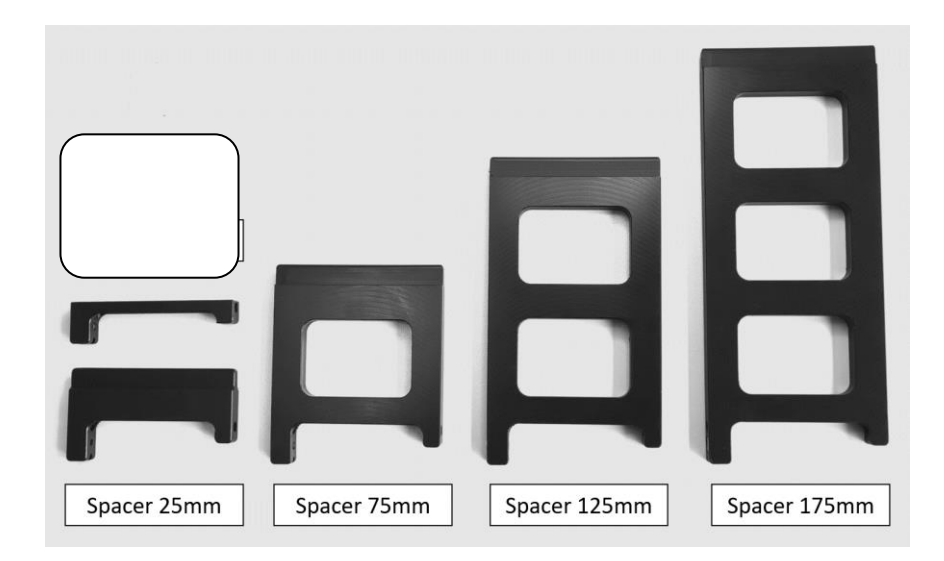

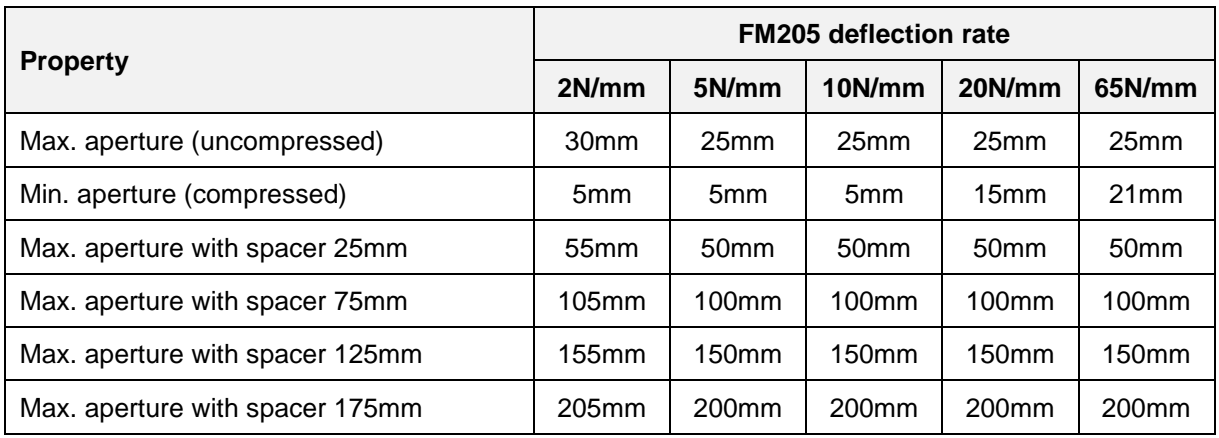

# <span id="page-57-0"></span>4.3 SENSOR DATA

Basic sensor specific data is stored in a non-volatile memory (EEPROM), situated in the sensor's connector (15-pol. Sub-D):

- **•** Force adjustment data
- Sensor ID, version, serial no.
- **Guidelines category**
- Date of last calibration
- Number of measurements

# <span id="page-58-0"></span>4.4 MEASURING POSITION

Fix sensor with requested deflection rate on upper edge of window.

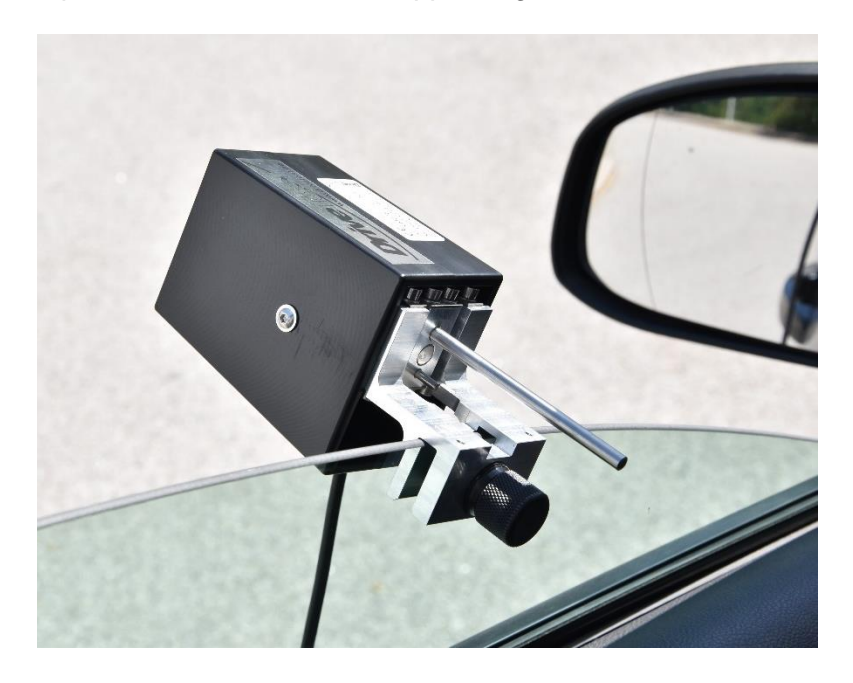

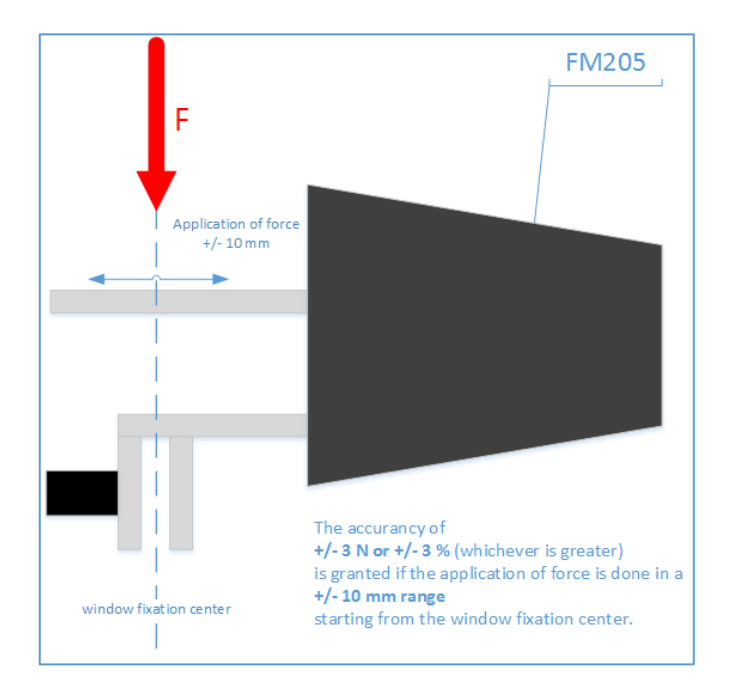

#### <span id="page-59-0"></span>4.5 SENSOR MAINTENANCE

The device has to be protected from moisture, dirt and solar radiation. It is designed to withstand normal handling and transportation, nevertheless excessive shock or load (>250 N) can damage it and should be avoided. Most of the parts are fabricated from durable aluminium or POM. To clean the device, wipe it with a damp cloth. Avoid contact to acids and thinner.

#### <span id="page-59-1"></span>4.6 CALIBRATION

Drive Test pinch force meters are very precise devices, but can be damaged by inappropriate treatment like dropping etc.

To ensure proper function, Drive Test recommend a calibration once a year. (For more information, please refer to the corresponding standard.) The calibration date and state appear on the report.

The calibration certificate can be found in the transportation case cover.

For calibration please always send us the sensor and the display unit (see "Contact information").

# <span id="page-59-2"></span>4.7 EC CERTIFICATE FOR CONFORMITY

We,

Drive Test GmbH Adi-Maislinger-Str. 9 81373 Muenchen Germany

declare that the pinch force meter

#### **FM205**

meet the intend of the applicable EC directives:

2006/42/EC Machinery Directive 2006/95/EC Low Voltage Directive

W. Schalel

Wolfgang Schabel Munich, 12.10.2016

# <span id="page-60-0"></span>**5 DISPLAY UNIT SEB2 / SEB2.2**

The display unit is used to display, evaluate and store the measurements. A short guide to measure is attached to the back of the display unit.

The functions of the display unit are:

- Controlling measurements
- Storing measurements
- Display measured peak force and evaluate measurements
- Upload measured data to a PC

## <span id="page-60-1"></span>5.1 DISPLAY, OPERATING ELEMENTS

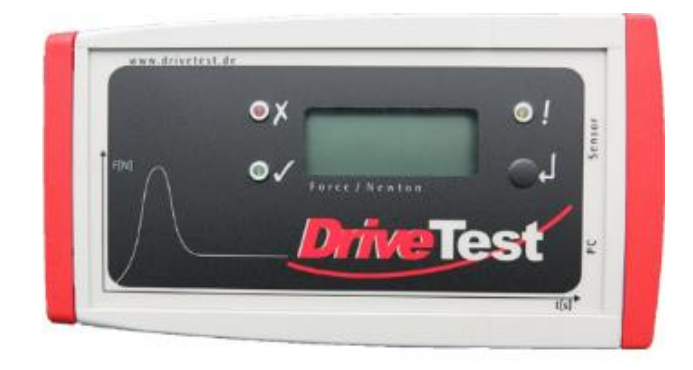

The display unit elements are three LEDs and a 3.5 digits LCD display.

The meanings of the LEDs are:

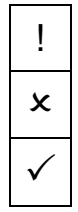

! State LED

- $x$  Result LED: not OK
	- Result LED: OK

There is one button to operate the display unit:

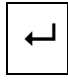

Operating button

The function of the operating button is different, according to the state of the display unit. In the "off" state the display unit can be turned on. In the "on" state the display unit can be turned off by pressing the button longer than two seconds.

By a short push on the operating button (with a connected sensor) a measurement is started. Afterwards the result can be stored by a short push, or by a long push being rejected. When not in measurement state the SEB2 can be switched off by a long push on the operating button.

After initialisation, the display unit will enter the ready state. The state LED flashes slowly. The number of the next free memory location is displayed.

In case of an expired calibration period (> 15 months), the red result LED flashes (refer to chapter "General details/ Calibration").

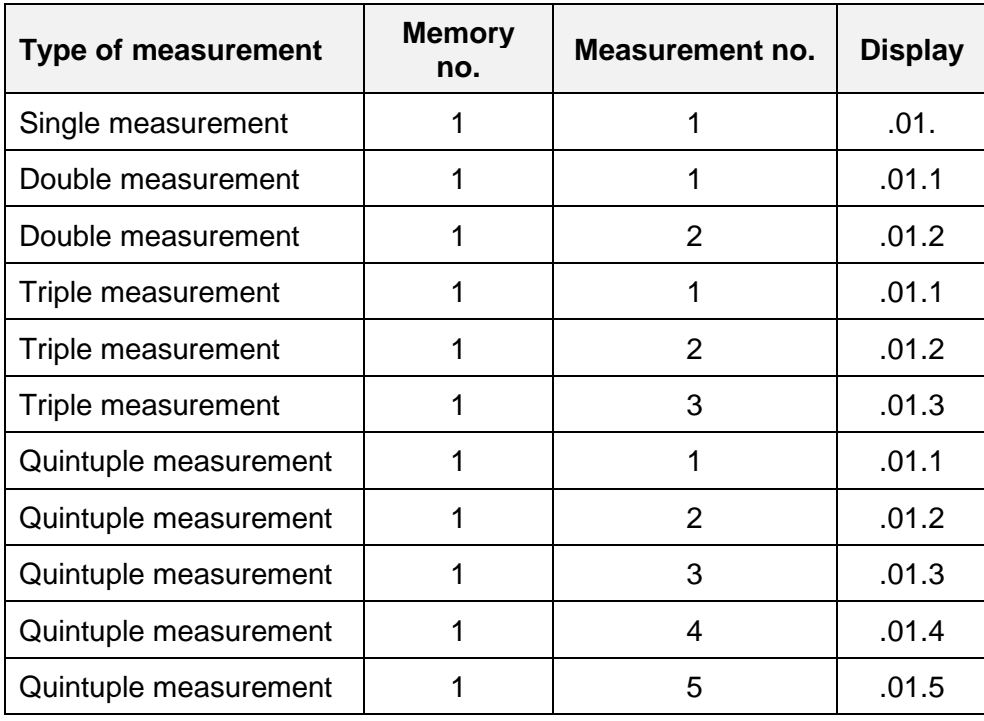

Display of the next free memory no.

# <span id="page-61-0"></span>5.2 MEMORY CAPACITY

Measurement data is stored in a compressed format. The capacity of the memory is app. 80 single or triple measurements.

# <span id="page-61-1"></span>5.3 DISPLAY UNIT EVALUATION

The peak force over the entire measurement period is displayed. This value is compared with the permissible peak force. Additionally, the pulse duration is compared with the actual limit value. Depending on this comparison, the red or green LED will be lit up. A complete evaluation is performed by the PC-software PinchPilot.

# <span id="page-62-0"></span>5.4 DATA TRANSFER

The display unit has to be connected to the USB port and is turned on by pressing briefly on the operating button. The data transfer is controlled by the PC software PinchPilot.

The display unit and the software do normally detect each other (Plug and Play). If not, please connect the USB adapter and check the available connections in the device manager ("Control panel" on your PC).

- Open the Windows Device Manager
- Open "Ports.(COM & LPT)"
- Select COM-port (USB plug is displayed as virtual COM port)

For initial setting procedure refer to chapter "Software PinchPilot/ Installation/ Interface setting related to display unit".

## <span id="page-62-1"></span>5.5 BASIC SETTINGS

Basically all settings may be set within the PC-software PinchPilot (refer chapter "PinchPilot/ Sensor/ Configuration) . Nevertheless, some settings may be modified directly at the display unit SEB2 without connecting the PinchPilot-PC.

#### <span id="page-62-2"></span>5.5.1 Erase memory

To erase all stored data in the display unit, make sure the display unit is turned off. Now press the operating button for a time period longer than two seconds. This will turn the display unit on, and for a short time period three dashes (- - -) will appear, indicating that all data is erased. After this action, the next available memory no. will be 01.

#### <span id="page-62-3"></span>5.5.2 Peak force limit

Precondition: limit value selectable (PinchPilot: sensor/configuration/extended).

Depending on the guideline different peak force limits may be applied. Up to three different limits are available. It makes sense to set the applicable peak force before measuring in order to simplify later evaluations.

Settings:

(requires activation via PinchPilot: Sensor/Configuration/extended: O Limit value selectable)

- SEB2.2: After turning on the actual battery status is displayed for 2s. Press during this phase the button again for 2s. Then the actual limit is displayed for 2s.
- SEB2: After turning on the actual limit is displayed for 2s.
- **Press the operating button briefly to switch to the next limit value.** (Peak force limit setting will be omitted in case of guidelines with just one limit).

#### <span id="page-63-0"></span>5.5.3 Mode of measurement

Precondition: selectable mode (PinchPilot: sensor/configuration/extended).

Depending on the standard, a single, a dual or a triple measurement is required. An additional setting is the option "auto sequence". In this case, the next measurement is started automatically. The user can fully concentrate on the closing system to be tested.

Settings:

(requires activation via PinchPilot: Sensor/Configuration/extended: O selectable mode)

- SEB2.2: After turning on the actual battery status is displayed for 2s. Press during this phase the button again for 2s. Then the actual limit is displayed for 2s.
- SEB2: After turning on the actual limit is displayed for 2s.
- Press operating button again for two seconds. The actual mode is displayed for two seconds.
- **Press briefly to switch to the next mode and repeat until the desired mode is set.**

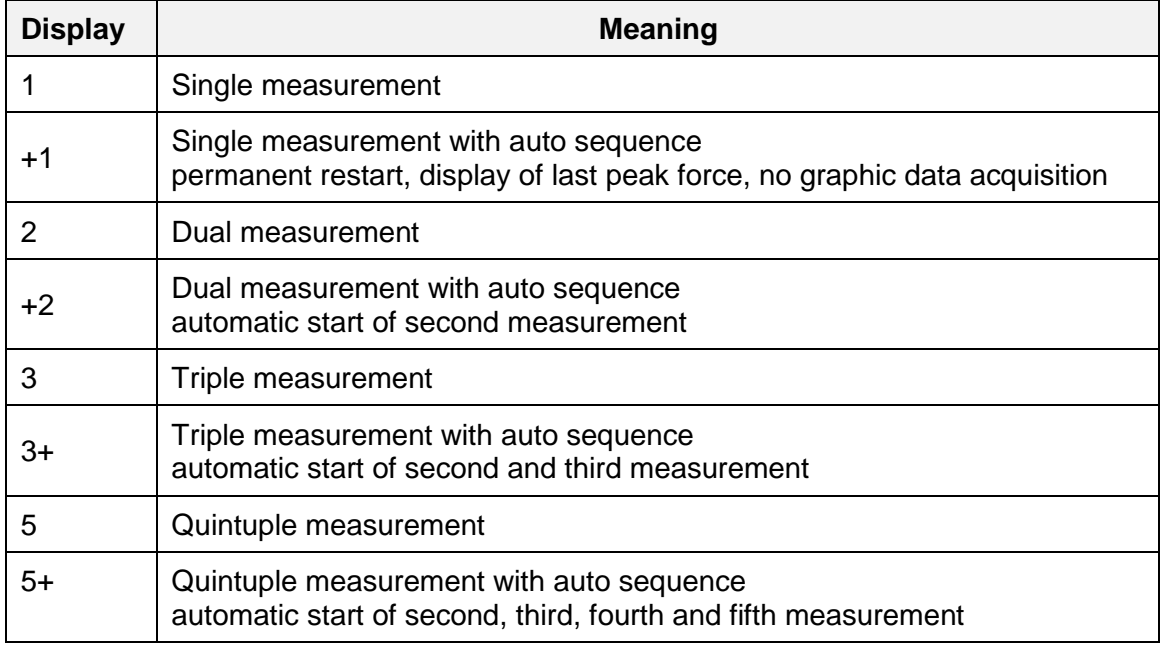

#### <span id="page-63-1"></span>5.6 ERROR MESSAGES

If the display unit detects a malfunction, an error message is displayed (E:xx). The meaning of the two digits error no. is explained in the appendix table "Error messages display unit".

#### <span id="page-63-2"></span>5.7 DISPLAY UNIT MAINTENANCE

The display unit does not need any special maintenance. It should not be exposed to direct sunlight for a longer time. Working range is temperature 0° to +40° Celsius at maximum 90% humidity non-condensing. When dirty, clean it carefully with a soft, damp cloth. Avoid contact to acids and thinner. For more information see section "Technical data".

# <span id="page-64-0"></span>5.8 BATTERY SEB2

The SEB2 is equipped with a non rechargeable Alkaline battery.

## <span id="page-64-1"></span>5.8.1 Battery load state

When the message "BAT" is permanently indicated on the LCD display, it is time for a battery exchange. A special capacitor ensures that no measurement data will be lost and the real time clock does not stop running.

Change the battery by removing the cap on left hand side of the display unit. Pressing the two locking buttons does this.

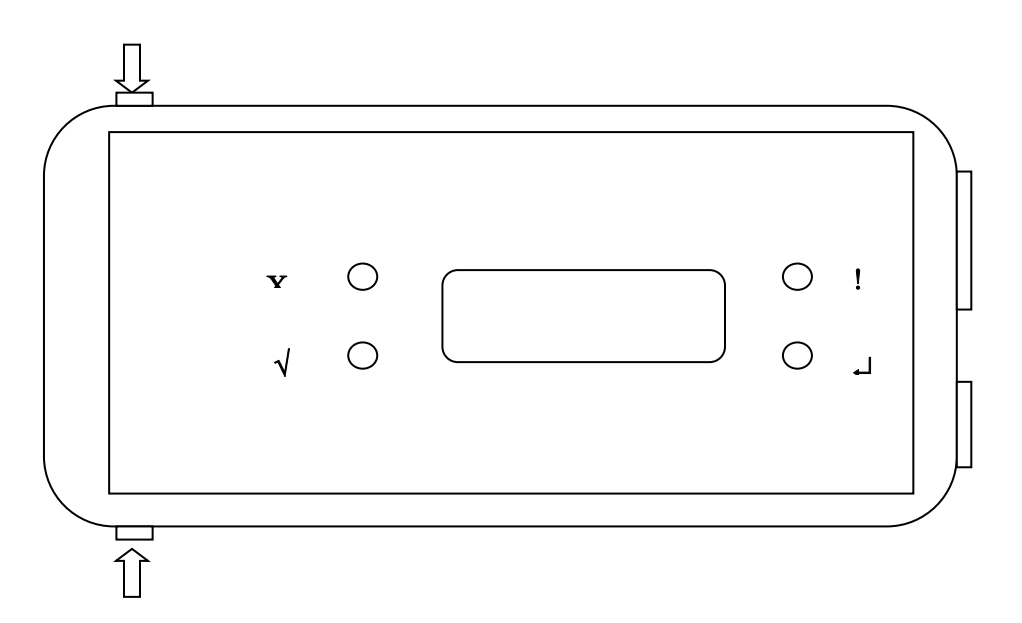

#### Battery change

Caution! Do not tilt one of the caps sideways; this can damage the locking element.

# <span id="page-64-2"></span>5.8.2 Transportation

The SEB 2 contains an alkaline battery cell. These are not classified as dangerous goods in transportation.

# <span id="page-65-0"></span>5.9 BATTERY SEB2.2

The display unit SEB2.2 is equipped with a rechargeable Lithium-Polymer battery.

#### <span id="page-65-1"></span>5.9.1 Battery loading

The battery is loaded via USB interface. Loading source can be either a PC or a USB charging device. The time to charge the battery from 0% to 100% is about four hours.

#### <span id="page-65-2"></span>5.9.2 Battery load state

During initialization (turning on display unit SEB2.2) with sensor connected and USB disconnected the battery's load state is displayed in percent (0% … 100%) for two seconds

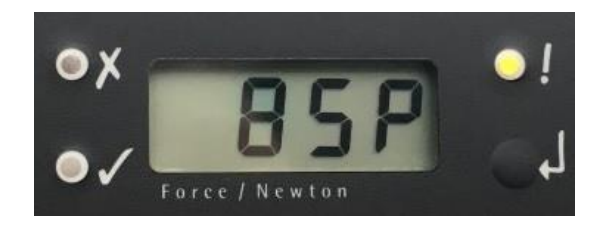

During operation, the battery's state is permanently examined. If the load state falls below 30%, the display's BAT indicator is activated (see Fig. 3.3).

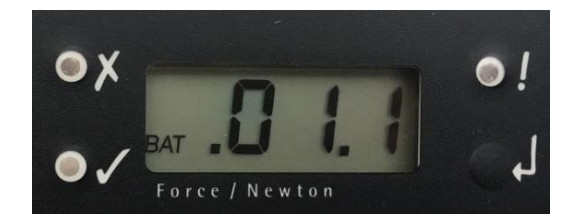

# <span id="page-66-0"></span>5.9.3 Transportation

The display unit SEB 2.2 contains a Lithium-Polymer battery cell. These are classified as dangerous goods in transportation. As this is a build-in battery cell please follow guidelines UN3481 and respect your local law.

Consider the package labelling requirements therefore by putting a label outside on the package looking like Figure 3.4. The size should be min. 120mm x 110mm, on small boxes (where it does not fit on one side) it can be 105mm x 74mm. It has to be printed in colour.

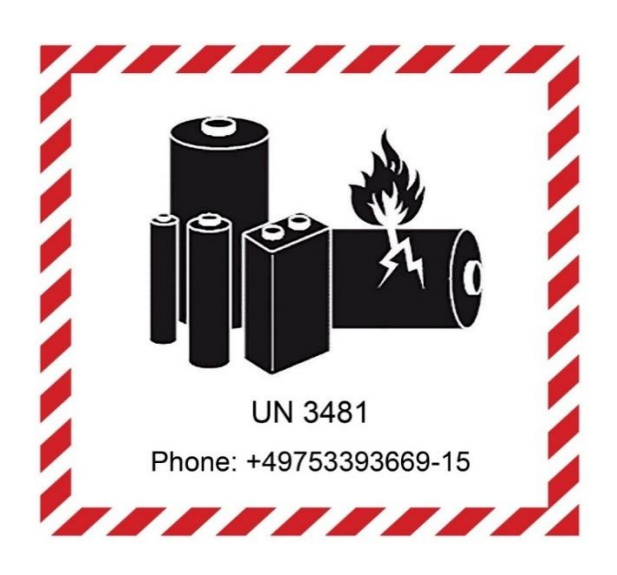

Please find further information on our website (refer chapter "Contact information").

# <span id="page-66-1"></span>5.9.4 Disposal

It is not allowed to dispose Lithium-Polymer battery cells or equipment with a build-in battery cell in standard garbage, and also electronic devices in general require a special handling for disposal.

You can resend the complete display unit to us for disposal, but please contact us first (see "Contact information"). You are free to follow your local rules for local disposal or contact the battery's supplier on his website www.dynamis-batterien.de for a local agent which is able to help you with the disposal.

<span id="page-66-2"></span>5.9.5 Safety data sheet for Lithium-Polymer batteries

Please find the battery cell's safety notice on the website of our battery supplier www.dynamis-batterien.de.

# <span id="page-67-0"></span>5.10 SEB2.2 OPTION: ANALOG INTERFACE 0509

The optional analog interface 0509 is available only for SEB2.2 display unit.

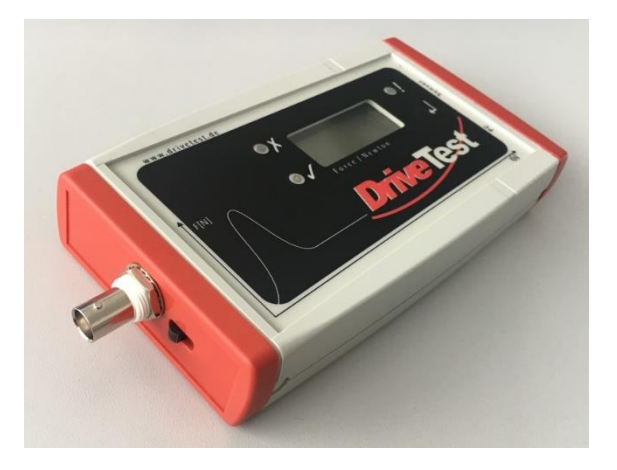

Features of the analog interface 0509 are:

- **D** BNC output connector, isolated from display unit SEB2.2
- $\bullet$  Output of analog value during measurement
- Range:  $0 4000$  mV
- Refresh rate according to sensor used (250 or 500 S/s)
- Adjustable force range: 250N, 500N, 1000N, 2000N

# <span id="page-67-1"></span>5.10.1 Turn off/ on

To turn on and turn off the analog interface, please follow these steps:

- Turn on: Move the sliding switch to the left side (towards the BNC connector).
- **Turn off: Move the sliding switch to the right side.**

In order to reduce current consumption, turn the analog interface off when not used.

#### <span id="page-68-0"></span>5.10.2 Settings

An initial setting is required before start of operation. This procedure has to be performed for each sensor separately:

- Connect sensor to display unit SEB2.2
- Connect display unit SEB2.2 to PC
- **Start PinchPilot**
- $\bullet$  In the menu go to "Sensor/ Configuration/ Extended"
- Activate "Measurement output via Analog Interfaces"
- Set maximum force: 250N, 500N, 1000N, 2000N
- Push "Write" button

Repeat procedure for each sensor to be used.

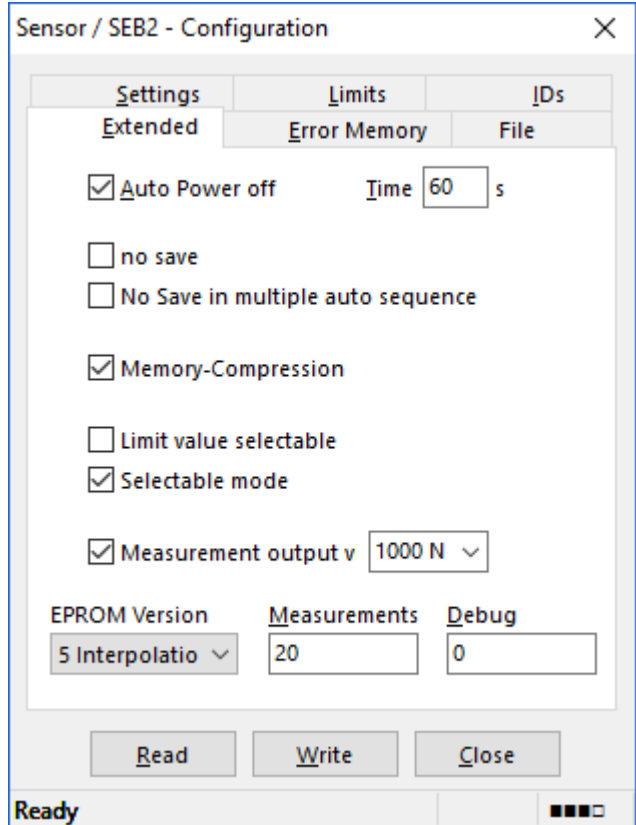

# <span id="page-69-0"></span>5.11 MEASURING SEB2 / SEB2.2

#### <span id="page-69-1"></span>5.11.1 Preparation

#### 5.11.1.1 Configuration

Check configuration settings: Refer to chapter "Software PinchPilot/ PinchPilot settings/ Sensor/ Configuration".

5.11.1.2 Measuring with display unit and sensor Display unit and sensor are required to perform measurements.

Both have to be connected. Before measuring it is recommended to check battery's state (refer chapter "Display Unit/ Battery").

#### 5.11.1.3 List of measurements

To allow the identification of measurements, prepare a list containing all measuring points. During measuring the measurement no. should be entered into the list of measurements.

#### <span id="page-69-2"></span>5.11.2 Turn on display unit, set limit

Press the operating button to turn on display unit.

It is a good idea to set the applicable force limit in the display unit depending on the guideline and the properties of the point to be measured. Without a valid limit, the evaluation of the display unit makes no sense. It is possible, to change the limit during the PinchPilot evaluation, but it saves time to do it before the measurement.

The setting of the limit is performed during the turn on phase of the display unit (refer to chapter "Display Unit/ Basic Settings/ Peak force limit").

The display unit is now in the ready state; the yellow LED flashes slowly.

#### <span id="page-69-3"></span>5.11.3 Measuring process

First put sensor in measuring position. For details please see chapter "Pinch Force Sensor/ Measuring position".

Activate force measuring by briefly pressing the operating button. The display unit will tare the force, i.e. the actual force is set to zero. Thus, all tare weights are compensated. The state LED blinks rapidly.

The measurement starts as soon as the force trigger value is exceeded. The duration may vary. In any case, the end of the measurement is reached when the measurement time has expired.

The peak force is displayed over the whole measurement period. This value is compared with the permissible peak force. Additionally, the pulse duration is compared with the actual limit value. When one of the limits is exceeded, the red LED will be lit up; otherwise the green LED will be lit up.

For some reason a measurement may need to be repeated. Therefore, the decision step "measurement valid/ not valid" has been added:

- Valid: Press operating button shortly. The measurement will be stored. The display shows the next free memory number.
- Not valid/ repeat: Press operating button for a longer time period than two seconds. The measurement will be deleted. The display shows the current memory number again.

All further measurements are to be executed in the same manner.

#### <span id="page-70-0"></span>5.11.4 Load measured data into PC (upload)

Connect display unit to PC and turn display unit on. Start the software PinchPilot.

Select "Sensor/ Load Measure Data". The data destination in the PC will be indicated and can be changed (with "Search").

The number of measurements stored in the sensor and the estimated transfer time is indicated. The upload is started by clicking the "Start" button.

When the upload is finished, the last uploaded measurement is displayed. The arrow buttons in the tool bar can be used for scrolling through all measurements in the active folder.

#### <span id="page-70-1"></span>5.11.5 Enter measurement properties

Properties are measurement attributes like customers name, tester, door system etc. All properties appear on the measurement report.

Via "File/ Properties" the property fields can be filled. For more details refer to chapter "Software PinchPilot/ Measurement data/ Properties".

For further information see chapter "Software PinchPilot/ Measurement data/ Properties".

#### <span id="page-70-2"></span>5.11.6 Print measurement report

For documentation purposes a measurement report can be printed. It contains the presentation displayed on the screen and all properties.

The printout is initiated by "File/ Print" and applies to the currently shown measurement.

# <span id="page-71-0"></span>5.11.7 Short operating instructions

# 5.11.7.1 Measuring

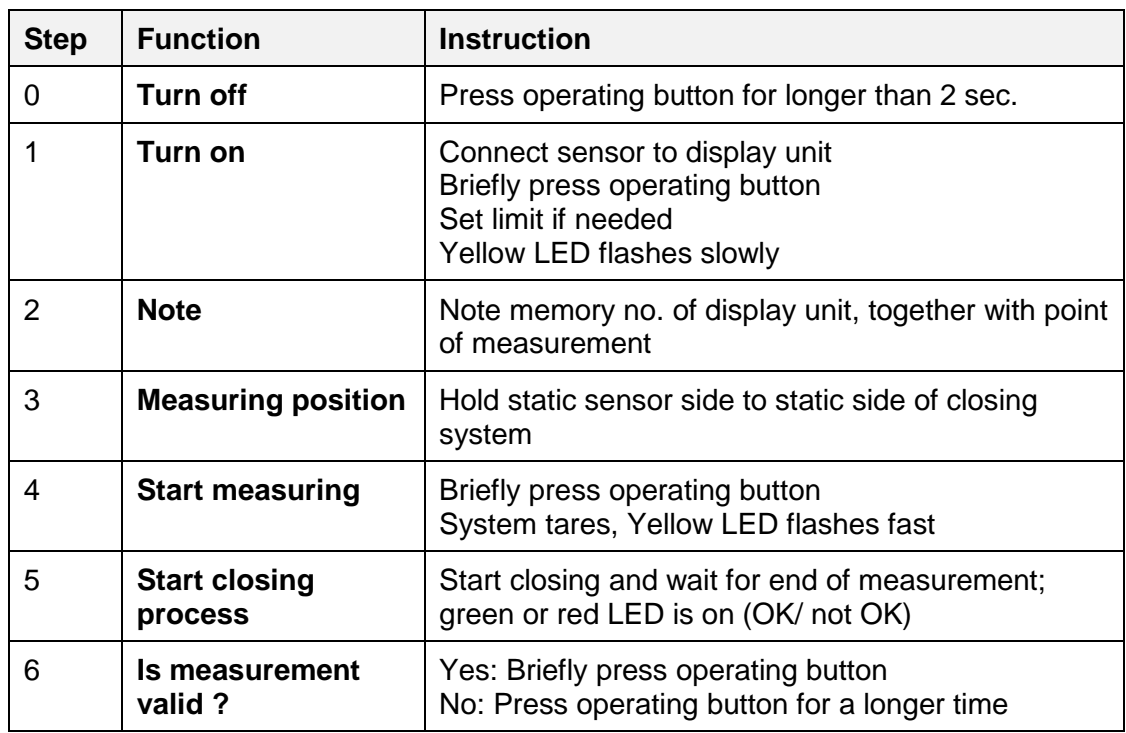

# 5.11.7.2 Data evaluation

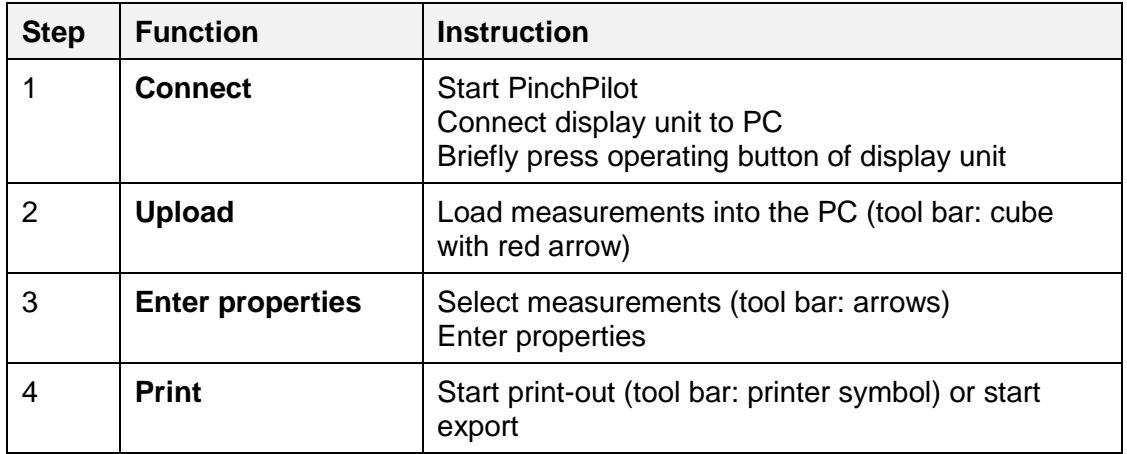
# **6 PC SOFTWARE PINCHPILOT**

The software PinchPilot is capable to:

- Readout of measurement data stored in the display unit
- **C** Graphical visualisation
- Calculation of important characteristic values
- Evaluation of measurements on the base of guidelines
- **Creation of measurement reports and storage of measurement data**
- Control measurements

# 6.1 INSTALLATION

Installation and licensing requires an Admin account.

# 6.1.1 System requirements

The software PinchPilot can be installed on any PC that meets the following requirements:

- Operating system: Windows 7 or higher
- Windows system locale: English, German
- USB port

# 6.1.2 Installation steps

Connect the USB stick and start setup application of PinchPilot using the Windows explorer. During the installation process you have to enter the license key. The license key is a combination of numbers and letters. It is located in the box of the USB stick. If the license key is not accepted by the installer, licensing should be repeated later in PinchPilot program. We recommend choosing the standard installation option.

For demonstration purposes the PinchPilot software can be started without entering a license key (enter "Ignore"). Then you can only view or print out the supplied samples.

After a successful installation PinchPilot can be started via "Start/ Programs/ PinchPilot/ PinchPilot.exe". Alternatively, the user may install a desktop link to the application.

# 6.1.3 Language

Available languages are German, English, French, Italian and Spanish. The setting is found under: "Extras/ Language" ("Extras/ Sprache").

6.1.4 Interface setting related to display unit

Please follow these steps:

- Connect display unit to your PC (COM, USB)
- **•** For Bluetooth interface install a connection via in Windows settings.
- Normally, the display device is automatically detected by the PC. If not, please check COM port of USB to serial converter on your PC: "Settings/ Control panel/ Device manager/ COM ports"
- **Driver software installed :** 
	- o SEB2: Prolific USB to serial COM-port (COM x)
	- o SEB2.2: USB Serial Port (COM x)
- Check the function by disconnecting/connecting.
- **Connect/ disconnect USB connector and note no. of COM port used**
- Start PinchPilot, go to "Extras/ Options/ Sensorbox/ Port" and select appropriate port no.. For Bluetooth select Auto.

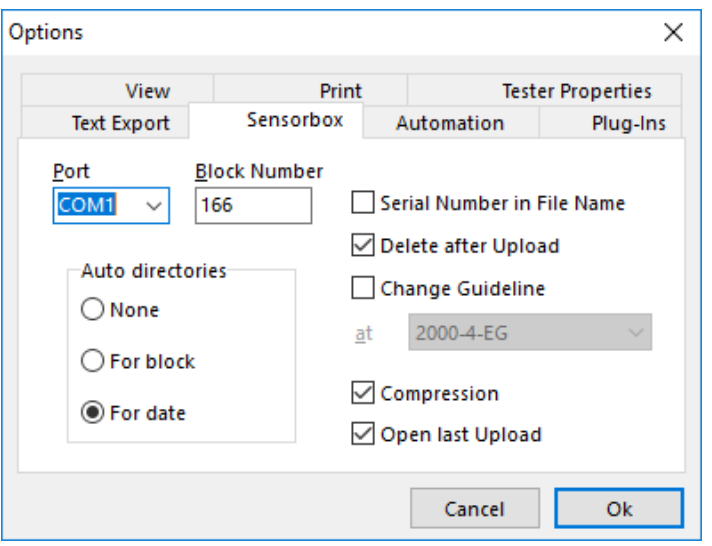

Check connection to display unit: Turn on display unit, go to "Sensor/ upload measurement data"; state message in lower left corner must be "Ready":

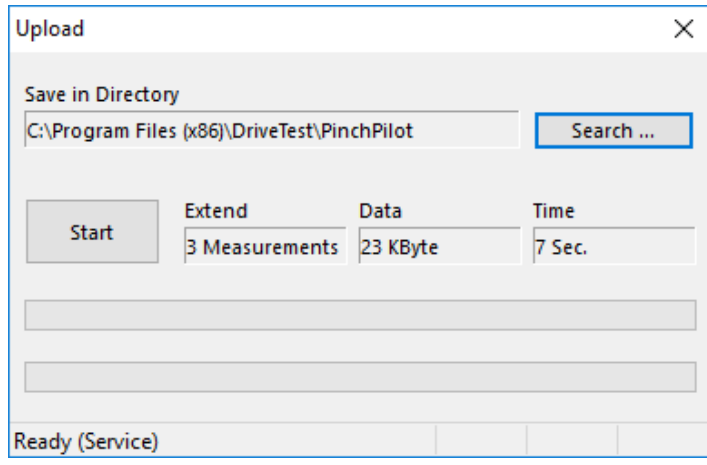

# 6.1.5 Software updates

The update installation procedure is the same as the original installation. It is not necessary to uninstall the former version of PinchPilot. License key is located on the box of USB stick or you can get it via e-mail after downloading the software from our website.

Each new version of the software PinchPilot requires a new license key. This involves additional costs. Please contact our support team (see "Contact information") to get a quotation.

# 6.1.6 Uninstalling software

To uninstall PinchPilot, please follow the steps below:

- Go to "Settings/ Control panel/ Software/ PinchPilot"
- Select "Add/ Remove": all PinchPilot components will be removed from PC

# 6.2 END USER LICENSE AGREEMENT

By installing the software on his PC the end user accepts the conditions of this agreement:

- The end user has the right to install the software on one PC at a time. There is no time limit for using the software. The user can copy the software for backup purposes.
- The software is licensed and not sold. The holder of all rights is Drive Test GmbH.
- Drive Test warrants that the software is substantially free from defects for a period of one year.
- **Drive Test doesn't take any liability for resulting damages resulting from the usage of** the software as far as it can be legally excluded.
- **D** Drive Test doesn't warrant that the software will run on every PC system.

# 6.3 GENERAL OPERATING STANDARD

The operation of the software is based on the Windows standard and should be known to most of the users. The easiest way to operate the software is a mouse-based operation; nevertheless, a keyboard-based operation is also possible. In the following description only specific functions are explained, general functions like "save" etc. are considered as known to the user. The access description below is based on the menu bar. Frequently used functions may also be activated directly via tool bar.

# 6.4 MAIN MENU

After starting PinchPilot by double click on the PinchPilot icon the main menu is displayed:

# *Menu bar:*

At the upper screen margin there is the menu bar. This bar offers access to all PinchPilot functions.

# *Tool bar:*

The tool bar is below the menu bar. This bar offers a fast mouse access to often used functions. All functions can also be activated in several steps via menu bar. The tool bar can be modified by the user (right mouse click opens menu).

# *Four diagrams:*

In the middle of the screen there are four diagrams. They represent three single measurements and additionally a fourth diagram displaying all three measurements. Each of the four diagrams can be displayed in a single diagram view.

# *Results:*

The result values are displayed in a table in the lower screen area. Result values are discrete values needed for evaluation purposes based on the active guideline, such as the peak force of a measurement. Each of these values is evaluated on the basis of the active guideline and indicated to be OK or not OK. Besides the values of single measurements, the average values of the three measurements are also evaluated. The total evaluation result is displayed in a separate result field with a significant OK / not OK display.

# 6.5 MEASUREMENT DATA

Measurement data is found in measurement data files. Within the software PinchPilot the expression "file" is equivalent with measurement data file.

# 6.5.1 File name

The name of measurement data files is composed of several components:

aaaa bbb cc (dd).ppd

- aaaa .. Serial no. of the sensor. This part of the name can be activated or deactivated. It is set under "Extras/ Options/ Sensor/ Serial No. in file name". The serial no. as part of the name is especially important when more than one sensor is in use. When only one sensor is used, this feature should be deactivated.
- bbb ... Continuous block number. This number is incremented at every upload session (transfer of measurement data from display unit to the PC). The block no. can be set under "Extras/ Options/ Sensor/ Bloc No.".
- cc ... Number of the measurement (00-99)
- (dd) ... Index for single auto-sequence (00-99)
- ppd ... Type specific file extension: PinchPilot data
- 6.5.2 Location of files

Before uploading data, a destination directory can be selected ("Sensor/ Load Measure Data/ Search"). At next upload the selected directory will be used.

When loading measurement data files stored in the PC, the location can be selected freely. At the next loading the selected directory will be used.

# 6.5.3 Properties

Properties of measurement data are important attributes like the name of the customer, point of measurement etc. All properties appear on the printed report. Without properties measurement data can be easily mixed up and has little information value.

Properties are set under "File/ Properties". Changes are valid for the currently shown measurement. Default settings will be inserted automatically during upload process.

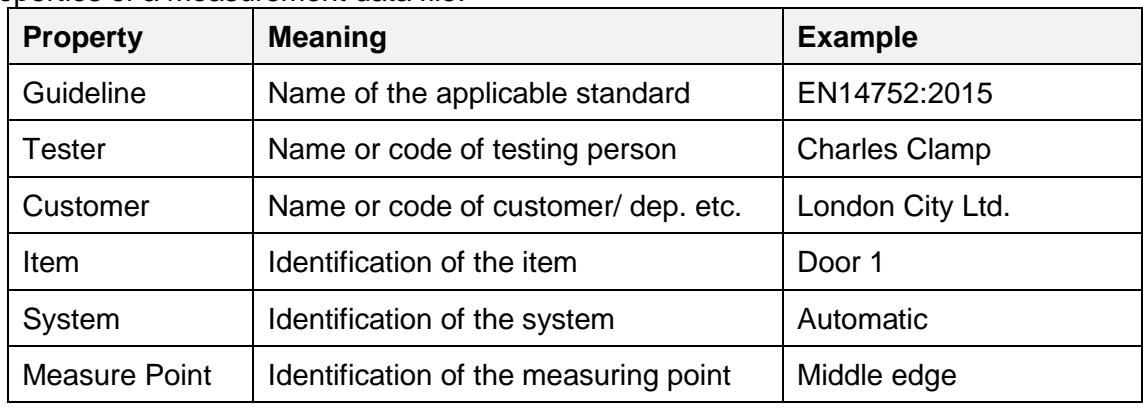

Properties of a measurement data file:

Depending on the guideline, the names may vary.

Additional properties are:

- **C** Remarks: Additional measurement information
- **.** Measuring Points: Designation of frequently used measurement points.

These names could be selected under "Measuring/ Measure Point".

All inputs are valid for the currently shown measurement. In addition, a set of properties can be defined as a default setting. Default settings are inserted automatically when measurements are uploaded. Default settings are guideline specific, i.e. only available in the corresponding guideline.

For measurements that have to be executed periodically and include several measurement points, usage of the sequence option is recommended. The sequence properties will be inserted automatically into the property fields of all measurements of the sequence. Refer to chapter "Software PinchPilot/ Sequence of measurements".

# 6.5.4 Details

In addition to the course of the force and the result values displayed in the main menu, there is a variety of information details linked to the measurement. These details can be displayed under "View/ Details". In case of malfunction, this information can be useful.

# 6.5.5 Data administration

The administration of measurement data files has to be organised externally via the Windows Explorer. By this means, files can be deleted, moved or saved. We recommend creating an adequate folder structure for clearly arranging data.

# 6.5.6 Single/ double/ triple/ quintuple measurement

Depending on the setting "Sensor/ Configuration/ Mode", a measurement data file can consist of one, two or three measurements.

# 6.5.7 Export

Depending on the intended purpose, measurement data can be exported in different formats. The following options are offered under "File/ Export":

# *Text:*

Unformatted text, which can be imported by programs like MS Excel or MS Word.

*PDF:*

The measurement protocol is saved in a PDF formatted file. Advantages of this format are:

- $\bullet$  It can be sent via e-mail.
- $\bullet$  It cannot be changed.
- It is readable with Acrobat Reader without any other software needed.

# *PNG:*

The measurement report and the diagram can be exported in a PNG formatted image file.

# *CSV:*

The result values (of result table) are exported into the result file. The details are defined under "Extras/ Result export options".

# 6.5.8 Print

The printing features can be accessed under "File/ Print":

- $\bullet$  Selection and setting of a printer
- $\bullet$  Preview before printing
- Starting the print

# 6.6 PINCHPILOT SETTINGS

PinchPilot offers versatile settings. The default software installation settings ensure reasonable values so that the user has to adapt very few values.

# 6.6.1 Extras/ Options

Setting options and their meanings

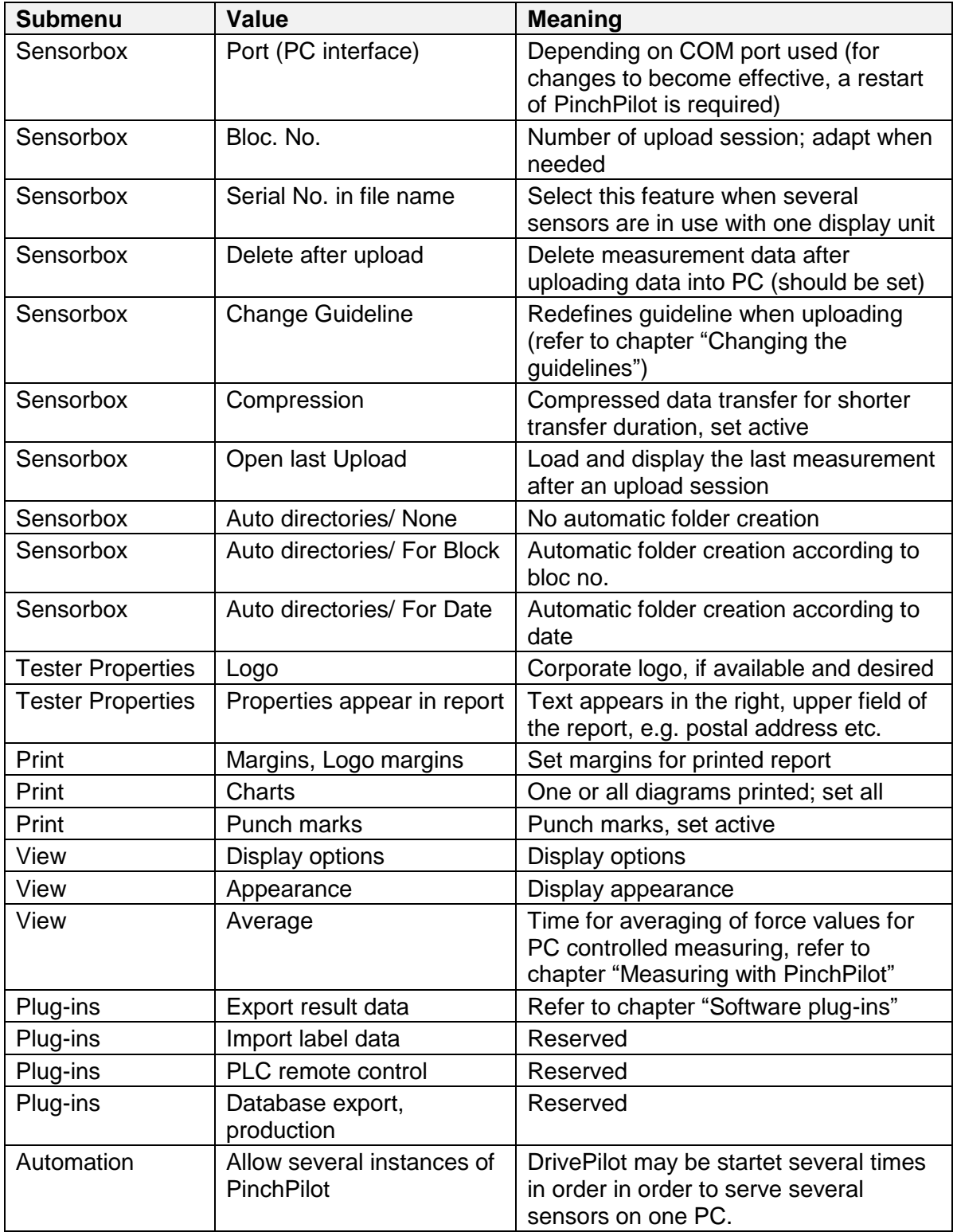

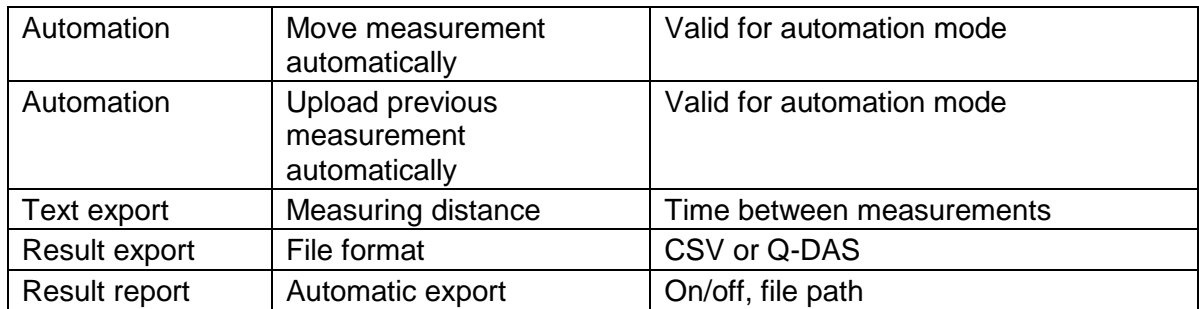

# 6.6.2 Extras/ Settings

These settings are guideline specific and depend on the guideline of the actually loaded measurement. The user can modify the scaling and setting values which are not defined in the standard the guideline is based on.

Changes are only valid after you quit the window with the OK button. Other measurements are not affected. If the parameters shall be changed for future measurements, the actual setting must be stored as default.

# *Scaling:*

Scaling changes the graphic representation of measured data. Time and force axes can be automatically scaled or scaled with fixed parameters. In general, it is better to have fixed scaling in order to be able to compare different measurement diagrams.

#### *Limits:*

Limits defined by the standard the guideline is based cannot be modified (grey representation). Values not defined in the standard can be modified (black representation).

# 6.6.3 Sensor/ Configuration

Important: For configuring the sensor, the display unit has to be connected to the PC and the sensor has to be connected to the display unit. The display unit has to be turned on.

The configuration setting is stored in the display unit or in the connector of the sensor. The actual setting can be read out and rewritten.

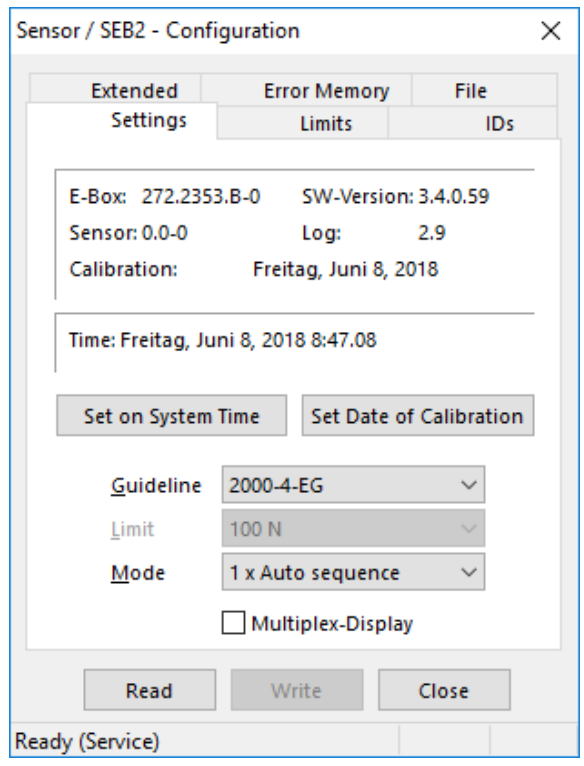

# *Set on system time:*

The real-time clock contained in the display unit is set to the PC's system time. This setting is of great importance since every measurement gets a time stamp, thus the time of the measurement is documented.

# *Guideline:*

According to the sensor type the appropriate guidelines are selectable.

#### *Limit:*

According to the guideline the appropriate force limit values are selectable.

#### *Mode:*

Selectable modes are:

- Single measurement, single measurement with auto sequence
- Dual measurement, dual measurement with auto sequence
- **Triple measurement, tripel measurement with auto sequence**

Quintuple measurement, quintuple measurement with auto sequence This setting can also be modified via the display unit.

#### *Multiplex-Display:*

If this option is active, the display of the display unit will toggle between the peak and the effective force. The effective force is the average force during which the force is greater than the trigger value.

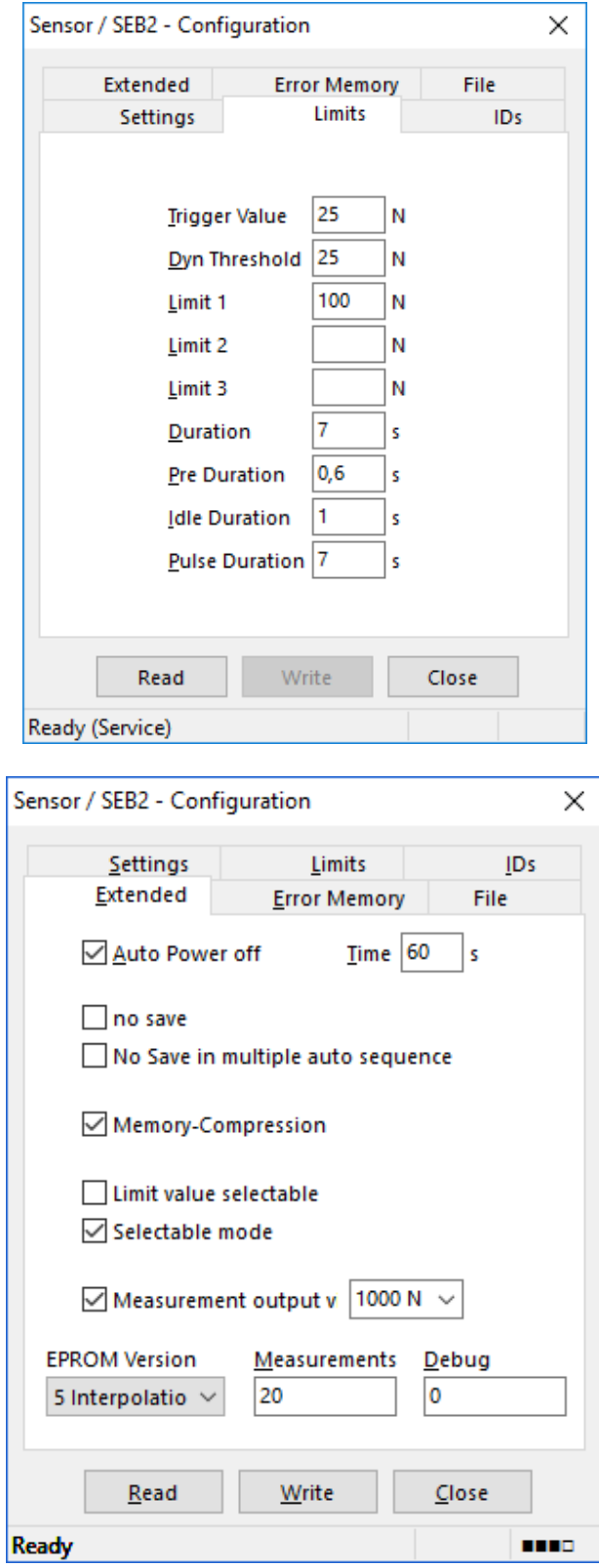

*Limit value selectable:*

Enables/ disables limit modification during power on sequence.

*Selectable Mode:*

Enables/ disables mode selection during power on sequence.

*Measurement output (requires the optional analog interface):* Enables/ disables output and defines force range.

# 6.6.4 Operating bars

The menu bar and the tool bar may be customized by the user. The procedure is:

- Move the mouse into the area of menu/ tool bar
- Click the right hand sided mouse key (context menu)

The menu displayed allows activation/ deactivation of the menu bar, tool bar and state bar. Additionally, the graphic view may be defined.

More settings are available by selecting "Customize".

#### *Operating bars (tool bar):*

Activating/ deactivating the entire tool bar. It is also possible to reset the tool bar to a default state.

*Actions:* Individual setting of the tool bar.

*Options:* More individual view settings.

# 6.7 MEASURING WITH PINCHPILOT

# 6.7.1 Normal operation

To carry out a normal measurement, the sensor and the display unit are the components in use. It is not necessary, to connect the display unit to a PC. The measurement procedure is described in the chapter "Measuring".

# 6.7.2 Controlled by PinchPilot

Beside the mentioned method above, it is possible to control a measurement from the PC. For this, the display unit has to be connected to the PC.

Turn on display unit and set PinchPilot into measurement mode.

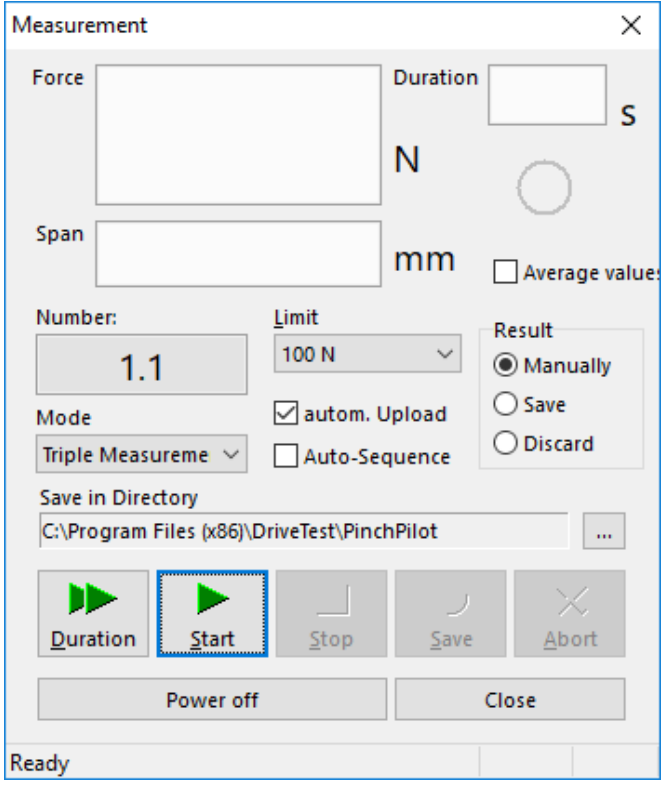

For settings for measuring mode please see the following table (Tab. 5.3):

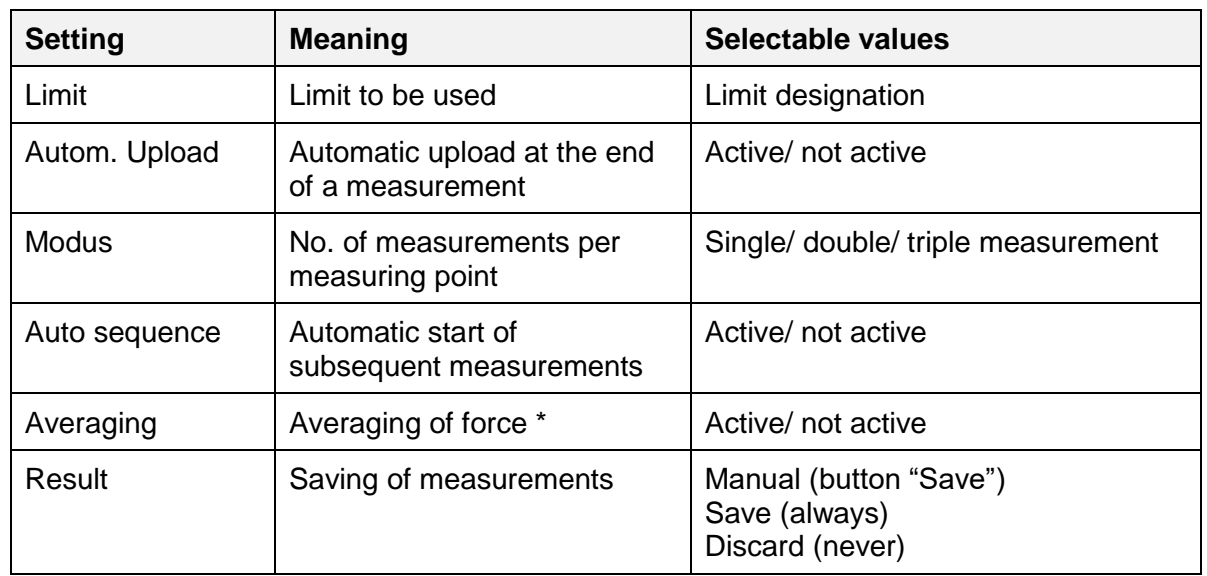

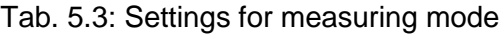

\* Setting of averaging time refer to "Extras/ Options/ Display/ Averaging"

The measurement can be started as soon as the PC starts communicating with the display unit and the ready state is indicated.

A normal measurement is initiated by clicking the start button which has the same function as the operating button of the display unit. The measurement process complies with the one of the normal measurement. The saving of the measurement depends on the result setting.

A permanent measurement is started by the "Permanent" button. Here the values are displayed but not saved.

# 6.8 SOFTWARE MAINTENANCE

During its life time, the software is maintained by the manufacturer, i.e. known bugs will be corrected, functions enhanced or new functions added. Therefore, PinchPilot updates will be available from time to time. New releases can be delivered, e.g. when the device is calibrated by the manufacturer or an authorised partner. Please ask about a quotation (see "Contact information").

# 6.9 SOFTWARE PLUG-INS

Additional functions can be added via plug-ins. Installed plug-ins can be activated/ deactivated in menu "Extras/ Options/ Plug-Ins". A detailed setting is offered in the lower display of the menu "Extras".

A useful option for evaluating result data is the export function. All values of the result table of a measurement are exported (appended) into an export data file.

The setting details are found under "Extras/ Result export options".

#### *File format:*

Standard setting is CSV format. Further processing with MS Excel is possible. An alternative format is Q-DAS.

*Automatic Export:*

The automatic export is performed during uploading of measured data from display unit. Details can be set in this menu.

*Manually controlled export:*

Alternatively to the automatic export, it is possible to trigger the export manually ("File/ Export/ CSV Export").

# 6.10 SEQUENCE OF MEASUREMENTS

Measurement sequence is intended for all those objects, who have to be measured at several points like train doors, bus doors, automatic doors, etc.

Measurement sequence can be found under: "File/ Sequence" or clicking on the sequence symbol "Symbol" (hand with a sheet of paper).

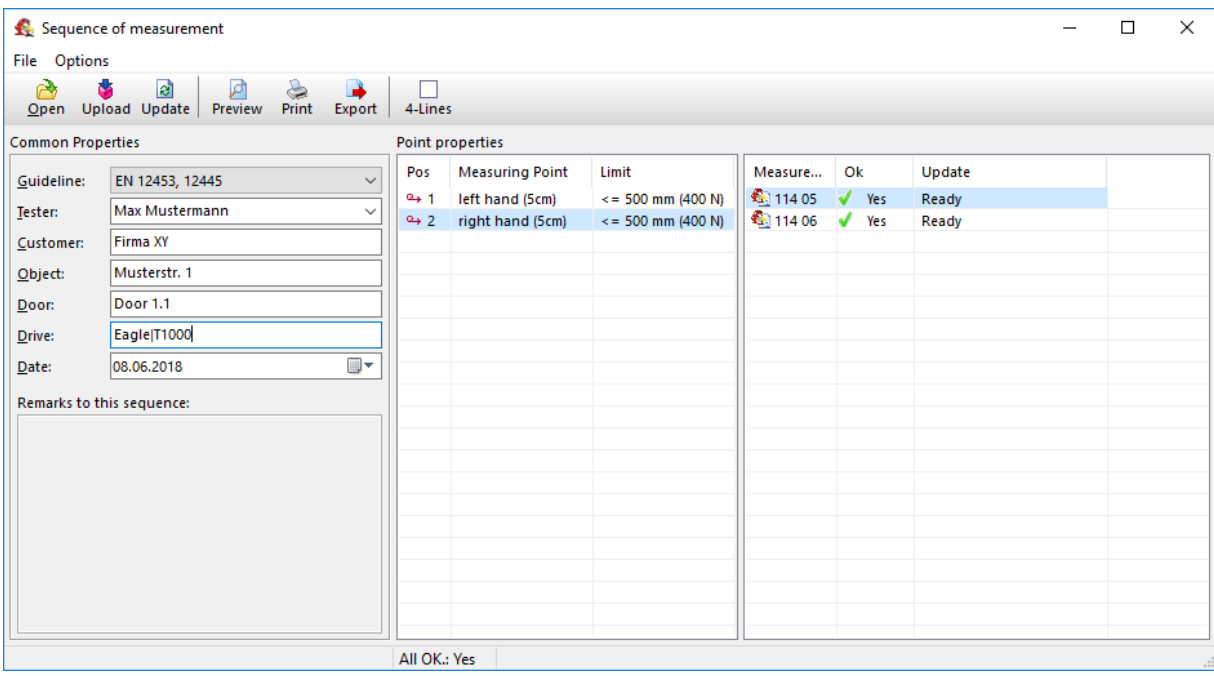

Measurements can be uploaded into the PC within the sequence window.

On the right, the loaded measurements are displayed in a table.

The middle area is to specify the measurement points including the limit to be applied. On the left side area sequence properties and remarks can be entered, like guideline to be applied, tester, customer, etc.

After entering all properties, the property setting can be applied to the measurements. The details of this action are:

- **•** Transfer of sequence properties into the property fields of all measurements. The content of remarks is an exception. It appears only in the remarks field of the report.
- Application of the guideline and the limits for all measurements.

A printable table is now available which can be inspected (previewed) on the screen.

The results of the measurements can be displayed in two different ways:

- 4 Lines: Displays three measurements per point plus the average values or
- **1** Line: Displays only average values per point.

# 6.10.1 Templates

An essential method to ease working with sequences is the usage of templates. Templates contain the properties of a sequence including the measurement points.

After having entered a set of properties for a certain type, it can be stored in a template file under a freely definable name. Next time, when this type is to be measured, the properties can be loaded from the appropriate template ("File/ Open template").

For clear arrangement reasons templates should be kept in a separate folder, e.g. "C:\PinchPilot\Sequence\Templates".

If the measurements are executed in the sequence defined in the appropriate template, the effort to get the result report is reduced to a few mouse clicks.

# 6.10.2 Details to work with sequences

After uploading from the display unit, measurements appear in the right table. Alternatively, measurements can be loaded by using the open function. Only one measurement file can be marked, but all files with the same block no. (i.e. all measurements of the same upload session) will be loaded. These are normally the measurements related to one object.

An important tool within the sequence window is the right mouse key. By clicking the right mouse key, in many situations a context menu is opened, offering appropriate actions like moving, deleting, etc.

Groups can be defined by using the combination of shift and right mouse key. Context menus are also for those groups available.

The documentation of a measurement sequence is the print-out of a report. If the user wishes to get another copy of the report on another day, all steps have to be repeated. A possibility of keeping reports is to use one of the export functions (e.g. PDF format).

By arranging windows, the sequence and the graphic windows can be displayed at the same time on the screen. A double click on a measurement in the sequence window will cause the display of this measurement in the graphic display.

PinchPilot supports "drag and drop". With this method, lines or a group of lines in the sequence window can be moved. When Windows explorer is on the monitor, some loading processes can be elegantly executed:

- Get measurements into the graphic display or into the sequence window.
- Get templates into the sequence window.

# 6.10.3 Options of sequences

#### *4-Lines vs. 1-Line:*

In case of triple measurements, the 4-lines representation makes sense. The table contains the results of all three measurements plus the average values. The alternative is the 1-line representation. Each measurement is represented in one line which contains the average values. With this method it is possible to present many measurements on one sheet.

### *Settings:*

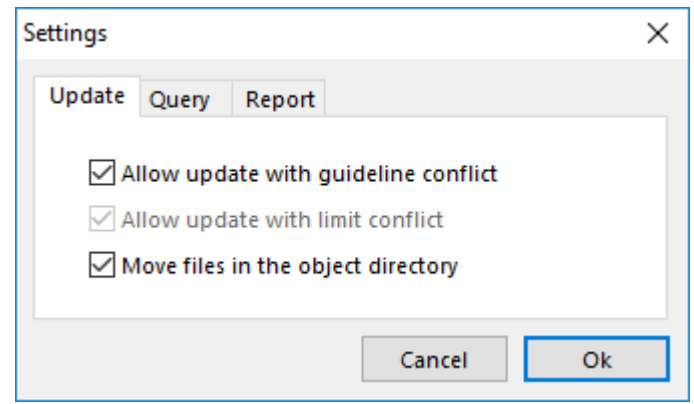

# *Update (matching):*

Every measurement gets at the time of its creation a guideline and a limit property according to the sensor used and the setting of the display unit. Normally, the application of sequence properties to the measurement is disabled, if guideline or limit property from the sequence and measurement do not comply.

However, the user can allow the application by changing the option settings:

- Allow update (matching) with guideline conflict
- Allow update (matching) with limit conflict

# *Move files in the object directory:*

The measurement directory is a folder carrying the name entered into the object field of sequence properties. The object directory is located below the upload directory. Moving measurement data files is performed during the matching (update) process. If the object directory does not exist, it will be created automatically. Eventually existing subdirectories will be moved as well.

Example for the matching (update) process (object 1105):

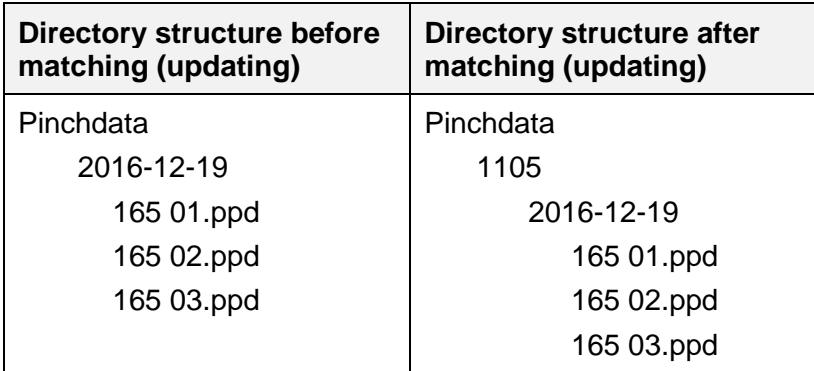

# *Query:*

In case of danger of data loss, a message appears and offers the possibility to cancel the required action. This warning message can be suppressed.

# *Report:*

In case of three or less single measurements a graphic presentation can be activated in addition to the result table.

#### *Routing slip:*

A routing slip can be created including all measuring points. It can be used to guide through all measurements. To ease later identification the number of the measurement should be entered into the routing slip. The template of the routing slip is a HTML file. It can be replaced or modified by the user.

# 6.11 CHANGE OF GUIDELINES

In case of standard changes applicable to pinch force measurement, Drive Test will adapt the related PinchPilot guidelines. This is ensured by permanent observation of the relevant standards. PinchPilot software upgrades could be done e.g. when the device is calibrated by Drive Test or by an authorised partner. Please ask about a quotation (see "Contact information").

The evaluation result of the display unit may differ from the one of the PinchPilot software, due to the fact that a complete implementation of all details and exception of the standard requirements is performed only by PinchPilot.

# 6.12 SOFTWARE EVALUATION

Typical force flow. Es gilt:

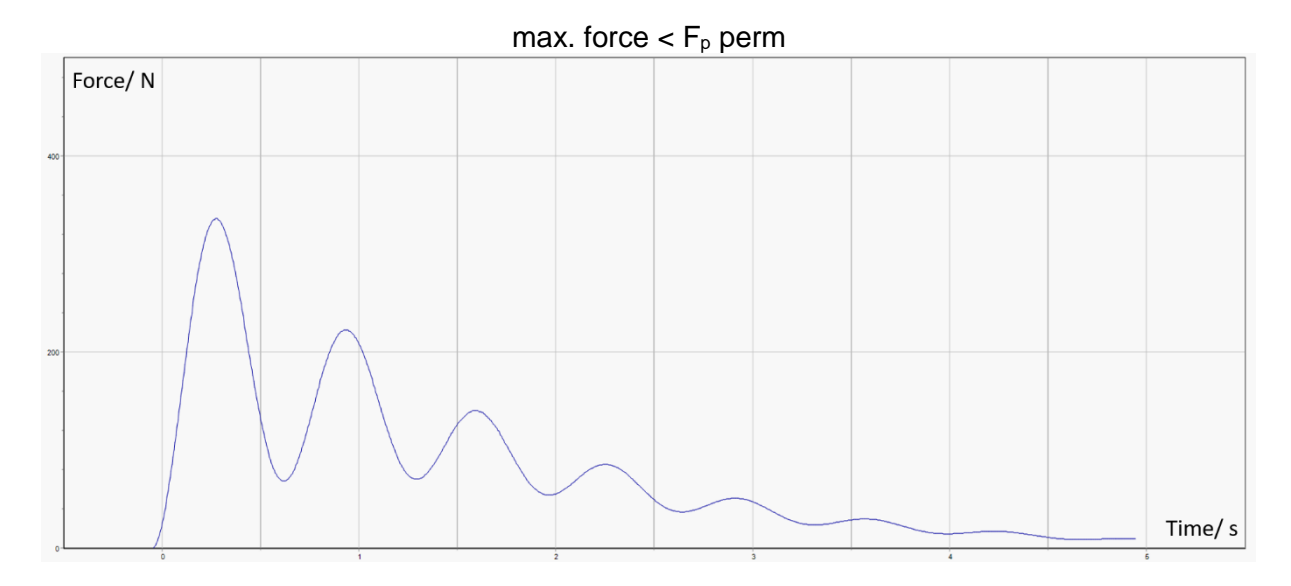

PinchPilot shows the result table:  $F_{\text{max}}/ N(F_p)$ ,  $F_{\text{eff}}/ N$  and  $T_p/ s$ ::  $F_{\text{max}}$  peak force,  $F_{\text{eff}}$  effective force,  $T_{\text{p}}$  pulse duration.

# **7 GUIDELINES, STANDARDS**

The expressions used in this manual are defined as follows: **Standard:**

General term for a directive for measuring and evaluating the closing force. This can be laws, European standards etc. .

# **Guideline:**

Referred to as a set of parameters and limit values that define the execution of measurements and the way the results are tested. Basis of guidelines are standards.

Parameters defined by the standard applied can not be changed by the user. Parameters not defined by the standard may be user modified.

In addition to the guidelines provided by Drive Test, the user can define one user-defined guideline. All settings of the user-defined guideline can be changed by the user.

The guideline to be applied for measurements is stored in a memory device in the connector of every sensor. All measurements inherit this guideline as a property.

In case of standard changes applicable to closing force measurement , Drive Test will adapt the related PinchPilot guidelines. This is ensured by permanent observation of the relevant standards. PinchPilot software upgrades are carried out when the device is calibrated by Drive Test or by an authorised partner.

Below the essential requirements of applicable standards are described. No claim is raised concerning completeness and correctness. For exact details refer to the original standard text.

The evaluation result of the display unit may differ from the one of the PinchPilot PC software due to the fact that a complete implementation of all details and exception of the standard requirements is performed only by PinchPilot.

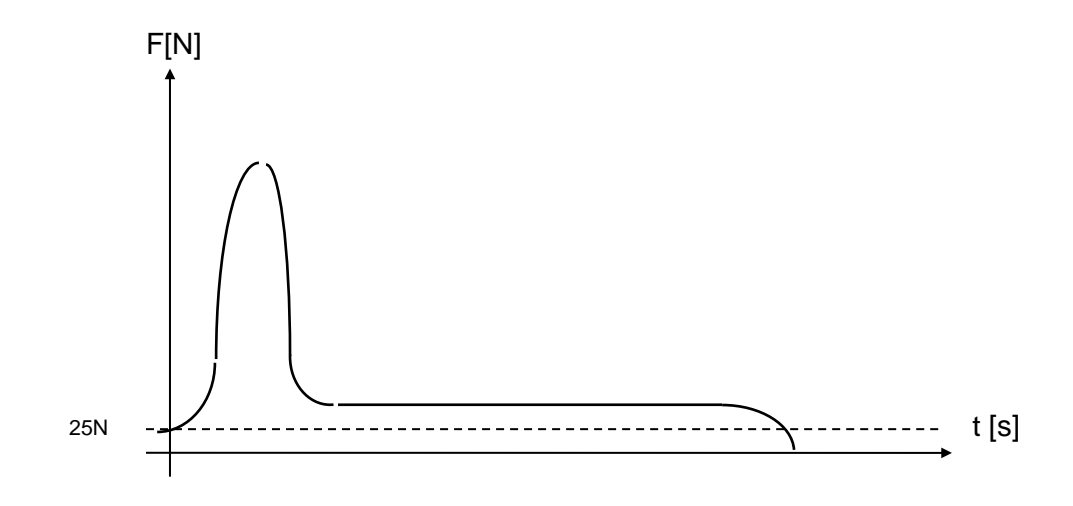

Schematic course of force

# 7.1 GENERAL DEFINITION OF TERMS

# **Trigger threshold (Ft):**

The trigger threshold triggers the measurement.

# **Peak force (Fp):**

Maximum force to be found during the measurement.

# **Effective force (Fe):**

Average force during time T.

# **Pulse duration (T):**

Time between t1 and t2 , where t1 marks increasing and t2 decreasing the force trigger threshold.

# **Clamping force (FE):**

Mean value of effective forces, measured sequentially at the same measuring point.

# **Remaining force (Fk):**

Remaining force is the force 1 s after decreasing or 5 s after increasing the trigger threshold (whichever occurs first).

# 7.2 2000/4/EG

2000/4/EG is a European directive relating to interior fittings of motor vehicles. Requirements to be applied with the herein described force measuring system concern the auto-reversing operation.

# 7.2.1 Requirements

#### **Opening width**

The applicable opening range is 200 to 4 mm.

#### **Peak force**

The peak force must be below 100 N.

# **Sensor deflection rate**

The sensor deflection rate must be below 10N/mm

# **8 TECHNICAL DATA**

Technical changes reserved. Valid from April 2020.

# 8.1 SENSOR

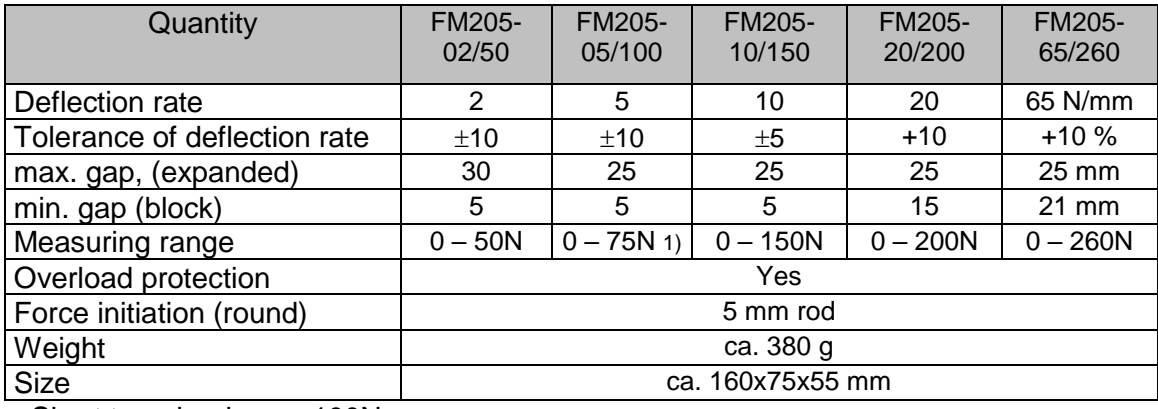

1) Short term load max. 100N

# 8.2 FORCE MEASUREMENT

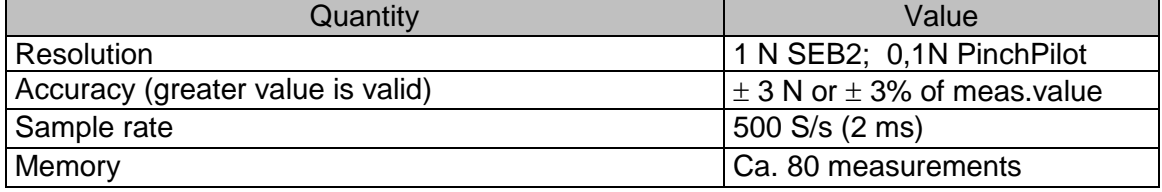

#### 8.3 POWER SUPPLY 8.3.1 SEB2

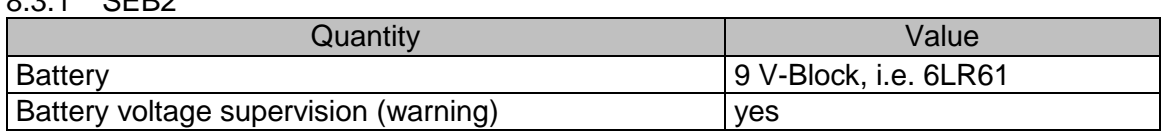

#### 8.3.2 SEB2.2

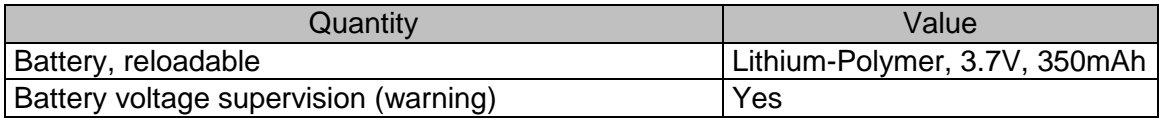

# 8.3.3 SEB2.2B

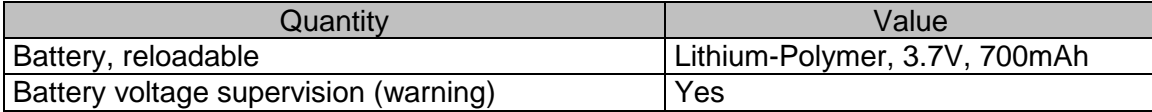

# 8.4 ENVIRONMENT

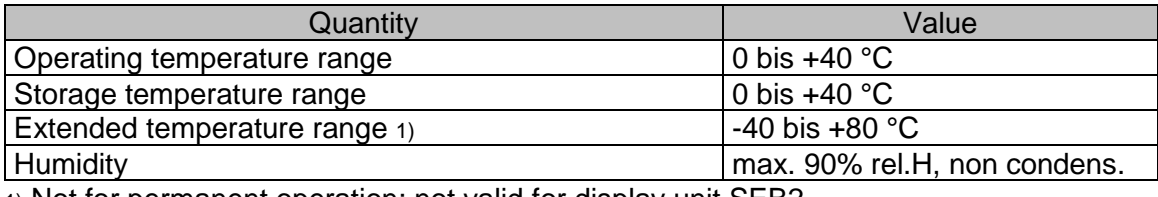

1) Not for permanent operation; not valid for display unit SEB2.

# 8.5 ANALOG INTERFACE (OPTIONAL, ONLY FOR SEB2.2)

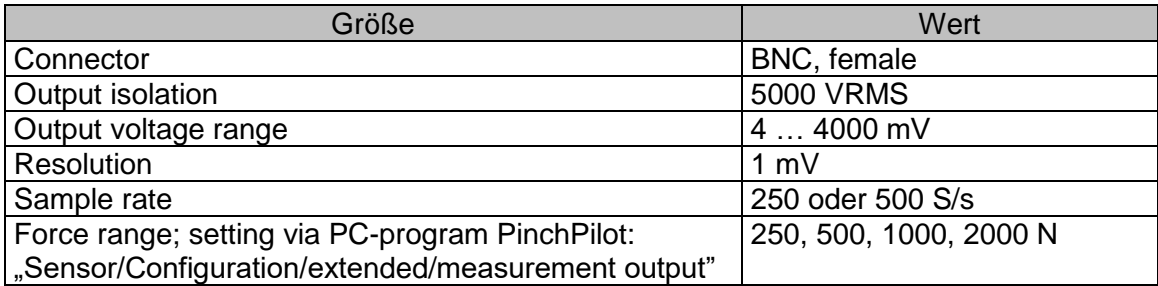

# **9 GUARANTEE**

The manufacturer grants the buyer a two years guarantee. Beginning of the guarantee time is the delivery date (date of delivery note).

Defect or non-functioning parts are either repaired or exchanged. Excepted from the guarantee are damages due to improper treatment, wear and tear parts and injuries by non-authorised personal.

Place of repair is Munich (Germany). For all justified claims the cost of repair (working time and exchange parts) will be paid by Drive Test. Transport will be paid by the buyer.

The liability of Drive Test is limited to the repair of the delivered equipment. Further liability is excluded.

# **10 CONTACT INFORMATION**

Drive Test GmbH Adi-Maislinger-Str. 9 81373 Munich **Germany** 

Phone: +49 89 7434094-0 Fax: +49 89 7434094-9

E-mail: info@drivetest.de<br>Website: www.drivetest.de www.drivetest.de

# **11 APPENDIX**

# 11.1 ERROR MESSAGES DISPLAY UNIT

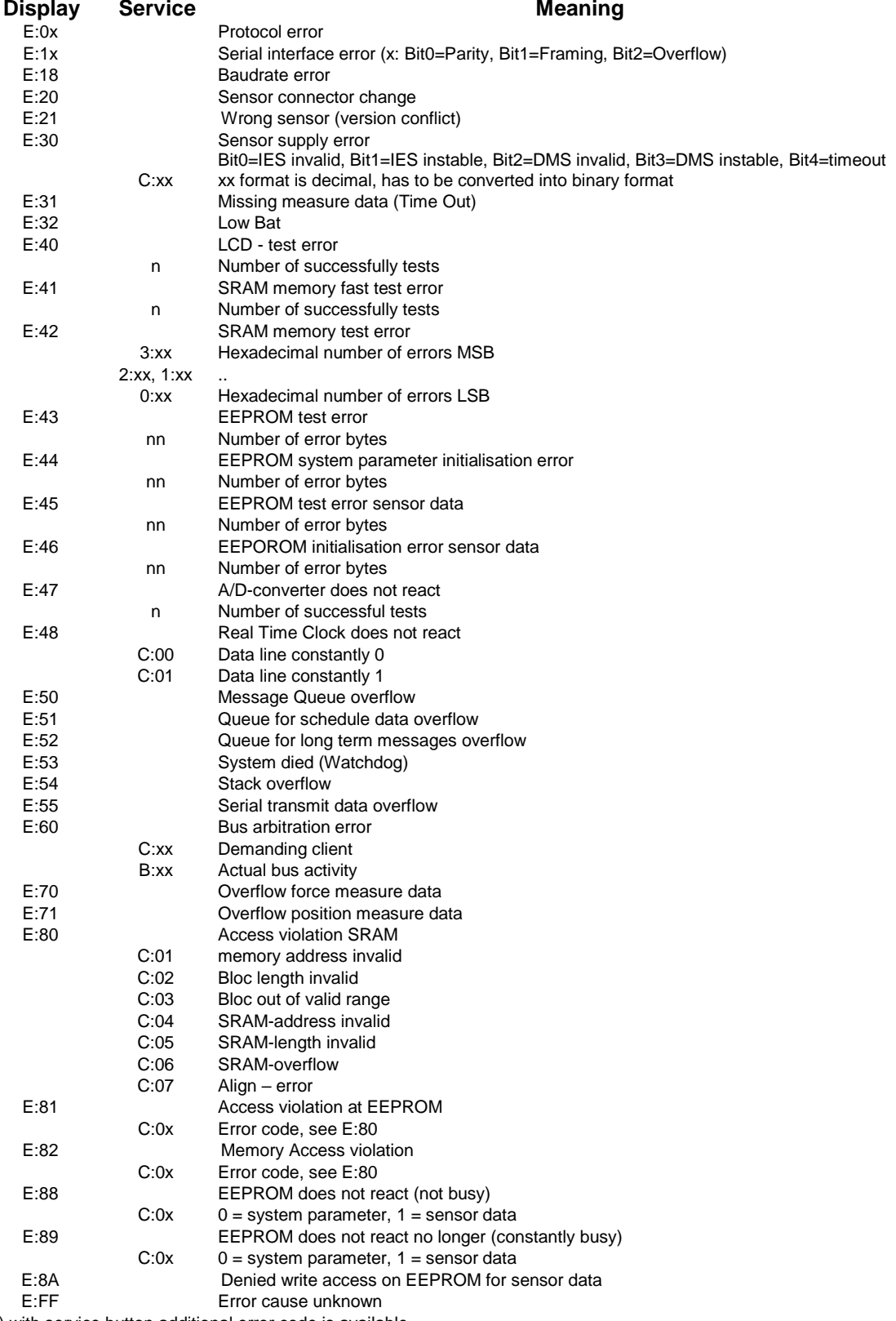

(\*) with service button additional error code is available